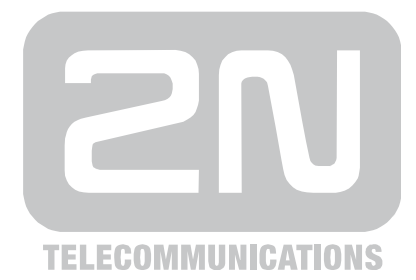

# **2N® SmartCOM** Bezdrátový dohled zařízení po IP

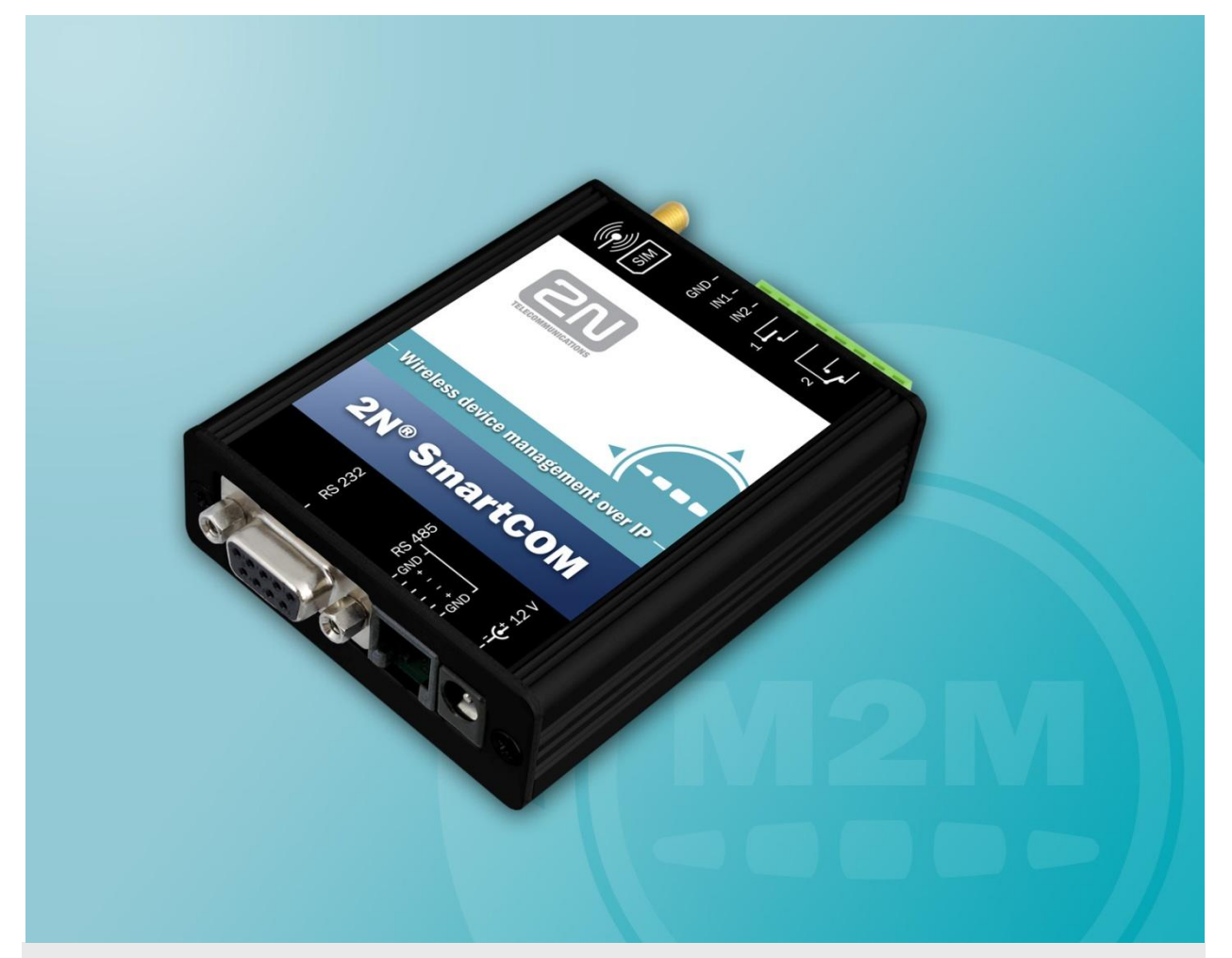

# Uživatelský manuál

Verze 1.4.0 Firmware 1.4.0 **www.2n.cz**

Společnost 2N TELEKOMUNIKACE a.s. je českým výrobcem a dodavatelem telekomunikační techniky.

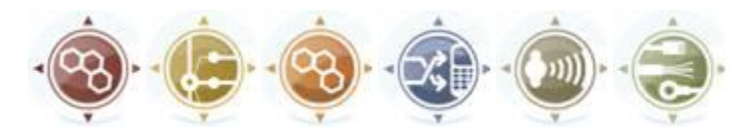

K produktovým řadám, které společnost vyvíjí, patří GSM brány, pobočkové ústředny, dveřní a výtahové komunikátory. 2N TELEKOMUNIKACE a.s. se již několik let řadí mezi 100 nejlepších firem České republiky a již dvě desítky let symbolizuje stabilitu a prosperitu na trhu telekomunikačních technologií. V dnešní době společnost vyváží do více než 120 zemí světa a má exkluzivní distributory na všech kontinentech.

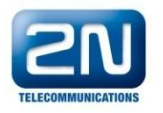

2N® je registrovaná ochranná známka společnosti 2N TELEKOMUNIKACE a.s. Jména výrobků a jakákoli jiná jména zde zmíněná jsou registrované ochranné známky a/nebo ochranné známky a/nebo značky chráněné příslušným zákonem.

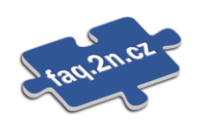

Pro rychlé nalezení informací a zodpovězení dotazů týkajících se 2N produktů a služeb 2N TELEKOMUNIKACE spravuje databázi FAQ nejčastějších dotazů. Na [faq.2n.cz](http://www.faq.2n.cz/) naleznete informace týkající se nastavení produktů, návody na optimální použití a postupy "Co dělat, když…".

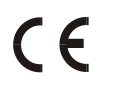

#### Prohlášení o shodě

Společnost 2N TELEKOMUNIKACE a.s. tímto prohlašuje, že zařízení 2N® MeterModem je ve shodě se základními požadavky a dalšími příslušnými ustanoveními směrnice 1999/5/ES. Plné znění prohlášení o shodě naleznete na [www.2n.cz](http://www.2n.cz/).

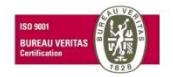

Společnost 2N TELEKOMUNIKACE a.s. je vlastníkem certifikátu ISO 9001:2008. Všechny vývojové, výrobní a distribuční procesy společnosti jsou řízeny v souladu s touto normou a zaručují vysokou kvalitu, technickou úroveň a profesionalitu všech našich výrobků.

# **Obsah**

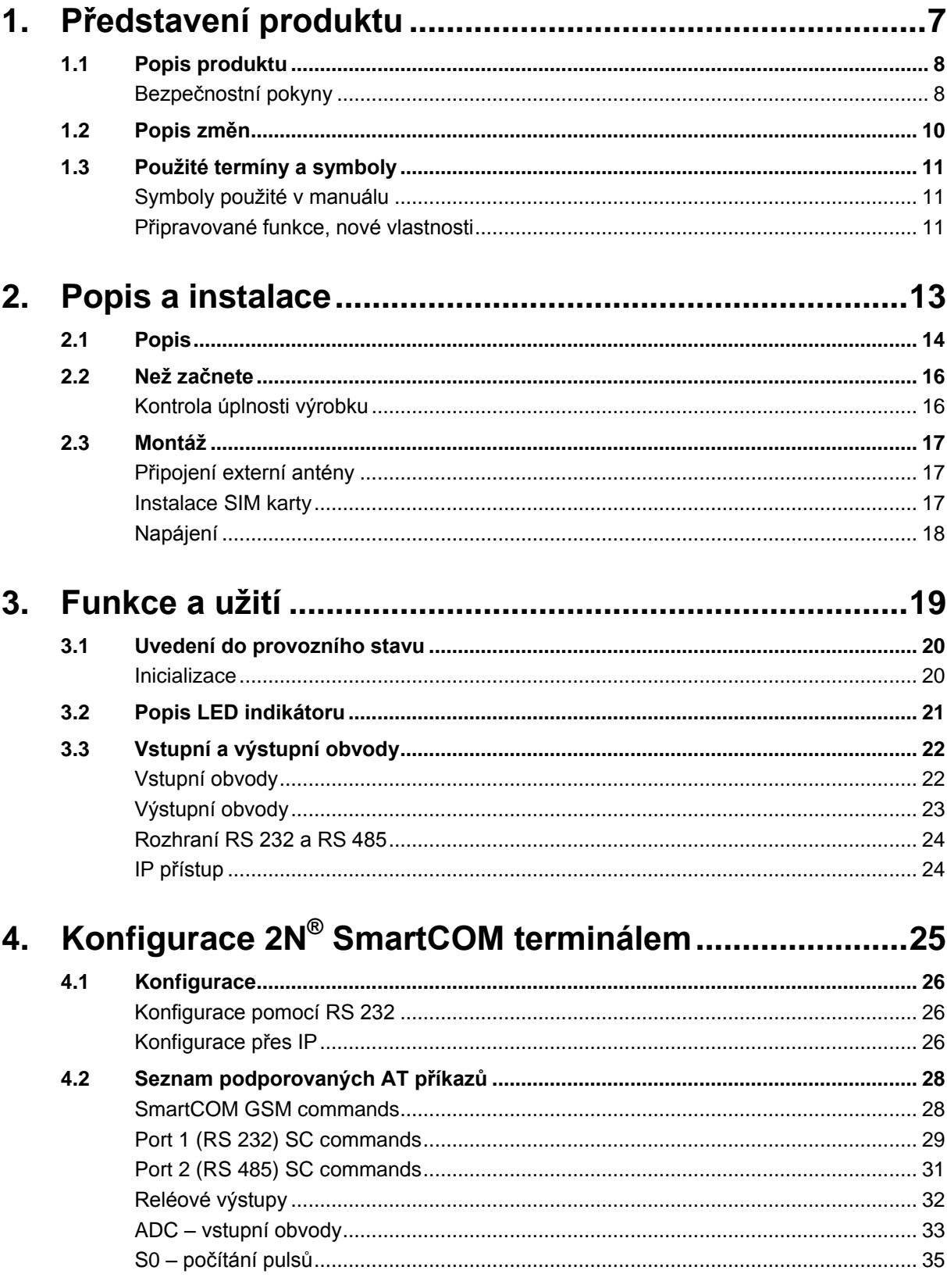

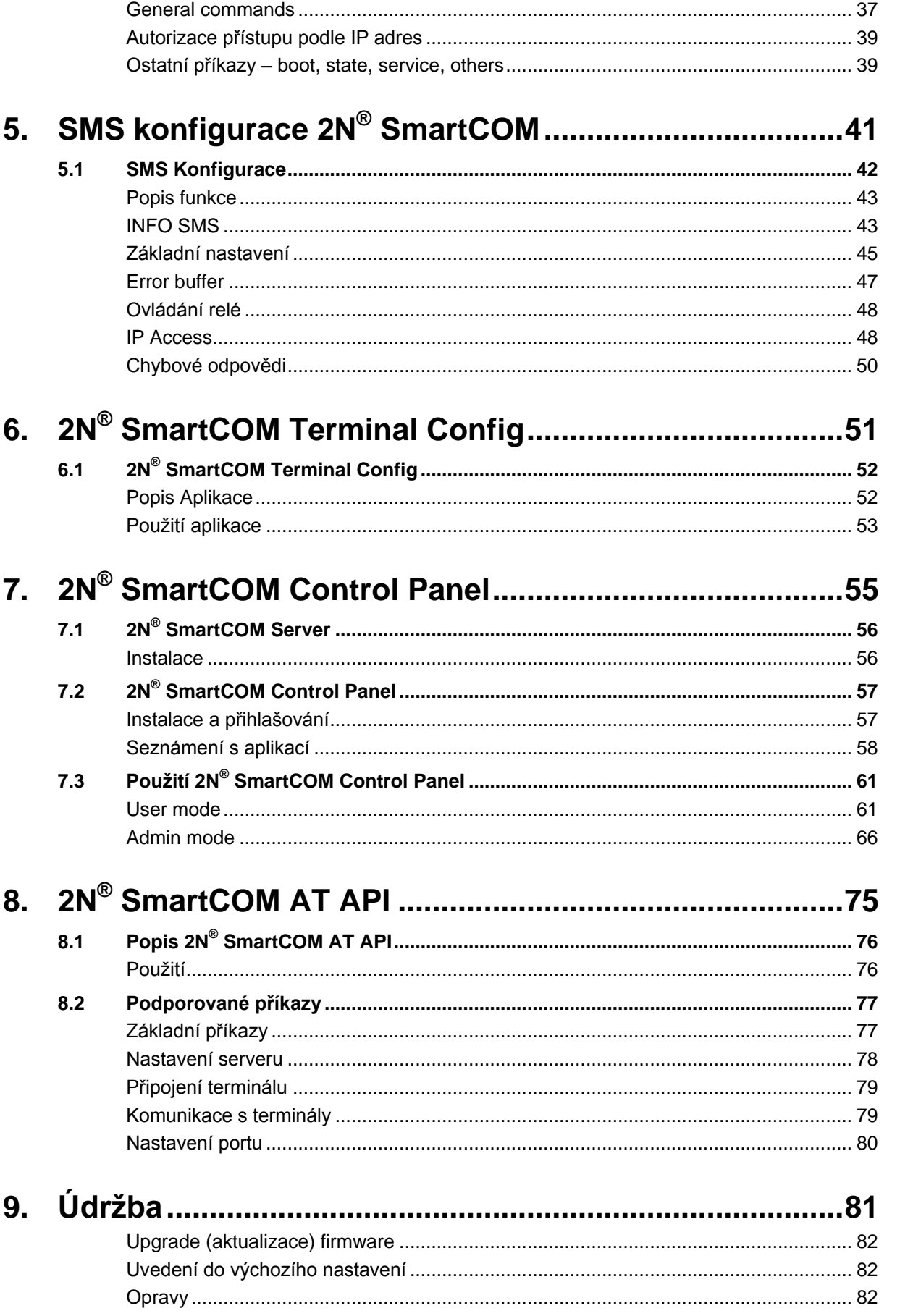

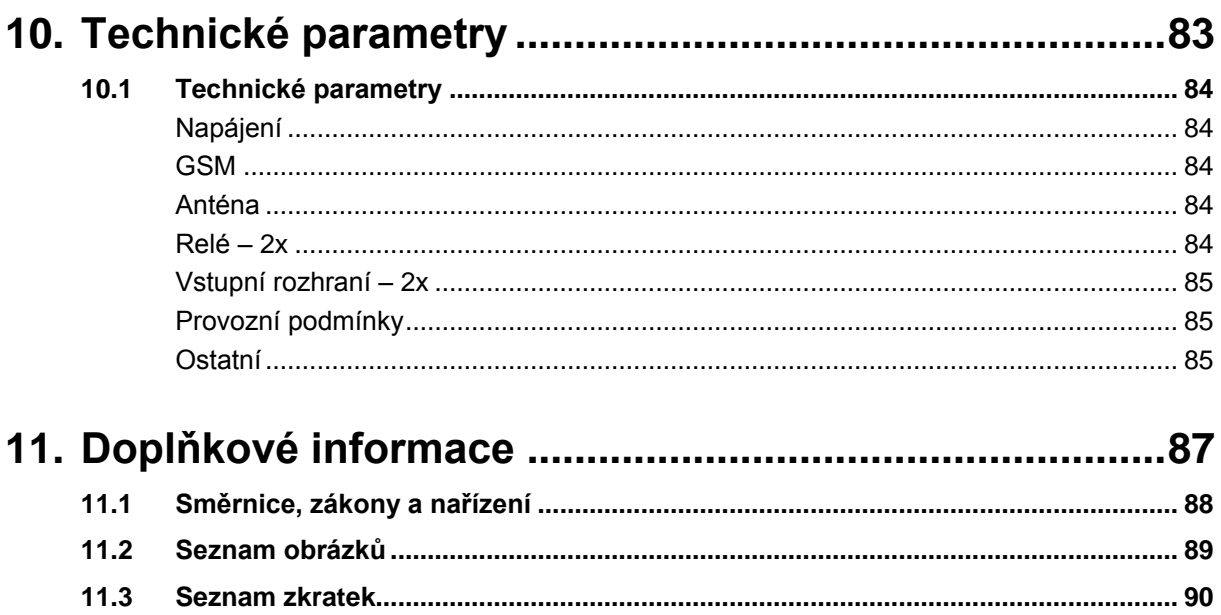

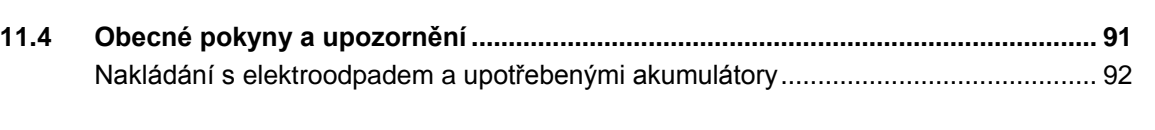

# <span id="page-6-0"></span>**1. Představení produktu**

V této kapitole představíme produkt **2N® SmartCOM**, uvedeme možnosti jeho využití a výhody, které z jeho používání plynou. Kapitola obsahuje i bezpečnostní pokyny.

Zde je přehled toho, co v kapitole naleznete:

**Popis produktu** 

1

- Bezpečnostní pokyny
- **Popis změn v dokumentaci**
- Použité zkratky, termíny a piktogramy.

## <span id="page-7-0"></span>**1.1 Popis produktu**

GPRS komunikační jednotka 2N® SmartCOM je nový výrobek, který byl vyvinut a vyroben s důrazem na maximální užitnou hodnotu, kvalitu a spolehlivost. Naším přáním je, abyste byli s 2N® SmartCOM zcela a dlouhodobě spokojeni. Používejte 2N® SmartCOM v souladu s tímto návodem a pro účely, ke kterým byl navržen a vyroben.

2N® SmartCOM je určen pro připojení k internetu prostřednictvím GPRS sítě a přeposílání dat získaných z periferií připojených na RS 232/485 přes IP protokol a GPRS síť na server nebo zařízení, které si tyto informace vyžádalo. Lze také kontrolovat a přepínat dva reléové výstupy a měřit veličiny na dvou galvanicky spojených vstupech.

#### <span id="page-7-1"></span>**Bezpečnostní pokyny**

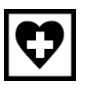

Nezapínejte 2N® SmartCOM poblíž lékařských přístrojů. Může dojít k rušení funkce přístrojů. Vzdálenost antény od kardiostimulátorů by měla být min. 0,5 m.

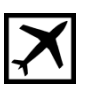

Nezapínejte 2N® SmartCOM na palubě letadla.

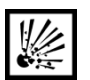

Nezapínejte 2N® SmartCOM v blízkosti čerpacích stanic, chemických zařízení, nebo v oblastech, kde se pracuje s trhavinami.

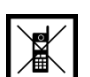

Jakýkoli zákaz používání mobilních telefonů platí i pro 2N® SmartCOM, pokud jeho důvodem je vyzařování vysokofrekvenční energie.

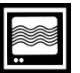

2N® SmartCOM může rušit funkci televizorů, radiopřijímačů a PC.

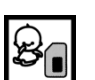

Pozor! 2N® SmartCOM obsahuje části, které mohou spolknout malé děti (SIM karta, anténa,…).

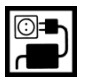

Napětí uvedené na adaptéru nesmí být překročeno. Pokud připojujete 2N® SmartCOM na jiný zdroj napájení, prověřte, že napětí je v povoleném rozsahu.

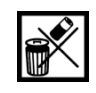

Pokud 2N® SmartCOM doslouží, likvidujte ho dle zákonných ustanovení.

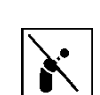

Zařízení je vybaveno konektorem pro připojení GSM antény. Z důvodu bezpečnosti musí být anténa umístěna uvnitř budovy.

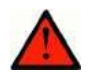

#### **Varování**

- Neumísťujte zařízení zbytečně v těsné blízkosti tepelných zdrojů (teploměry, horkovzdušná zařízení apod.).
- Zařízení bude spolehlivě pracovat jen v podmínkách, určených tímto návodem pro obsluhu. Jakékoliv svévolné změny v použití a obsluze mohou způsobit zhoršenou funkci zařízení, nebo jeho zničení.

# <span id="page-9-0"></span>**1.2 Popis změn**

Výrobce si vyhrazuje právo na takové úpravy 2N® SmartCOMu oproti předložené dokumentaci, které povedou ke zlepšení vlastností 2N® SmartCOMu.

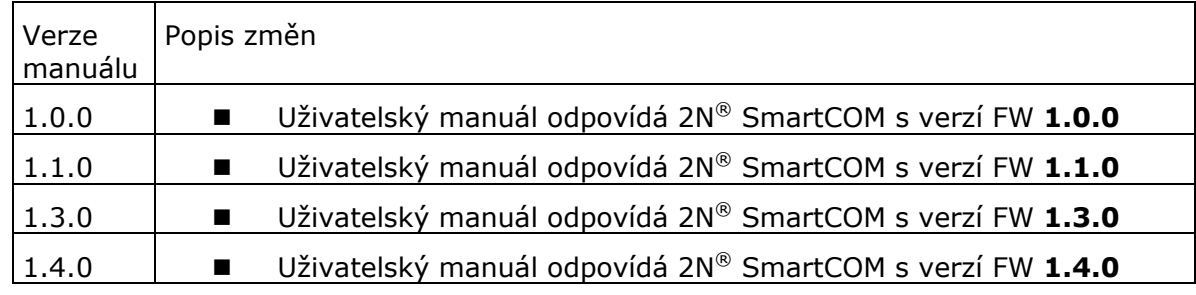

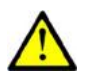

#### **Upozornění**

- Výrobce průběžně reaguje na požadavky zákazníků zdokonalováním programového vybavení. Aktuální firmware pro řídící procesor VÝROBKU, GSM modul a uživatelský manuál jsou k dispozici na internetových stránkách [www.2n.cz.](http://www.2n.cz/)
- Podrobný popis aktualizace řídícího programu 2N® SmartCOM (upgrade firmware) je popsán v kapitole věnované nastavování parametrů 2N® SmartCOMu.

# <span id="page-10-0"></span>**1.3 Použité termíny a symboly**

#### <span id="page-10-1"></span>**Symboly použité v manuálu**

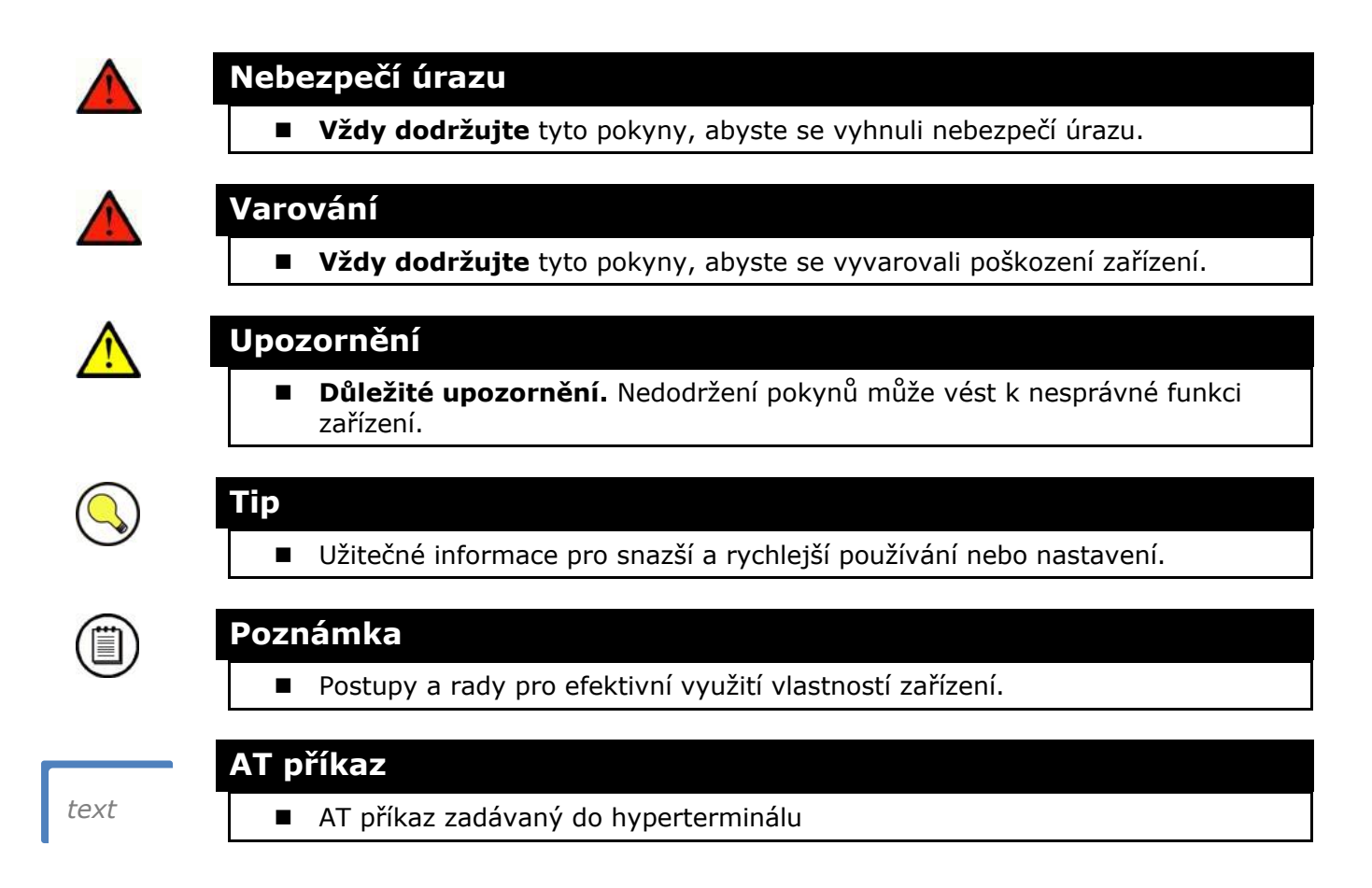

#### <span id="page-10-2"></span>**Připravované funkce, nové vlastnosti**

Text sázený v manuálu šedým písmem označuje připravované funkce nebo nově vyvíjené vlastnosti.

<span id="page-12-0"></span>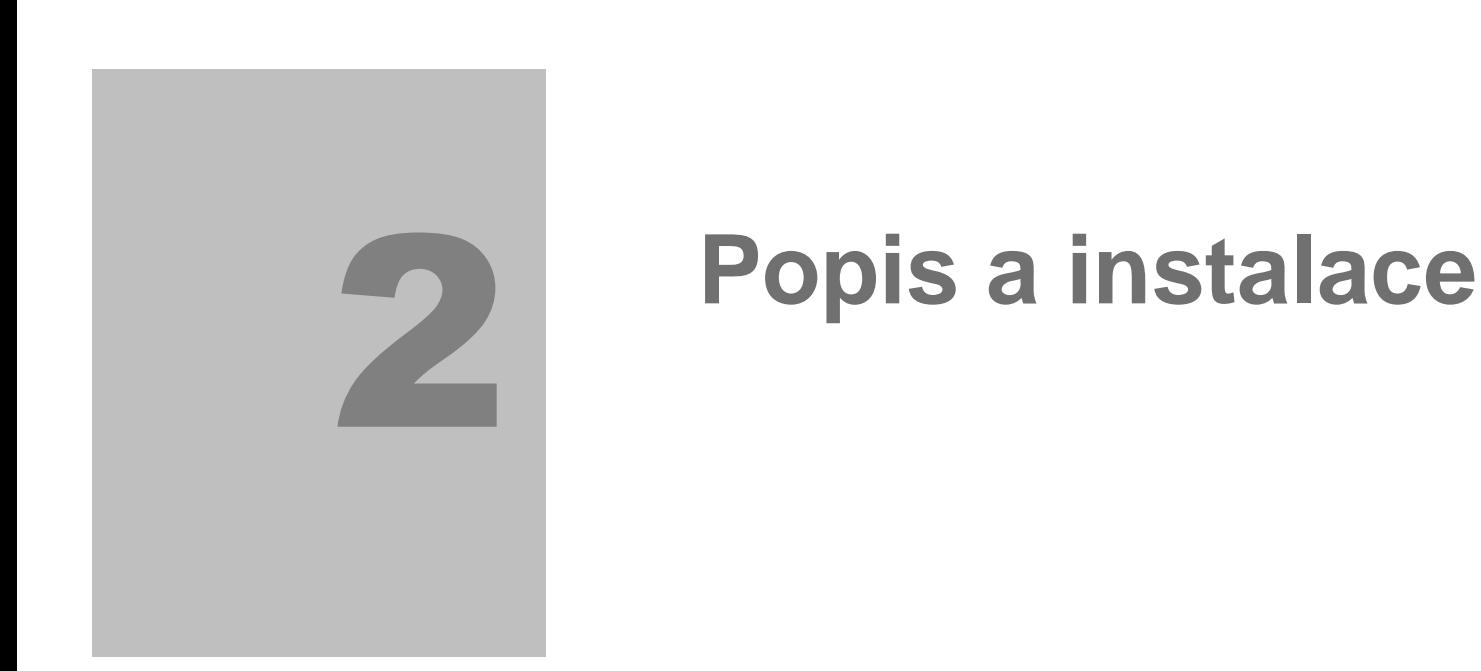

V této kapitole popisujeme produkt **2N® SmartCOM** a jeho instalaci.

Zde je přehled toho, co v kapitole naleznete:

- **[Popis](#page-13-0) výrobku**
- [Než začnete](#page-15-0)
- [Montáž](#page-16-0)

# <span id="page-13-0"></span>**2.1 Popis**

2N® SmartCOM se skládá z desky, na které je napájecí zdroj a převodníky pro rozhraní RS 485/232. Na desce je dále umístěn GSM modul, který zajišťuje nepřetržité spojení do internetu pomocí GPRS datového spojení. Jsou zde umístěna i dvě relé pro ovládání výstupních kontaktů. Ve vrchní části 2N® SmartCOMu jsou vyvedeny konektory pro připojení dalších zařízení. Jednotlivé části jsou popsány na obrázcích níže. Celý 2N® SmatCOM je uzavřen v pevné hliníkové krabičce.

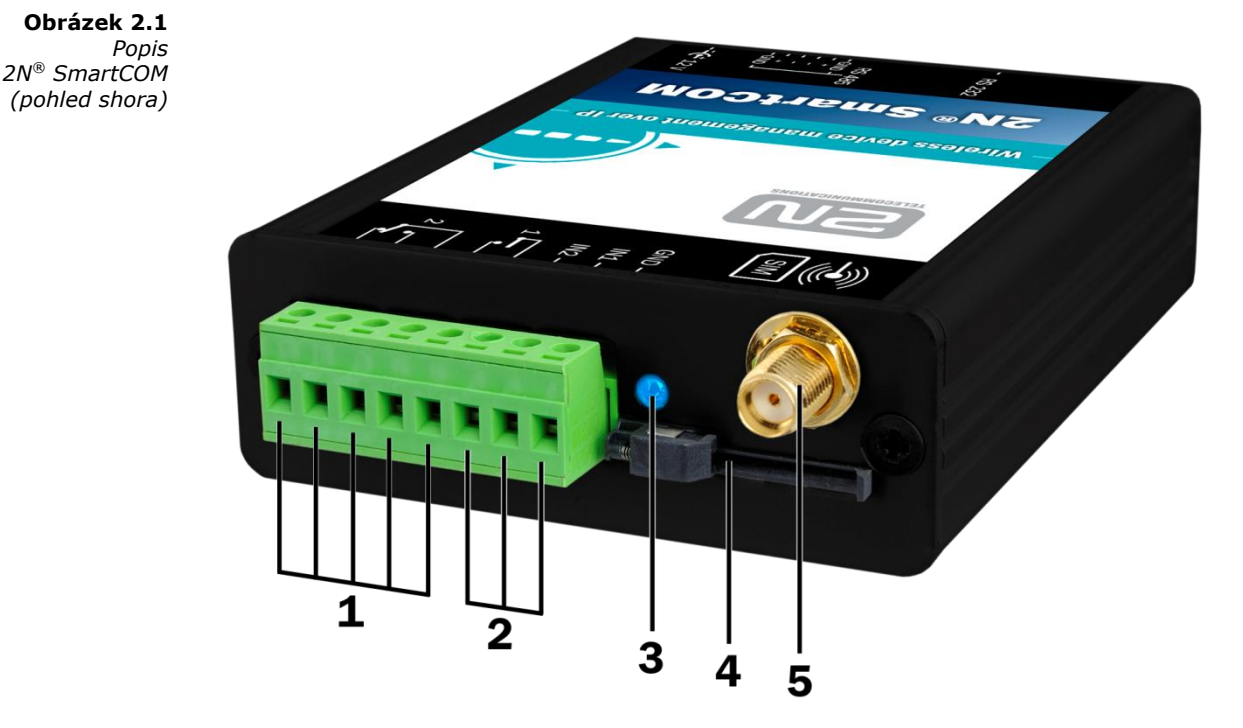

- 1. Svorkovnice výstupů relé
- 2. Svorkovnice vstupních obvodů
- 3. Signalizační LED dioda
- 4. SIM holder
- 5. SMA konektor pro připojení GSM antény

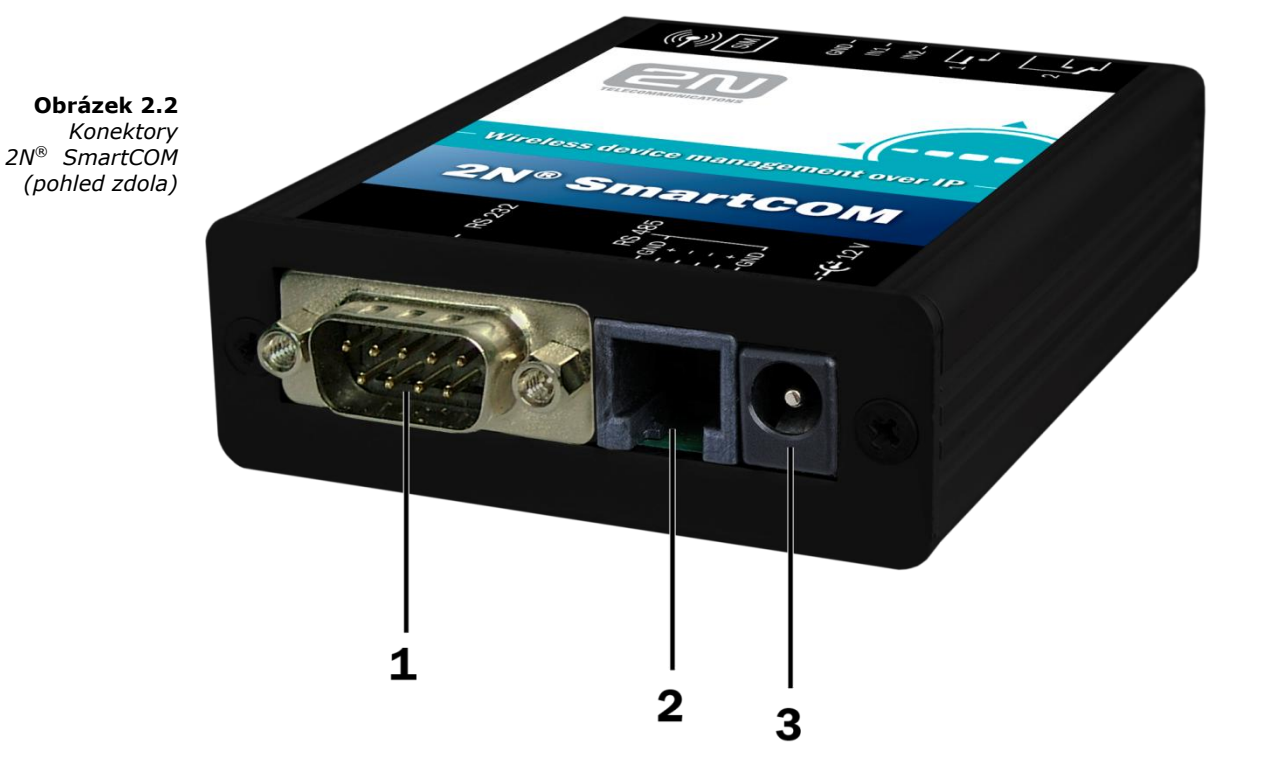

- 1. Konektor pro připojení sběrnice RS 232
- 2. Konektor pro připojení sběrnice RS 485
- 3. Konektor pro připojení napájení

# <span id="page-15-0"></span>**2.2 Než začnete**

#### <span id="page-15-1"></span>**Kontrola úplnosti výrobku**

Před zahájením instalace prosím zkontrolujte, zda je balení výrobku kompletní:

- 1× 2N® SmartCOM
- 1x anténa GSM
- 1x napájecí adaptér
- Quick start (stručný návod)
- CD s manuálem a dalšími informacemi

#### **Podmínky instalace**

- GSM anténu 2N® SmartCOMu je třeba umístit s ohledem na kvalitu GSM signálu – v případě, že je úroveň signálu nedostačující, použijte anténu s větším ziskem (není součástí dodávky).
- Vzhledem k vyzařovanému elektromagnetickému rušení umístěte 2N® SmartCOM mimo dosah citlivých přístrojů a lidského těla.
- Povolený rozsah pracovních teplot je uveden v kapitole "Technické parametry".
- 2N® SmartCOM není možné provozovat na místech s přímým slunečním zářením nebo v blízkosti tepelných zdrojů.
- 2N<sup>®</sup> SmartCOM je určen do vnitřních prostor. Nesmí být vystaven dešti, stékající vodě, kondenzující vlhkosti, mlze apod.
- 2N® SmartCOM nesmí být vystaven agresivním plynům, výparům kyselin, rozpouštědel apod.

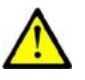

#### **Upozornění**

 Ověřte, že máte k dispozici veškeré potřebné technické prostředky – SIM s podporou GPRS datového spojení. Tato SIM nesmí mít nastaven požadavek na PIN. Nebo se PIN musí shodovat s PINem nastaveným při .<br>konfiguraci 2N® SmartCOMu.

# <span id="page-16-0"></span>**2.3 Montáž**

#### <span id="page-16-1"></span>**Připojení externí antény**

Do anténního konektoru SMA našroubujte přiloženou anténu.

**Obrázek 2.3**

*Připojení antény*

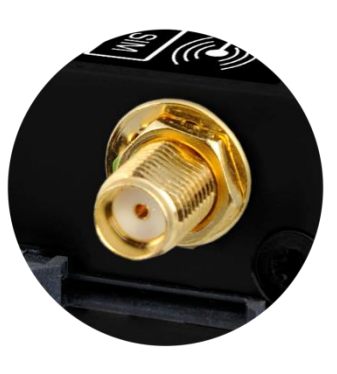

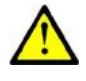

#### **Upozornění**

Konektor antény dotahujte **lehce rukou**, nepoužívejte nástroje!

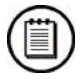

#### **Poznámka**

 Z hlediska bezpečnosti se musí anténa nacházet uvnitř stejné budovy jako 2N® SmartCOM

#### <span id="page-16-2"></span>**Instalace SIM karty**

Držák SIM karty naleznete na vrchní straně 2N® SmartCOMu.

**Obrázek 2.4** *Vložení SIM karty*

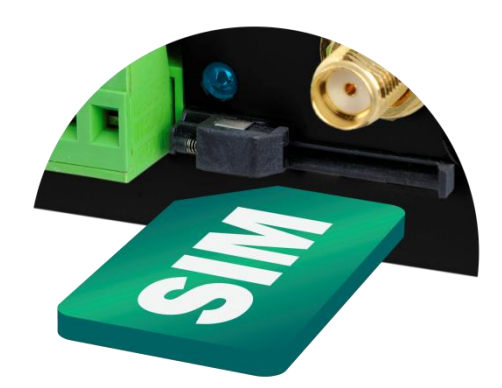

- 1. Zasuňte SIM kartu do držáku.
- 2. SIM kartu zatlačte, dokud neuslyšíte cvaknutí.

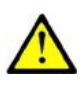

#### **Upozornění**

- Ověřte, zda je SIM karta GSM operátora určena pro GSM síť podporovanou Vaší verzí 2N® SmartCOMu a má aktivován přenos dat pomocí GPRS.
- Ověřte, že instalovaná SIM karta nepožaduje PIN, nebo se PIN musí shodovat s PINem nastaveným při konfiguraci 2N® SmartCOMu.
- Služby operátora a SIM karty jako přesměrování, omezení hovorů, preferované sítě, SMS centrum atd. je nutné nastavit před vložením SIM karty do 2N® MeterModemu v mobilním telefonu.

#### <span id="page-17-0"></span>**Napájení**

2N® SmartCOM je napájen stejnosměrným napětím 12 V. Při napájení z jiného zdroje, než z přiloženého napájecího adaptéru je nutné zajistit předepsané napětí a správnou polaritu vyznačenou u napájecího konektoru 2N® SmartCOM.

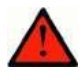

#### **Varování**

- **Napájení nepřipojujte**, pokud není k 2N® SmartCOMu připojena anténa, může dojít k poškození GSM modulu.
- **Nepřipojujte jiné než povolené napájení.** Může dojít k úrazu elektrickým proudem nebo poškození zařízení.

# <span id="page-18-0"></span>**3. Funkce a užití**

V této kapitole jsou popsány základní a rozšiřující funkce produktu **2N® SmartCOM**.

Zde je přehled toho, co v kapitole naleznete:

- **Uvedení do provozního stavu**
- **Popis LED indikátoru**
- **v** Vstupní obvody

3

- **Výstupní obvody**
- Rozhraní RS 232
- Rozhraní RS 485
- Přístup přes IP port 10001 a 10002

### <span id="page-19-0"></span>**3.1 Uvedení do provozního stavu**

Provozní stav je hlavní funkcí 2N® SmartCOMu. V tomto stavu se provádí pravidelný výčet dat ze vstupních obvodů. 2N® SmartCOM odpovídá na dotazy nadřízeného datového koncentrátoru. Sleduje dění na rozhraních RS 232 / 485 a data následně odesílá na server prostřednictvím sítě GPRS.

#### <span id="page-19-1"></span>**Inicializace**

Do GPRS modulu 2N® SmartCOMu vložte datovou SIM kartu bez PINu, připojte GSM anténu a napájení, podle kapitoly 2.3 – Montáž.

Po připojení napájení 2N® SmartCOMu 3x problikne LED na horní straně modulu, potom začne blikat s větší periodou. Jednotlivé stavy jsou vysvětleny v kapitole 3.2. Po cca 20 sekundách začne GPRS modul komunikovat s operátorem a bude se snažit připojit k síti a získat IP adresu. Úspěšné připojení k operátorovi je identifikováno stálým rozsvícením LED.

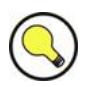

#### **Tip**

 Za funkční 2N® SmartCOM lze proto považovat takový, na kterém trvale svítí LED dioda signalizující připojení k mobilnímu operátorovi a získání IP adresy.

Pokud potřebujete po zapnutí zjistit IP adresu 2N® SmartCOMu, kterou získal od mobilního operátora, nebo provést základní konfiguraci, připojte se nejprve prostřednictvím sériového portu (RS 232). Po zapnutí je port v datovém režimu (data mode). V tomto stavu přeposílá vše ze vstupu do GPRS sítě. Pro přepnutí do režimu konfigurace požijte sekvenci +++ uvozenou z obou stran prodlevou 1 sekunda. Načež Vám 2N® SmartCOM odpoví OK. Nyní již můžete konfigurovat 2N® SmartCOM pomocí AT příkazů jejichž seznam a význam je uveden níže.

Pro návrat do datového režimu je zapotřebí sériový port restartovat. Je několik způsobů jak toto učinit. Odpojit 2N® SmartCOM od napájení nebo odeslat příslušný AT příkaz "ATO".

Pokud máte 2N® SmartCOM nastaven, připojte zařízení k dostupným sériovým portům RS 232 / 485. Spustte hyperterminál a připojte se na veřejnou IP adresu  $2N^{\circledR}$  SmartCOMu na portu 10000. Přes tento port lze konfigurovat parametry stejně jako přes sériový port. Pro přeposílání dat na RS 232 je potřeba využít port 10001. Pro RS 485 potom port 10002.

# <span id="page-20-0"></span>**3.2 Popis LED indikátoru**

Zde si popíšeme význam různých stavů LED diody.

**Obrázek 3.1**

*Čelní panel s LED diodou*

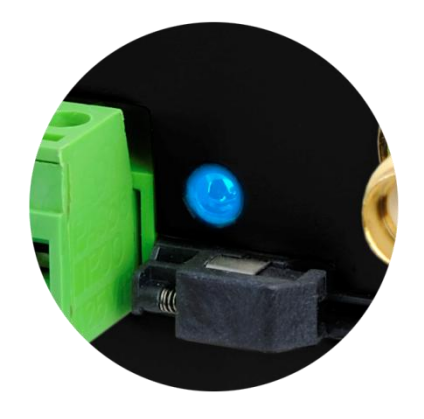

- 1. **NESVÍTÍ –** POWER OFF indikuje, že napájecí zdroj 12V pro GPRS modul není připojen nebo nefunguje správně. Může signalizovat i vadnou pojistku.
- 2. **3x RYCHLÉ BLIKNUTÍ** START nebo RESTART indikuje start nebo restart přístroje. Tento stav musí nastat vždy po připojení napájení.
- 3. **BLIKÁ POMALU** INICIALIZACE indikuje stav, během kterého se modul připojuje k operátorovi, IP síti a SmartCOM Serveru.
- 4. **BLIKÁ VELMI RYCHLE** CHYBA indikuje chybový stav chybný PIN, není vložená SIM karta, počet zbývajících pokusů na vložení PIN je menší než tři
- 5. **SVÍTÍ**  STAV OK 2N® SmartCOM je připojen k operátorovi, IP adresa je přidělena. Spojení se serverem je navázáno. Rychlé bliknutí v tomto stavu indikuje přenos dat.

# <span id="page-21-0"></span>**3.3 Vstupní a výstupní obvody**

V této kapitole je uvedeno jakými vstupními a výstupními obvody je 2N® SmartCOM vybavený. Jejich základní použití, ovládání a umístění na přístroji.

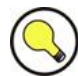

#### **Tip**

 Pro snazší a rychlejší připojení, je 2N® SmartCOM vybaven spolehlivými svorkami.

#### <span id="page-21-1"></span>**Vstupní obvody**

2N® SmartCOM je vybaven dvěma vstupy, které jsou vzájemně galvanicky spojené s referenčním bodem GND (mají společnou zem). Při jejich využití nezapomeňte dodržet předepsané parametry, uvedené v základních technických parametrech na konci tohoto dokumentu.

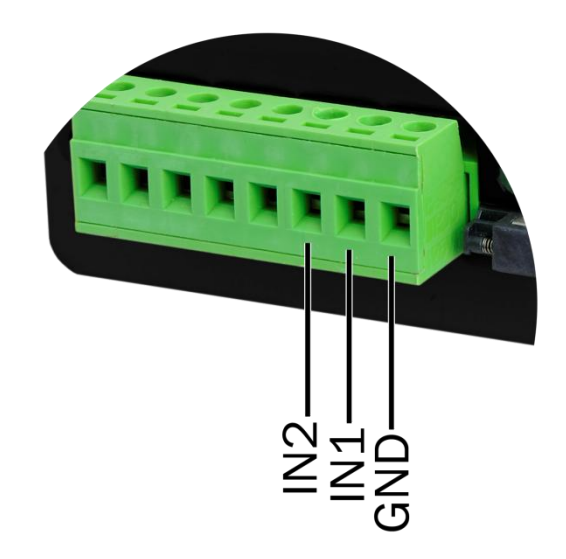

*Vstupní svorkovnice*

**Obrázek 3.2**

Vstupní obvody mohou pracovat ve třech režimech. V závislosti na nastavení lze měřit napětí, proud nebo detekovat logické úrovně.

#### **Měření napětí**

Napětí lze měřit v rozsahu 0 – 10V DC. Když chcete použít toto měření, je nutné překontrolovat správné nastavení propojek (jumperů) uvnitř 2N® SmartCOMu. Potřebné nastavení je vidět na obrázku 3.3. K odečítání a kalibraci použijte AT příkazy uvedené v kapitole 4.2 v části ADC.

#### **Měření proudu**

Elektrický proud lze měřit v rozsahu 4 – 20 mA. Když chcete použít toto měření, je nutné překontrolovat správné nastavení propojek (jumperů) uvnitř 2N® SmartCOMu. Potřebné nastavení je vidět na obrázku 3.3. K odečítání a kalibraci použijte AT příkazy uvedené v kapitole 4.2 v části ADC.

#### **Sledování logických úrovní**

V případě, že chcete sledovat logické úrovně, je možné tak činit jak u napěťových signálů, tak proudových. Je zapotřebí použít jiné příkazy nežli pro klasické měření a nadefinovat rozhodovací úrovně. Potom už je možné opět pomocí AT příkazů odečítat hodnoty na vstupních obvodech.

#### **Počítání pulsů na S0 vstupech**

Pro počítání pulsů na S0 vstupech je třeba mít správně nastaveny jumpery. Jejich nastavení je vidět na obrázku níže. S0 vstup má potom vlastní napájení a je možné připojit ho rovnou na kontakty spínače nebo relé. Počítadlo je defaultně vypnuté a je třeba ho zapnout pomocí AT příkazů uvedených v kapitole 4.2.

Na obrázcích níže je vidět, kde naleznete jumpery pro přenastavení mezi proudovým, napěťovým a S0 vstupem. Aby bylo možné dostat se k jumperům na DPS je potřeba povolit šrouby a odklopit víčko krabičky. Nastavení jednotlivých režimů je potom na obrázku vpravo.

**Obrázek 3.3** *Nastavení jumperů*

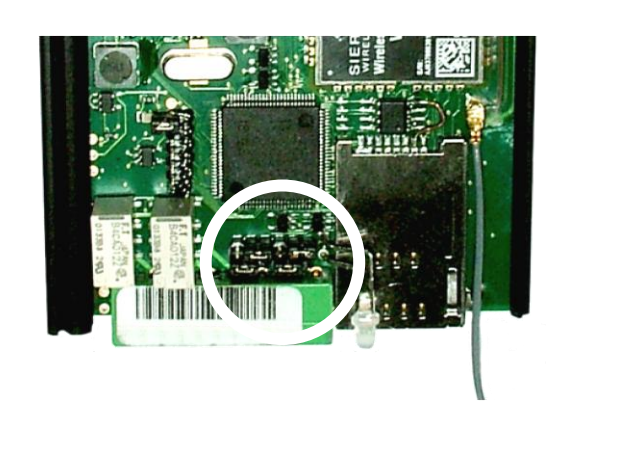

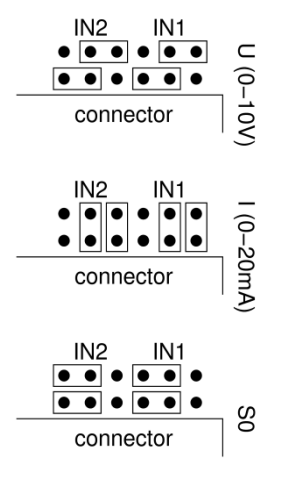

#### <span id="page-22-0"></span>**Výstupní obvody**

2N® SmartCOM je vybaven dvěma reléovými výstupy. Ty lze využít k zapnutí nebo vypnutí různých spotřebičů. V závislosti na výkonu s použitím stykače nebo jako obvody pro ovládání signalizace a podobně. Při jejich využití nezapomeňte dodržet předepsané parametry, uvedené v základních technických parametrech na konci tohoto dokumentu.

**Obrázek 3.4** *Výstupní svorkovnice*

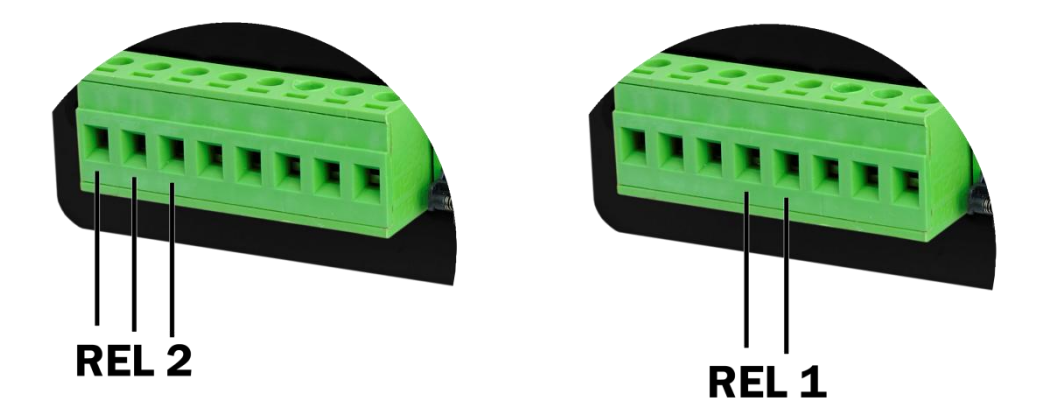

Oba reléové výstupy lze ovládat pomocí AT příkazů z CMD módu rozhraní RS 232 nebo přes vzdálené GPRS připojení na IP adresu SIM karty. Příslušné příkazy jsou popsány v kapitole 4.2.

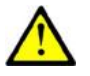

#### **Upozornění**

 **Pozor!** – Platí, že ruční nastavení trvá do příští změny nebo vypnutí přístroje. 2N® SmartCOM si nepamatuje nastavení relé a vrátí je do výchozích stavů.

#### <span id="page-23-0"></span>**Rozhraní RS 232 a RS 485**

Konektory obou rozhraní nalezneme na spodní straně 2N® SmartCOMu. Viz kapitola 2.1. Pro RS 232 je použit devítipinový konektor D-Sub. Rozhraní RS 485 používá šestipinový konektor RJ12. Zapojení vodičů v tomto konektoru je vyznačeno na samolepce.

#### <span id="page-23-1"></span>**IP přístup**

Pokud budete přistupovat do 2N® SmartCOMu pomocí IP protokolu, připojujte se terminálem, který podporuje protokol telnet ,na veřejnou IP adresu 2N® SmartCOMu.  $2N^{\circledR}$  SmartCOM musí být v módu 3 "STANDALONE". Nyní umožňuje přistupovat na 3 porty, z nichž každý obsluhuje jeden interface.

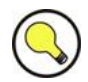

#### **Tip**

- **Port 10000** umožňuje konfiguraci a lze z něho ovládat výstupní relé a měřit veličiny na vstupních obvodech.
- **Port 10001** slouží jako datová trubka na port RS 232. Veškeré dění na tomto portu přeposílá do GPRS
- **Port 10002** slouží jako datová trubka na port RS 485. Veškeré dění na tomto portu přeposílá do GPRS

# 4

# <span id="page-24-0"></span>**4. Konfigurace 2N® SmartCOM terminálem**

V této kapitole je popsána konfigurace produktu **2N® SmartCOMu** pomocí AT příkazů zadávaných do příkazové řádky.

Zde je přehled toho, co v kapitole naleznete:

- Konfigurace přes RS 232
- Konfigurace přes IP
- Seznam podporovaných AT příkazů

## <span id="page-25-0"></span>**4.1 Konfigurace**

Základní konfigurace a nahrání firmwaru 2N® SmartCOM probíhá v průběhu výroby. Ve většině případů není již žádná další konfigurace potřebná. Výjimkou je ale nastavení GPRS připojení k internetu na GSM modulu. To se může u jednotlivých operátorů lišit. A specifické nastavení rychlostí jednotlivých rozhraní. To může být pro v závislosti na připojených periferiích různé. Existují dvě možnosti jak 2N® SmartCOM konfigurovat.

- **Pomocí sériového rozhraní RS 232**
- **Pomocí IP rozhraní**

#### <span id="page-25-1"></span>**Konfigurace pomocí RS 232**

Port RS 232 je po zapnutí 2N® SmartCOMu vždy v datovém režimu (tzv. data mode). To je situace, ve které přeposílá veškeré zachycené dění na tomto portu do GPRS na port 10001. Pokud potřebujete 2N® SmartCOM konfigurovat pomocí sériového portu, je nutné ho nejprve přepnout do příkazového módu (tzv. command mode). Připojte se pomocí sériového portu Vašeho PC. Defaultně je nastavená baudrate na 115200. Po připojení ke 2N® SmartCOM zadejte do terminálu následující sekvenci znaků uvozenou z obou stran prodlevou 1 sekunda.

*+++*

2N® SmartCOM na tento příkaz odpoví "OK". V tuto chvíli již můžete přístroj konfigurovat pomocí AT příkazů uvedených v kapitole 4.2.

Aby se port RS 232 dostal zpět do datového režimu, je nutné ho po skončení konfigurace uvést zpět do transparentního režimu. To lze provést odesláním následujícího příkazu.

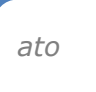

#### <span id="page-25-2"></span>**Konfigurace přes IP**

Pokud již znáte veřejnou IP adresu 2N® SmartCOMu, můžete jej konfigurovat i vzdáleně pomocí IP protokolu. Pokud IP adresu neznáte, připojte se k 2N® SmartCOMu pomocí RS 232 viz výše a použijte následující příkaz.

```
at^sccfg="local_ip"
```
2N ® SmartCOM Vám na tento příkaz vrátí IP adresu, kterou si vyjednal s operátorem. Pokud je na SIM kartě aktivována pevná veřejná IP adresa, bude tato SIM používat vždy tuto IP adresu. V případě, že se používá dynamická veřejná IP adresa, je nutné ověřit jí při každém restartu zařízení.

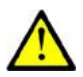

#### **Upozornění**

 **Ověřte, že IP adresa přidělená SIM kartě je opravdu veřejná.** Pokud 2N<sup>®</sup> SmartCOM bude mít IP adresu z vnitřního rozsahu operátora, nebude možné se k zařízení vzdáleně připojit v módu STANDALONE. Pokud budete používat mód TCPCLIENT pro připojení k serveru, může být adresa 2N® SmartCOMu i neveřejná.

Pokud znáte IP adresu, spusťte hyperterminál a připojte se k této veřejné IP na portu 10000. Přes tento port lze konfigurovat parametry stejně jako přes sériový port. Tento port slouží v IP pro konfiguraci, zjišťování hodnot na vstupech a ovládání výstupů. Po připojení je rovnou v příkazovém režimu a nemusí se proto přepínat ani restartovat po ukončení konfigurace.

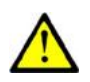

#### **Upozornění**

 $\blacksquare$  V případě, že se Vám 2N® SmartCOM neodpovídá na příchozí TCP spojení, je možné, že port, na který se připojujete, je v příkazovém režimu. V takovém případě se odesílá do linky upozornění o příchozím spojení. Je zde vidět slovo RING. Zadejte proto příkaz ata pro vyzvednutí nebo nastavte automatické vyzvedávání parametrem ats0. Viz Seznam podporovaných AT příkazů v sekci General Commands.

## <span id="page-27-0"></span>**4.2 Seznam podporovaných AT příkazů**

V této kapitole jsou popsány všechny AT příkazy, které je možné použít při konfiguraci 2N® SmartCOM. U každého příkazu je jeho přesný tvar jak ho zadávat do terminálu a popis k čemu slouží.

#### <span id="page-27-1"></span>**SmartCOM GSM commands**

Tyto příkazy slouží ke konfiguraci připojení do GPRS sítě.

```
at^sccfg="mode", 2
```
- Nastavuje režim, ve kterém bude 2N® SmartCOM pracovat. Možnosti nastavení  $\bullet$ jsou 1-3.
	- Mód 1 TCPCLIENT 2N® SmartCOM se připojí na nastavený server a přeposílá na něj informace ze svých rozhraní.
	- Mód 2 UDPCLIENT Zatím není implementován.
	- Mód 3 STANDALONE 2N® SmartCOM funguje jako server, ke kterému se připojují klienti (transparentní přenos mezi TCP a sériovými rozhraními)

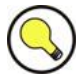

#### **Tip**

■ Zvolit port můžete buď nastavením čísla módu, nebo vložením jeho názvu. Potom by AT příkaz vypadal následovně:

#### **at^sccfg="mode","tcpclient"**

*at^sccfg="gprs\_apn","internet.open"*

Slouží k nastavení přístupového APN k mobilnímu operátorovi. Jako příklad je  $\bullet$ použita konfigurace pro O2 CZ.

*at^sccfg="gprs\_user","internet"*

*at^sccfg="gprs\_pass","hfsdj515d"*

Tyto dva příkazy slouží k nastavení uživatelského jména a hesla pro ověřování u operátora. Většina operátorů nepoužívá žádné ověřování. V případě, že Váš operátor ověření vyžaduje, musí Vám dodat potřebné přístupové údaje.

*at^sccfg="local\_ip"*

Po zadání tohoto příkazu vrátí 2N® SmartCOM IP adresu, kterou mu přidělil  $\bullet$ operátor.

*at^sccfg="server\_ip","90.182.112.54"*

Nastavuje IP adresu serveru, ke kterému se bude 2N® SmartCOM v módu 1 připojovat.

*at^sccfg="server\_port",1564*

• Port serveru, na který se bude  $2N^{\circledR}$  SmartCOM v módu 1 připojovat.

*at^sccfg="auth\_pass","xJ32ppp\_v1"*

Nastavuje heslo pro autorizaci na výše uvedeném serveru.

*at^sccfg="sim\_pin","1156"*

Nastaví PIN, který je po zapnutí zařízení zadán do SIM karty.

*at^sccfg="auth\_ip",1*

Zapne nebo vypne autorizaci přístupu podle IP adres.

*at^sccfg="save"*

Uloží provedené změny.

*at^sccfg="restart"*

• Provede restart 2N® SmartCOMu.

*at^sccfg="srestart"*

· Uloží provedené změny a provede restart 2N® SmartCOMu.

*at^sccfg?*

- Zobrazí aktuálně nastavené hodnoty rozhraní.
	- o *^SCCFG: "MODE",1*
	- o *^SCCFG: "GPRS\_APN","publicip.t-mobile.cz"*
	- o *^SCCFG: "GPRS\_USER","internet"*
	- o *^SCCFG: "GPRS\_PASS","hfsdj515d"*
	- o *^SCCFG: "LOCAL\_IP","89.24.3.195"*
	- o *^SCCFG: "SIM\_PIN","1234"*
	- o *^SCCFG: "AUTH\_IP",0*

*at^sccfg=?*

- Zobrazí možnosti nastavení hodnot na rozhraní.
	- o *^SCCFG: "MODE",1-3*
	- o *^SCCFG: "GPRS\_APN","32"*
	- o *^SCCFG: "GPRS\_USER","32"*
	- o *^SCCFG: "GPRS\_PASS","32"*
	- o *^SCCFG: "LOCAL\_IP"*
	- o *^SCCFG: "SIM\_PIN","16"*
	- o *^SCCFG: "AUTH\_IP",0-1*
	- o *^SCCFG: "SAVE"*
	- o *^SCCFG: "RESTART"*
	- o *^SCCFG: "SRESTART"*

#### <span id="page-28-0"></span>**Port 1 (RS 232) SC commands**

Tyto příkazy slouží pro nastavení parametrů RS 232 portu.

*at^scport1="baudrate",9600*

Nastaví baudovou rychlost na 9600b/s.

*at^scport1="baudrate",115200*

Nastaví baudovou rychlost na 115200b/s.

*at^scport1="baudrate",230400*

- Nastaví baudovou rychlost na 230400b/s.
- Baudrate lze nastavovat ve standartních krocích od 110 230400.  $\bullet$

*at^scport1="data\_bits",8*

Nastaví počet datových bitů na 8. Možnosti nastavení 5-8.

*at^scport1="stop\_bits",2*

Nastaví počet stop bitů na 2. Možnosti nastavení 1-2.

*at^scport1="parity",2*

- Nastaví typ paritního zabezpečení. Možnosti nastavení 0-4.
	- 0 žádná
	- 1 sudá
	- 2 lichá
	- 3 konstantní 1
	- 4 konstantní 0

*at^scport1="flowcontrol",1*

- Nastaví typ řízení toku. Možnosti nastavení 0-1.
	- 0 žádné řízení toku
	- 1 hardwarové řízení toku

*at^scport1="save"*

Uloží provedené změny.

*at^scport1="restart"*

• Provede restart rozhraní.

*at^scport1="srestart"*

Uloží provedené změny a provede restart rozhraní.

*at^scport1?*

Zobrazí aktuálně nastavené hodnoty rozhraní.

*at^scport1=?*

- Zobrazí možnosti nastavení hodnot na rozhraní.
	- o *^SCPORT1: "BAUDRATE",110-230400*
	- o *^SCPORT1: "DATA\_BITS",5-8*
	- o *^SCPORT1: "STOP\_BITS",1-2*
	- o *^SCPORT1: "PARITY",0-4*
	- o *^SCPORT1: "FLOWCONTROL",0-1*
- o *^SCPORT1: "SAVE"*
- o *^SCPORT1: "RESTART"*
- o *^SCPORT1: "SRESTART"*

#### <span id="page-30-0"></span>**Port 2 (RS 485) SC commands**

Tyto příkazy slouží pro nastavení paramterů RS 485 portu.

*at^scport2="baudrate",9600*

Nastaví baudovou rychlost na 9600b/s.

*at^scport2="baudrate",115200*

Nastaví baudovou rychlost na 115200b/s.

*at^scport2="baudrate",230400*

- Nastaví baudovou rychlost na 230400b/s.
- Baudrate lze nastavovat ve standardních krocích od 110 230400.  $\bullet$

*at^scport2="data\_bits",8*

Nastaví počet datových bitů na 8. Možnosti nastavení 5-8.

*at^scport2="stop\_bits",2*

Nastaví počet stop bitů na 2. Možnosti nastavení 1-2.

*at^scport2="parity",2*

Nastaví typ paritního zabezpečení. Možnosti nastavení 0-4.

*at^scport2="save"*

Uloží provedené změny.

*at^scport2="restart"*

• Provede restart rozhraní.

*at^scport2="srestart"*

Uloží provedené změny a provede restart rozhraní.

*at^scport2?*

- Zobrazí aktuálně nastavené hodnoty rozhraní.
	- o *^SCPORT2: "BAUDRATE",9600*
	- o *^SCPORT2: "DATA\_BITS",8*
	- o *^SCPORT2: "STOP\_BITS",1*
	- o *^SCPORT2: "PARITY",0*

*at^scport2=?*

Zobrazí možnosti nastavení hodnot na rozhraní.

#### <span id="page-31-0"></span>**Reléové výstupy**

Tyto příkazy slouží k ovládání reléových výstupů.

*at^screl1?*

Zjistí, v jakém stavu se nachází relé 1.

*at^screl1=0*

Přepne relé 1 do stavu rozepnuto.

*at^screl1=0,0*

Přepne relé 1 do stavu rozepnuto. Po restartu terminálu bude relé v poloze rozepnuto.

*at^screl1=0,1*

Přepne relé 1 do stavu rozepnuto. Po restartu terminálu bude relé v poloze  $\bullet$ sepnuto.

*at^screl1=0,2*

 $\bullet$ Přepne relé 1 do stavu rozepnuto. Po restartu terminálu bude relé v poloze, ve které se nacházelo před restartem.

*at^screl1=1*

Přepne relé 1 do stavu sepnuto.

*at^screl1=1,0*

 $\bullet$ Přepne relé 1 do stavu sepnuto. Po restartu terminálu bude relé v poloze rozepnuto.

*at^screl1=1,1*

 $\bullet$ Přepne relé 1 do stavu sepnuto. Po restartu terminálu bude relé v poloze sepnuto.

*at^screl1=1,2*

Přepne relé 1 do stavu sepnuto. Po restartu terminálu bude relé v poloze, ve  $\bullet$ které se nacházelo před restartem.

*at^screl2?*

Zjistí, v jakém stavu se nachází relé 2.

*at^screl2=0*

• Změní stav relé 2.

*at^screl2=0,0*

Změní stav relé 2. Po restartu bude v této poloze.

*at^screl2=0,1*

Změní stav relé 2. Po restartu bude v opačné poloze.

*at^screl2=0,2*

Změní stav relé 2. Po restartu bude v poloze, ve které bylo před restartem. *at^screl2=1*

*Změní stav relé 2.*

*at^screl2=1,0*

Změní stav relé 2. Po restartu bude v opačné poloze.

*at^screl2=1,1*

Změní stav relé 2. Po restartu bude v této poloze.

*at^screl2=1,2*

Změní stav relé 2. Po restartu bude v poloze, ve které bylo před restartem.

#### <span id="page-32-0"></span>**ADC – vstupní obvody**

Tyto příkazy ovládají vstupní obvody a nastavují kalibraci a provádí měření.

*at^scadc1="get\_value"*

Provede měření na daném rozhraní a odešle naměřenou hodnotu.

*at^scadc1="calib\_min"*

Automatická kalibrace rozhraní, podle aktuálně změřené hodnoty.

*at^scadc1="calib\_max"*

Automatická kalibrace rozhraní, podle aktuálně změřené hodnoty.

*at^scadc1="threshold\_low",200*

Manuální nastavení kalibrace (minimální hodnoty). Možnosti nastavení hodnot  $\bullet$ jsou 0 – 960.

*at^scadc1="threshold\_high",250*

Manuální nastavení kalibrace (maximální hodnoty). Možnosti nastavení hodnot  $\bullet$ jsou 0 – 960.

*at^scadc1="save"*

Uloží provedené změny.

*at^scadc1?*

Zobrazí aktuálně nastavené hodnoty rozhraní.

*at^scadc1=?*

Zobrazí možnosti nastavení hodnot na rozhraní.

*at^scadc2="get\_value"*

Provede měření na daném rozhraní a odešle naměřenou hodnotu.

*at^scadc2="calib\_min"*

Automatická kalibrace rozhraní, podle aktuálně změřené hodnoty.

*at^scadc2="calib\_max"*

Automatická kalibrace rozhraní, podle aktuálně změřené hodnoty.

*at^scadc2="threshold\_low",300*

Manuální nastavení kalibrace (minimální hodnoty). Možnosti nastavení hodnot jsou 0 – 960.

*at^scadc2="threshold\_high",350*

Manuální nastavení kalibrace (maximální hodnoty). Možnosti nastavení hodnot jsou 0 – 960.

*at^scadc2="save"*

Uloží provedené změny.

*at^scadc2?*

Zobrazí aktuálně nastavené hodnoty rozhraní.

*at^scadc2=?*

Zobrazí možnosti nastavení hodnot na rozhraní.

*at^scdin1="get\_value"*

Provede detekci logické úrovně na daném rozhraní a odešle hodnotu 1/0.

*at^scdin1="calib\_min"*

Automatická kalibrace rozhraní, podle aktuálně změřené hodnoty.

*at^scdin1="calib\_max"*

Automatická kalibrace rozhraní, podle aktuálně změřené hodnoty.

*at^scdin1="threshold\_low",400*

Manuální nastavení kalibrace (minimální hodnoty). Možnosti nastavení hodnot  $\bullet$ jsou 0 – 960.

*at^scdin1="threshold\_high",450*

Manuální nastavení kalibrace (maximální hodnoty). Možnosti nastavení hodnot  $\bullet$ isou  $0 - 960$ .

*at^scdin1="save"*

Uloží provedené změny.

*at^scdin1?*

Zobrazí aktuálně nastavené hodnoty rozhraní.

*at^scdin1=?*

Zobrazí možnosti nastavení hodnot na rozhraní.

*at^scdin2="get\_value"*

Provede detekci logické úrovně na daném rozhraní a odešle hodnotu 1/0.

*at^scdin2="calib\_min"*

- Automatická kalibrace rozhraní, podle aktuálně změřené hodnoty. *at^scdin2="calib\_max"*
	- Automatická kalibrace rozhraní, podle aktuálně změřené hodnoty.

```
at^scdin2="threshold_low",500
```
Manuální nastavení kalibrace (minimální hodnoty). Možnosti nastavení hodnot jsou 0 – 960.

*at^scdin2="threshold\_high",550*

Manuální nastavení kalibrace (maximální hodnoty). Možnosti nastavení hodnot jsou 0 – 960.

*at^scdin2="save"*

Uloží provedené změny.

*at^scdin2?*

Zobrazí aktuálně nastavené hodnoty rozhraní.

*at^scdin2=?*

Zobrazí možnosti nastavení hodnot na rozhraní.

#### <span id="page-34-0"></span>**S0 – počítání pulsů**

Tyto příkazy slouží k nastavení a vyčítání stavů počítadel pulsů na S0 vstupech.

*at^scpulse1="state"*

- Příkaz slouží pro zjištění aktuálního stavu počítadel na vstupu 1.  $\bullet$ 
	- o COUNTING- aktuálně probíhá počítání
	- o STOPPED počítání je zastaveno

*at^scpulse1="get\_value"*

• Provede vyčtení stavu počitadla

*at^scpulse1="set\_value",100*

Nastaví počet pulsů počítadla. Pro případ, že nechcete počítat od nuly. V tomto  $\bullet$ případě se nastaví hodnota "100". Lze nastavit v rozmezí 0 – 4294967295.

*at^scpulse1="stimer",60*

Nastaví, jak často se hodnota počítadla ukládá do paměti EEPROM. Nastavuje  $\bullet$ se v sekundách. Lze nastavit v rozmezí 5 – 10000s.

*at^scpulse1="start"*

Zapne počítání na vstupu jedna. $\bullet$ 

*at^scpulse1="stop"*

Vypne počítání na vstupu jedna.

*at^scpulse1="clear"*

Vynuluje počítadlo na vstupu jedna.

*at^scpulse1="save"*

Manuální uložení hodnoty počítadla do EEPROM.

*at^scpulse1?*

Zobrazí aktuálně nastavené hodnoty rozhraní.

*at^scpulse1=?*

Zobrazí možnosti nastavení hodnot na rozhraní.

*at^scpulse2="state"*

- Příkaz slouží pro zjištění aktuálního stavu počítadel na vstupu 2.
	- o COUNTING- aktuálně probíhá počítání
	- o STOPPED počítání je zastaveno

*at^scpulse2="get\_value"*

Provede vyčtení stavu počitadla

*at^scpulse2="set\_value",100*

Nastaví počet pulsů počítadla. Pro případ, že nechcete počítat od nuly. V tomto případě se nastaví hodnota "100". Lze nastavit v rozmezí 0 – 4294967295.

*at^scpulse2="stimer",60*

Nastaví, jak často se hodnota počítadla ukládá do paměti EEPROM. Nastavuje  $\bullet$ se v sekundách. Lze nastavit v rozmezí 5 – 10000s.

*at^scpulse2="start"*

Zapne počítání na vstupu jedna.

*at^scpulse2="stop"*

Vypne počítání na vstupu jedna.

*at^scpulse2="clear"*

Vynuluje počítadlo na vstupu jedna.

*at^scpulse2="save"*

Manuální uložení hodnoty počítadla do EEPROM.

*at^scpulse2?*

Zobrazí aktuálně nastavené hodnoty rozhraní.

*at^scpulse2=?*

Zobrazí možnosti nastavení hodnot na rozhraní.
#### **General commands**

Základní příkazy pro 2N® SmartCOM.

*at*

Příkaz pro kontrolu funkce terminálu, neprovádí žádnou akci a vždy se na něj  $\bullet$ odesílá odpověď OK.

*ate*

Vypne echo. (Přestanou se zobrazovat odeslané příkazy a zobrazují se pouze  $\bullet$ odpovědi.)

*ate0*

• Vypne echo.

*ate1*

• Zapne echo.

*at+cgmi*

Zobrazí výrobce zařízení. – 2N Telekomunikace a.s.

*at+cgmm*

Zobrazí model zařízení. - SmartCOM

*at+cgmr*

Zobrazí aktuální verzi firmware. x.x.x.x.x

*at+cgsn*

Zobrazí IMEI GSM modulu

*at+cimi*

Zobrazí IMSI SIM karty.

*at+gmi*

Zobrazí výrobce zařízení. – 2N Telekomunikace a.s.

*at+gmm*

Zobrazí model zařízení. - SmartCOM

*at+gmr*

Zobrazí aktuální verzi firmware. x.x.x.x.x

*at+gsn*

Zobrazí IMEI GSM modulu

*ati*

Zobrazí model zařízení. - SmartCOM

*ati3*

Zobrazí aktuální verzi firmware. x.x.x.x.x  $\bullet$ 

*ati4*

Zobrazí sériové číslo daného 2N® SmartCOMu.  $\bullet$ 

*ato*

Přepne port z příkazového do transparentního módu.  $\bullet$ 

*ata*

Přepne port z příkazového do transparentního módu, v době vyzvánění  $\bullet$ příchozího TCP spojení.

*ath*

Ukončí (odmítne) vyzvánění příchozího TCP spojení.  $\bullet$ 

*ats0?*

- Zobrazí stav nastavení automatického přijímání příchozích spojení.  $\bullet$ 
	- o 0 znamená, že příchozí spojení budou ignorována a bude třeba je vyzvednout ručně příkazem "ata".
	- o Číslice počet zazvonění, po kterém se příchozí spojení automaticky vyzvedne.

*ats0=5*

Nastaví počet zazvonění do automatického vyzvednutí na 5. Po pátém  $\bullet$ příchozím RINGu se automaticky port přepne do transparentního módu.

#### *at^sccfgall?*

- Zobrazí Aktuálně nastavené hodnoty všech rozhraní.  $\bullet$ 
	- o *^SCCFG: "MODE","TCPCLIENT"*
	- o *^SCCFG: "GPRS\_APN","internet.t-mobile.cz"*
	- o *^SCCFG: "GPRS\_USER","internet"*
	- o *^SCCFG: "GPRS\_PASS","internet"*
	- o *^SCCFG: "LOCAL\_IP","85.44.9.234"*
	- o *^SCCFG: "SERVER\_IP","90.182.12.134"*
	- o *^SCCFG: "SERVER\_PORT",1620*
	- o *^SCCFG: "AUTH\_PASS","hjwej549f"*
	- o *^SCCFG: "SIM\_PIN","2494"*
	- o *^SCCFG: "AUTH\_IP",0*
	- o *^SCPORT1: "BAUDRATE",115200*
	- o *^SCPORT1: "DATA\_BITS",8*
	- o *^SCPORT1: "STOP\_BITS",1*
	- o *^SCPORT1: "PARITY",0*
	- o *^SCPORT1: "FLOWCONTROL",0*
- o *^SCPORT2: "BAUDRATE",115200*
- o *^SCPORT2: "DATA\_BITS",8*
- o *^SCPORT2: "STOP\_BITS",1*
- o *^SCPORT2: "PARITY",0*

#### **Autorizace přístupu podle IP adres**

Těmito příkazy je možné nastavit 5 IP adres autorizovaných k připojení na tento terminál. Všechny příchozí spojení z jiných adres na tento terminál budou ignorovány.

#### *at^scipauth="add","54.182.153.21"*

Tento příkaz přidává další IP adresu do seznamu. Tato adresa bude přidána na konec seznamu. Po dosažení maximálního počtu adres v seznamu bude příkaz odmítnut.

*at^scipauth="remove",1-5*

Smaže jednu IP adresu ze seznamu. Parametrem 1 až 5 lze zvolit, z jaké pozice se má adresa smazat.

#### *at^scipauth="clear"*

Smaže všechny adresy ze seznamu.  $\bullet$ 

#### *at^scipauth?*

- Vypíše seznam nastavených IP adres.
	- o *SCIPAUTH: 1> "90.182.112.54"*
	- o *SCIPAUTH: 2> "90.182.112.5"*

#### *at^scipauth=?*

- Zobrazí možnosti nastavení hodnot na rozhraní.
	- o *SCIPAUTH: "ADD","15"*
	- o *SCIPAUTH: "REMOVE",1-5*
	- o *SCIPAUTH: "CLEAR"*

#### **Ostatní příkazy – boot, state, service, others**

Tyto příkazy slouží k upgrade fw a servisní příkazy pro GSM modul.

*at^scupg="http://star.2n.cz/~fejfar/SmartCOM\_SC\_v00-04.bin"*

Tento příkaz slouží pro upgrade firmwaru. Je zde uvedena adresa serveru, na  $\bullet$ kterém je umístěn a verze firmwaru, která se má nahrát.

*at^scfres*

**•** Provede Factory reset připojeného 2N® SmartCOMu.

*at^sc232lock=0-1*

Nastaví autorizaci na RS232 portu. To znamená, že se bude pro připojení přes  $\bullet$ tento port autorizovat zadáním hesla.  $0 =$  vypnuto,  $1 =$  zapnuto.

*at^sc232lock=?*

Zobrazí aktuální nastavení zámku RS232.

*at+csq*

- Zobrazí intenzitu signálu
	- o +CSQ: 99,99

*at^scop?*

● Zobrazí GSM operátora, ke kterému je 2N® SmartCOM aktuálně přihlášen.

*at^scms?*

- Specifikace GSM modulu.
	- o WISMO228
	- o WAVECOM MODEM
	- o L23\_00gg.WISMO228 140711

*at^iccid?*

Zobrazí číslo SIM karty. (Integrated Circuit Card IDentifier)

*at^scpras?*

Zobrazí zbývající počet pokusů pro zadání PINu.

*at^sig?*

- Zobrazí intenzitu signálu. Přepočtenou na dBm
	- o ^SIG: -65dBm (STRONG)

*at^scerr?*

- Vypíše stav chybového bufferu.
	- o ^SCERR: 72> 8,10
	- o ^SCERR: 73> 8,10

*at^scerrclear*

• Smaže obsah chybového bufferu.

# 5

# **5. SMS konfigurace 2N® SmartCOM**

V této kapitole je popsána konfigurace produktu **2N® SmartCOM** pomocí krátkých textových zpráv **(SMS)**.

Zde je přehled toho, co v kapitole naleznete:

- **INFO SMS**
- Základní parametry
- **E** Chybový buffer
- **Manipulace s reléovými výstupy**
- **Omezení IP přístupu**
- Chybová hlášení

### **5.1 SMS Konfigurace**

Tyto SMS slouží k základnímu nastavení terminálu. V této kapitole se seznámíme s jejich základním použitím. Pro správnou funkci budete potřebovat znát telefonní číslo SIM karty vložené do 2N® SmartCOMu.

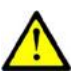

#### **Upozornění**

■ SMS odesílaná do 2N® SmartCOMu musí vždy splňovat všechny podmínky uvedené níže. V opačném případě bude SMS ignorována a změny nebudou provedeny. Na číslo ze kterého byla přijata tato SMS, bude odesláno chybové hlášení.

#### **Popis funkce**

2N® SmartCOM je možné konfigurovat pomocí SMS zpráv. Tyto SMS zprávy odešlete na číslo SIM karty vložené do terminálu. Při použití této funkce je třeba dbát na několik parametrů. Pokud nebude souhlasit některý parametr zprávy, nebude SMS zpracována a bude odeslána chybová odpověď.

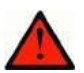

#### **Každá konfigurační SMS musí splňovat následující parametry**

- **Název zařízení "SC"**
- **Příkaz ve správném tvaru (INFO, CNF, apod.)**
- **Heslo pro autorizaci**
- **Parametry ve správném tvaru (viz parametry jednotlivých příkazů)**
- **Je nutné dodržovat malá a velká písmena**
- **Jednotlivé parametry oddělené mezerou**
- **7bitový formát zprávy (SMS bez diakritiky)**
- **Maximální délku 160 znaků (odpovídá jedné SMS zprávě, navazované SMS nejsou podporovány)**

#### **Poznámka**

- **SMS může mít velikost maximálně 160 znaků.** Tato velikost je dána standardem GSM, který stanovuje, že pro text SMS je povoleno celkem 1120 bitů na jednu SMS, což je 140 bytů. Jelikož se standardně používá 7bitové kódování, dojde k úspoře 20 znaků na 140 bytech. Proto tedy 160 znaků. Jako znaková sada se používá GSM 03.38. Pro znaky které nejsou obsaženy ve standardu ASCII (znaky s diakritikou) se používá 16bitové kódování UCS-2. V takovém případě se do jedné zprávy vejde pouze 70 znaků. **2N® SmartCOM znakovou sadu UCS-2 nepodporuje a proto nedokáže tyto SMS korektně zpracovat a označí je jako chybné.**
- Moderní GSM zařízení podporují možnost dlouhých SMS zpráv, což je vlastně několik normálních zpráv, které se tváří jako jedna. Informace o jednotlivých fragmentech dlouhé SMS se zapisují do hlavičky UDH (User Data Header), proto je délka jednoho fragmentu omezena na 153 znaků při 7bitovém kódování. **2N® SmartCOM nepodporuje dekódování UDH, a proto nedokáže tyto SMS korektně zpracovat a označí je jako chybné.**

#### **INFO SMS**

V případě, že potřebujete zjistit operátora, IMSI, IMEI nebo sériové číslo 2N® SmartCOMu, lze tak učinit odesláním zprávy ve tvaru:

 *SC INFO PWD=<heslo>*

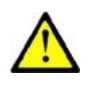

#### **Upozornění**

 Do SMS je nutné vždy vyplnit správný parametr heslo. Pokud tak neučiníte, bude SMS janorována jako "SPAM".

Na tuto SMS zprávu dostanete odpověď například v následujícím tvaru.

*SIG=-71dBm OPER=T-Mobile CZ IMSI=230015001155344 IMEI=355915030750962 SN=50-0369-0080 LIP=89.24.0.141 FW=1.2.0.2.4 STAT=CONNECTED*

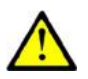

#### **Upozornění**

■ Tvar odpovědi je závislý na módu, do kterého je terminál přepnut.

**Pro módy TCP a UDP client je odpověď následující:**

*SIG=<signal\_level> OPER=<operator> IMSI=<sim\_card\_imsi> IMEI=<module\_imei> SN=<terminal\_serial\_number> LIP=<local\_ip> FW=<terminal\_fw\_version> STAT=<current\_terminal\_status>*

#### **Pro STANDALONE mód je odpověď následující:**

*SIG=<signal\_level> OPER=<operator> IMSI=<sim\_card\_imsi> IMEI=<module\_imei> SN=<terminal\_serial\_number> LIP=<local\_ip> FW=<terminal\_fw\_version> STAT=LISTENING <num\_of\_connected\_clients>*

Jednotlivé parametry v odpovědní SMS mají následující význam.

- <password> Autentizační heslo. Výchozí hodnota je "heslo".
- **<signal\_level>** Aktuální úroveň signálu ve formátu "-XXXdBm".
- **<operator> –** Název operátora v dlouhém formátu (jméno, ne číslo).
- **E** <sim\_card\_imsi> IMSI číslo vložené SIM karty.
- **<module\_imei> –** IMEI číslo GSM modulu.
- <terminal\_serial-number> Výrobní číslo ve tvaru "xx-xxxx-xxxx".
- <**local\_ip>** Lokální adresa terminálu. (přidělená operátorem)
- **<terminal\_fw\_version> –** Verze firmwaru v terminálu.
- **E** <current\_terminal\_status> Aktuální stav terminálu. (jen v client módu)
- o **CONNECTING** Terminál se připojuje ke 2N® SmartCOM Serveru.
- o **CONNECTED** Terminál je připojen ke 2N® SmartCOM Serveru.
- **<num\_of\_connected\_clients> –** Počet aktuálně připojených klientů na všechny porty (pouze ve standalone módu).

#### **Základní nastavení**

Parametry nastavované touto konfigurační SMS jsou důležité pro správnou funkci terminálu. Lze nastavovat parametry připojení ke GSM operátorovi, 2N® SmartCOM Serveru, měnit mód zařízení a aktivovat autorizaci na RS 232.

V případě, že potřebujete zjistit aktuální nastavení těchto parametrů, můžete tak učinit jednoduše pomocí následujícího příkazu:

 *SC CNF PWD=<heslo>*

Na tuto SMS zprávu dostanete odpověď například v následujícím tvaru:

*MODE=1 232LCK=0 APN=publicip.t-mobile.cz DUSR= DPWD= IPS=90.182.112.51 PORTS=1620*

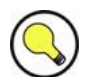

#### **TIP**

 Při konfiguraci je možné posílat všechny parametry najednou nebo vyplnit pouze ty, které potřebujete změnit. Není tedy nutné odeslat vždy všechny nepovinné parametry. Je ale třeba dodržet základní podmínky viz Popis funkce.

Složení konfigurační SMS a všechny nepovinné parametry si popíšeme nyní.

*SC CNF PWD=<heslo> [MODE=<mode>] [232LCK=<rs232\_lock>] [APN=<gprs\_apn>] [DUSR=<gprs\_data\_user>] [DPWD=<gprs\_data\_password>] [IPS=<server\_ip\_address>] [PORTS=<server\_port>] [NPWD=<new\_password>]*

Parametry uvedené v hranatých závorkách je možné vynechat. Jsou nepovinné. Jediný povinný údaj je heslo! Význam jednotlivých parametrů příkazu CNF je následující:

- **PWD=<heslo> –** Autentizační heslo. Výchozí hodnota je "heslo". Tento parametr je jako jediný v této konfigurační SMS **povinný!**
- **MODE=<mode> –** Příkaz provádí změnu módu. Zadává se v číselném tvaru:
- o **1 –** TCP Client
- o **2 –** UDP Client
- o **3 –** STANDALONE
- **232LCK=<rs232\_lock> –** Nastaví autorizaci na RS232 portu. To znamená, že se bude, pro připojení přes tento port, nutné autorizovat zadáním hesla.  $0 =$  vypnuto,  $1 =$  zapnuto.
- **APN=<gprs\_apn> –** Název přístupového bodu daného operátora.
- **DUSR=<gprs\_data\_user> –** Uživatelské jméno pro připojení k operátorovi.
- **DPWD=<gprs\_data\_password> –** Heslo pro připojení k operátorovi.
- **IPS=<server\_ip\_address> –** IP adresa 2N® SmartCOM Serveru. (Použije se v Client módu.)
- **PORTS=<server\_port> –** Naslouchací port serveru pro připojení terminálu. (Použije se v Client módu)
- **NPWD=<new\_password> –** Nové autorizační heslo.

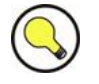

**TIP**

#### **TIP**

■ Pokud je SMS ve správném tvaru a je korektně zpracována, 2N® SmartCOM odešle na číslo, ze kterého byla SMS odeslána, potvrzovací SMS. Tato SMS obsahuje všechny parametry podle nového nastavení. Slouží pro ověření správnosti nastavených hodnot.

Nové autorizační heslo by mělo mít minimálně 5 znaků. Aby se zamezilo

případným problémům ve spolupráci s ostatními aplikacemi.

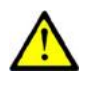

#### **Upozornění**

 Někteří GSM operátoři nevyžadují zadávání uživatelského jména a hesla pro připojení k internetu. Proto tyto parametry mohou zůstat prázdné. Zkontrolujte si u Vašeho operátora, zda je zapotřebí zadávat uživatelské jméno a heslo v průběhu připojování k internetu.

#### **Příklad konfigurační SMS**

*Chceme změnit výchozí heslo na nové (heslo1) a zároveň nastavit nové APN na "internet.open". Spolu s tím nastavíme také IP adresu serveru na 90.89.126.3 a naslouchací port na 1658. Toto je asi nejčastější způsob nastavení.*

*Odešleme tedy SMS v následujícím tvaru:*

*SC CNF PWD=heslo APN=internet.open IPS=90.89.126.3 PORTS=1658 NPWD=heslo1*

*Na tuto konfigurační SMS dostaneme, po zpracování, od terminálu následující odpověď:*

*MODE=1 232LCK=0 APN=internet.open DUSR= DPWD= IPS=90.89.126.3 PORTS=1658*

#### **Error buffer**

Každý terminál má v sobě implementován buffer, do kterého zapisují chyby, ke kterým při jeho provozu došlo. Obsah tohoto zásobníku je možné zobrazit dvěma způsoby. Pomocí terminálu (AT příkazem) nebo SMS zprávou. V případě použití SMS bude zobrazeno posledních 10 chybových hlášení v pořadí od nejnovější po nejstarší.

Použijeme SMS ve tvaru:

*SC ERR PWD=<heslo> [CLR]*

**CLR –** Smaže error buffer.

#### **TIP**

■ Tento příkaz má jediný nepovinný parametr. Jedná se o parametr **CLR.** Pokud tento řetězec vložíte za heslo v příkazové SMS, bude Vám odeslána odpověď s aktuálním obsahem bufferu a všechny chyby budou následně z paměti terminálu smazány.

*Na tuto SMS dostaneme, po zpracování, od terminálu následující odpověď:*

*1:8,10 2:3,10 1:1,0 7:8,10 6:8,7 5:7,40 4:11,848*

V případě že v error bufferu není žádná chyba dostanete odpověď ve tvaru:

*NO ERROR*

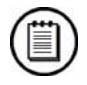

#### **Poznámka**

 Význam jednotlivých chybových kódů je popsán v samostatném dokumentu SC\_errors.doc!

#### **Ovládání relé**

Každý terminál je osazen dvěma reléovými výstupy. Obě relé lze ovládat pomocí SMS zpráv. Konfigurační SMS musí obsahovat parametr heslo a minimálně jeden ze čtyř konfigurovatelných parametrů.

Jejich významy jsou následující:

- **R1** nebo **R2**  Určuje, o která relé se jedná. Parametr může nabývat dvou  $\bullet$ hodnot:
	- **1 –** Relé je sepnuto
	- **0 –** Relé je rozepnuto
- **S1** nebo **S2 –** Určuje, v jakém stavu se má dané relé nacházet po restartu  $\bullet$ terminálu. Může nabývat následujících hodnot:
	- **1 –** Relé je po restartu sepnuto
	- **0 –** Relé je po restartu rozepnuto
	- **2 –** Relé si zapamatuje stav před restartem

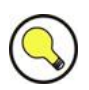

#### **TIP**

 Kontakty relé po odpojení napájení odpadnou a Terminál si normálně nepamatuje, v jakém stavu relé byla. Proto je zaveden parametr S1 a S2, který určí, do jakého stavu se mají relé po startu přepnout.

#### *Příklad:*

*Chceme přepnout relé jedna do stavu rozepnuto a po restartu ho chceme mít sepnuté, a zároveň chceme relé 2 sepnout a zapamatovat si jeho stav. Použijeme tedy konfigurační SMS ve tvaru:*

SC REL PWD–heslo 
$$
R1=0
$$
  $R2=1$   $S1=1$   $S2=2$ 

*Příkaz se provede a Terminál odešle odpověď ve tvaru:*

$$
R1 = 0 R2 = 1 S1 = 1 S2 = 2
$$

#### **IP Access**

Pomocí SMS zpráv lze nastavovat i autorizaci přístupu podle IP adres. Pokud bude IP Access zapnutý, bude omezen přístup do konfigurace terminálu. Pouze vyjmenované IP adresy se budou moci připojit. Je možné specifikovat až 5 různých IP adres.

Konfigurační SMS má následující tvar:

*SC IPA PWD=<heslo> [AUTH=<ip\_auth>] [ADD=<ip\_addr>] [DEL=<ip\_id>] [REP=<ip\_addr\_1>,<ip\_addr\_2>,…<ip\_addr\_5>]*

Složení konfigurační SMS a všechny nepovinné parametry si popíšeme nyní.

Parametry uvedené v hranatých závorkách je možné vynechat. Jsou nepovinné. Jediný povinný údaj je heslo! Význam jednotlivých parametrů příkazu IPA je následující:

- **PWD=<heslo> –** Autentizační heslo. Výchozí hodnota je "heslo". Tento parametr je jako jediný v této konfigurační SMS **povinný!**
- **AUTH=<ip\_auth> –** příkaz provádí změnu módu. Zadává se v číselném tvaru:
	- o **0 –** Vypnuto
	- o **1 –** Zapnuto
- **ADD=<ip\_addr> –** Parametr přidá na konec seznamu zvolenou IP adresu.

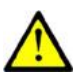

#### **Upozornění**

- IP adresy je možné zadávat pouze v číselném formátu. Povolený rozsah adres je 0.0.0.0 až 255.255.255.255
- **DEL=<ip\_id> –** Smaže IP adresu na dané pozici v seznamu.

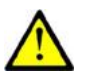

#### **Upozornění**

- V případě, že potřebujete smazat všechny IP adresy ze seznamu, vložte do parametru ip\_id 0. SMS bude mít tvar "SC IPA PWD=heslo DEL=0".
- **REP=<ip\_addr\_1>,<ip\_addr\_2>,…<ip\_addr\_5> –** Nahradí stávající seznam adres novým.

*Příklad:*

*Chceme zjistit, zda je IP access zapnutý. Odešleme SMS ve tvaru:*

*SC IPA PWD=<heslo>*

*Na kterou dostaneme např. následující odpověď:*

*AUTH=1 1:90.156.29.195 2:109.54.2.234*

*Nyní IP access vypneme a smažeme všechny IP adresy ze seznamu. Odešleme tedy SMS ve tvaru:* 

*SC IPA PWD=heslo AUTH=0 DEL=0*

*Načež dostaneme po zpracování od terminálu následující odpověď:*

*AUTH=0 NO IP*

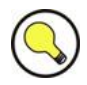

#### **TIP**

**NO IP** znamená, že v seznamu povolených IP adres není žádná adresa.

#### **Chybové odpovědi**

V případě, že je v konfigurační SMS chyba nebo došlo k chybě během zpracování příkazů, 2N® SmartCOM Vás na tuto chybu upozorní chybovou odpovědí. **Pokud Terminál takovou odpověď vygeneroval, příkaz nebyl proveden!**

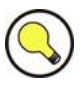

#### **TIP**

■ 2N<sup>®</sup> SmartCOM odesílá chybové odpovědi do té doby, dokud nejsou v pořádku všechny parametry konfigurační SMS. Až když vše souhlasí je možné příkaz provést.

Je možné se setkat s následujícími chybami:

- **ERR Unknown command –** Byl zadán neznámý příkaz. Jsou povoleny pouze tyto příkazy (INFO, CNF, ERR, REL, IPA)
- **ERR Password missing –** Konfigurační SMS neobsahuje heslo. Tím je míněn řetězec PWD="heslo"
- **ERR Password incorrect –** Zadané heslo není správné.
- **ERR Too many parameters –** Délka konfigurační SMS přesáhla povolených 160 znaků. Nebo byla odeslána jako 16bitová (s diakritikou nebo nestandardními znaky).
- **ERR Unknown parameter –** Některý zadaný parametr příkazu neodpovídá povoleným parametrům. Všechny povolené parametry naleznete u jednotlivých příkazů.
- **ERR Parameter value incorrect –** Hodnota parametru je mimo povolenou mez.

# 6

# **6. 2N® SmartCOM Terminal Config**

V této kapitole je popsána konfigurace produktu **2N® SmartCOM**.

Zde je přehled toho, co v kapitole naleznete:

- **Popis aplikace**
- **Použití aplikace**

Tato aplikace slouží k základnímu nastavení terminálu. V této kapitole se seznámíme s jejím prostředím a základním použitím. Spusťte aplikaci z adresáře, do kterého jste ji nainstalovali.

### **6.1 2N® SmartCOM Terminal Config**

#### **Popis Aplikace**

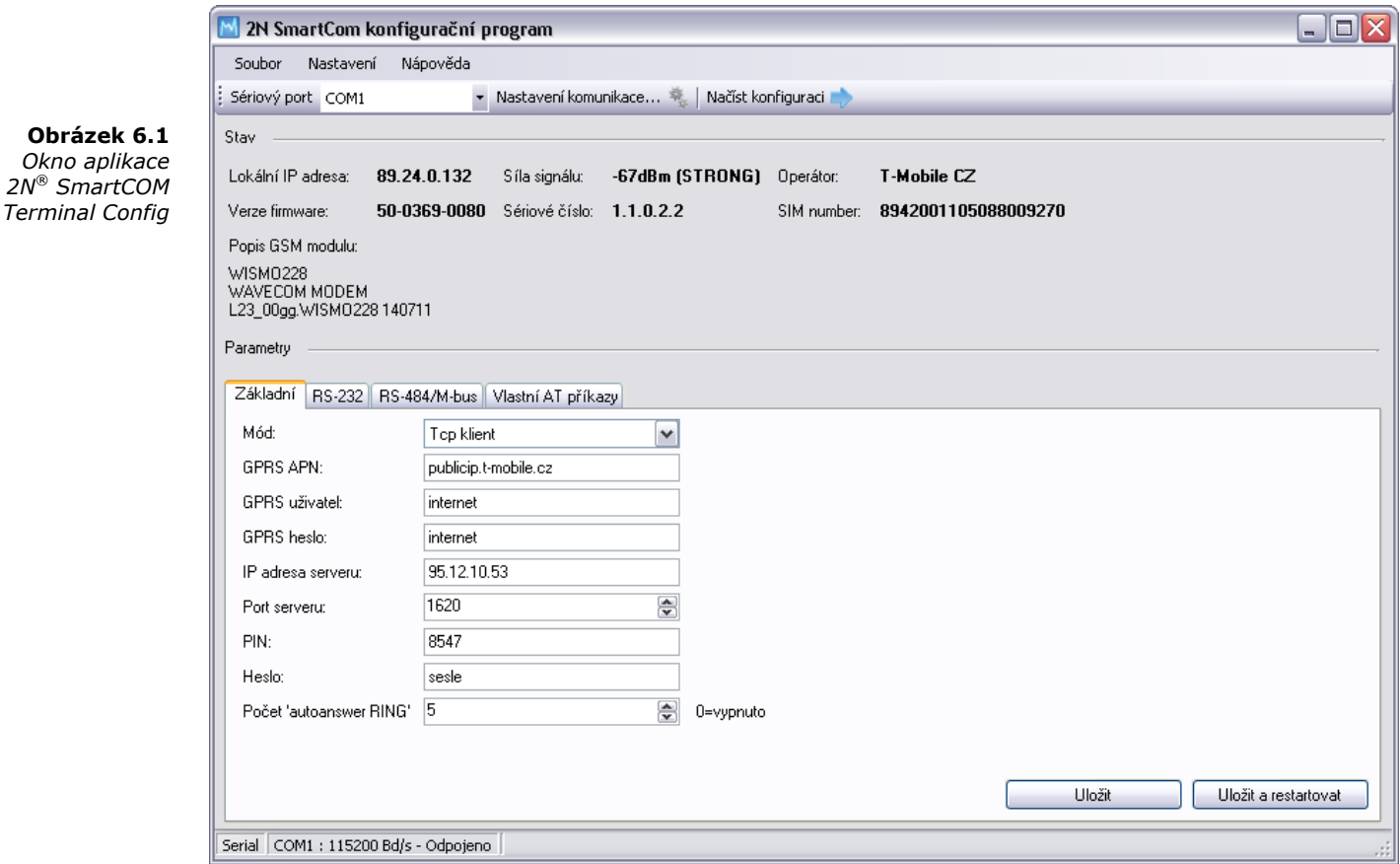

Toto je okno aplikace 2N® SmartCOM Terminal Configuration Program. Dále jen Terminal Config. V hlavní liště se nachází možnost výběru Sériového portu, který bude použit pro připojení k 2N® SmartCOMu. Dále jen terminálu. V tomto seznamu se zobrazují všechny dostupné Sériové porty instalované v PC, na kterém je aplikace spuštěna.

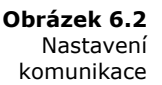

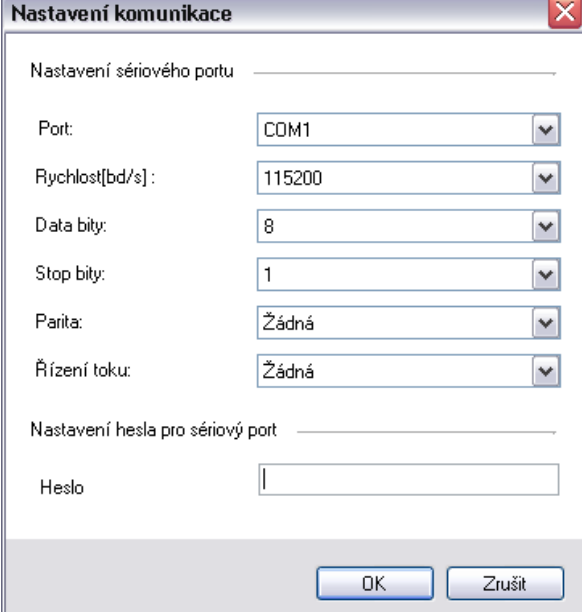

Vedle výběru portu je možné nastavit parametry komunikace. Ty slouží k úpravě komunikačních rychlostí a nastavení parametrů přenosu signálu na sériovém portu. Defaultně jsou nastaveny hodnoty, jaké používají 2N® SmartCOMy z výroby. Viz obrázek 5.2.

Defaultně není nastaveno vyžadování hesla na portu RS 232 a proto není nijak vyplněno. Heslo se může v závislosti na jiných terminálech lišit. V případě, že je heslo vyžadováno zobrazí se při připojování dialogové okno, ve kterém je možné toto heslo jednorázově zadat.

Další tlačítko v hlavní liště slouží pro načtení konfigurace z připojeného terminálu. Aplikace se připojí a vyčte všechny potřebné informace.

Sekce **Stav** slouží pro zobrazení nejdůležitějších informací o daném zařízení.

Zobrazuje se jeho IP adresa, sériové číslo, verze firmwaru, přihlášený operátor a síla signálu. Je zde zobrazeno i číslo SIM karty. Jedná se o ICCID (Integrated Circuit Card ID) nejedná se o telefonní číslo SIM karty tzv. MSISDN. Je to unikátní výrobní číslo SIM karty mobilních operátorů. Je jedinečné a neexistují dvě stejné ve stejný okamžik. Pro Českou republiku začínají 8942, celkem má 19 pozic.

Dále v sekci stav nalezneme informace týkající se GSM modulu. Jsou zobrazeny informace v následujícím pořadí: typ modulu, jméno výrobce a firmware modulu.

V sekci **Parametry** je možné na jednotlivých záložkách prohlížet a nastavovat jednotlivé parametry terminálů 2N® SmartCOM. Viz kapitola použití aplikace.

V hlavních nabídkách programu můžete v nabídce Soubor načíst konfiguraci nebo ukončit aplikaci. V nabídce Nastavení upravit parametry komunikace nebo změnit výchozí jazyk aplikace. Je možné vybírat z CZ a EN. V nabídce Nápověda zjistíte bližší informace o výrobci a verzi aplikace Terminal Config.

#### **Použití aplikace**

Pokud již máte načtenou konfiguraci, můžete přejít do sekce Parametry na záložku Základní.

#### **Obrázek 6.3** Záložka základní

Na této záložce můžete pohodlně nastavit veškeré parametry stejně jako pomocí AT příkazů popisovaných v kapitole 4. Jedná se o všechny parametry kategorie GSM commands doplněné o parametry automatického vyzvednutí. Pro uložení slouží tlačítko uložit. Pokud jste konfiguraci rozhraní ukončili a chcete, aby provedené změny byly ihned aplikovány, stiskněte tlačítko Uložit a restartovat.

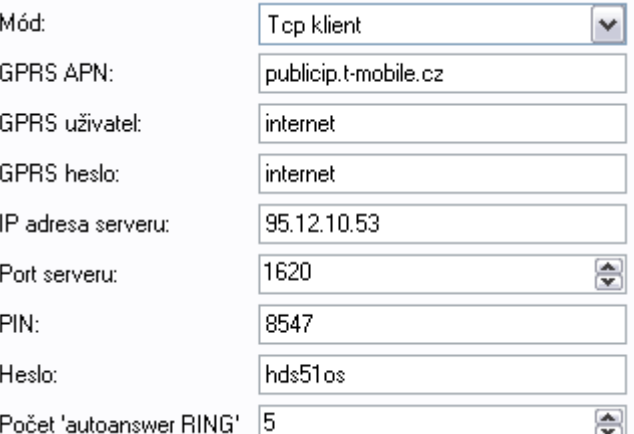

Na záložkách RS-232 a RS485/M-BUS se nastavují parametry komunikace jednotlivých portů. Na záložce Vlastní AT příkazy je možné vkládat vlastní příkazy a nastavovat parametry pomocí nich. Záložka se chová jako terminál. Do kolonky AT příkaz vložíte řetezec který odpovídá podporovaným příkazům z kapitoly 4.2. Tlačítkem Pošli, odešlete příkaz do připojeného 2N® SmartCOMu a v poli pod příkazem se objeví jeho odpověď na tento příkaz.

**Obrázek 6.4** *Záložka vlastní AT*

 $ar^2$ scnort2=2 at^scport2=?<br>^SCPORT2: "BAUDRATE",110-230400<br>^SCPORT2: "DATA\_BITS",5-8<br>^SCPORT2: "PATA\_BITS",1-2<br>^SCPORT2: "PARITY",0-4<br>^SCPORT2: "RESTART"<br>^SCPORT2: "RESTART"<br>^SCPORT2: "SRESTART"

AT příkaz at^scport2=?

Pošli

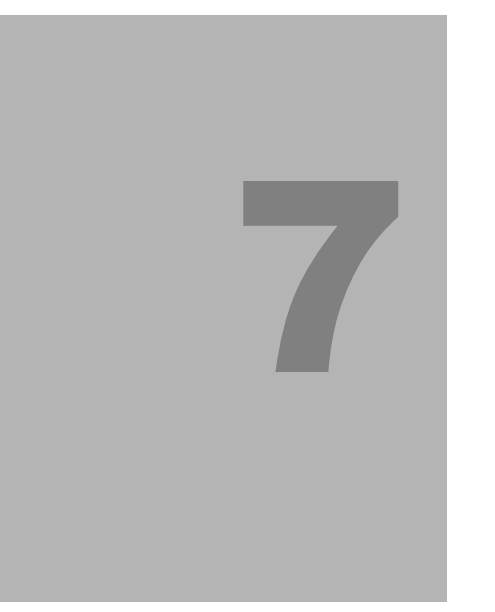

# **7. 2N® SmartCOM Control Panel**

V této kapitole je popsána správa a použití produktu **2N® SmartCOM** s pomocí aplikací Server a Control Panel.

Zde je přehled toho, co v kapitole naleznete:

- Popis 2N® SmartCOM Serveru.
- Popis 2N® SmartCOM Control Panelu.
- Použití 2N® SmartCOM Control Panelu.

## **7.1 2N® SmartCOM Server**

2N<sup>®</sup> SmartCOM Server je aplikace, která je nezbytná pro provoz 2N® SmartCOM Control Panelu. Slouží jako prostředník v komunikaci mezi Control Panelem a samotným terminálem.

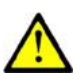

#### **Upozornění**

 2N® SmartCOM Server musí být umístěn na PC, na které je možné přistupovat z veřejného internetu. Nebo je nutné vytvořit NAT pravidlo, které umožní na toto PC přístup. V opačném případě nebude možné terminály k serveru připojit. Porty, které je potřeba přesměrovat přes NAT do Vaší vnitřní sítě, si můžete během instalace sami vybrat.

#### **Instalace**

Po spuštění instalace provede instalační program scan Vašeho PC. V případě, že nalezne nainstalovanou jinou verzi 2N® SmartCOM Serveru, dotáže se, jestli ji chcete odinstalovat. Pokud ne, instalátor se ukončí. V případě, že zvolíte ano, bude původní nainstalovaná verze odebrána. Dále budete dotázáni, zda chcete odebrat i konfigurační soubory. Pokud zvolíte ne, bude stávající konfigurace zachována a dojde pouze k aktualizaci aplikace. Nyní se již spustil instalační průvodce 2N® SmartCOM Server Setup Wizard. Pokračujte podle pokynů instalátoru. V dalším kroku vyberte umístění, do kterého se bude 2N® SmartCOM Server instalovat. Nativně se používá C:\Program Files\2N TELEKOMUNIKACE\2N SmartCOM\SC Server.

Dále vyberte port, na kterém bude aplikace komunikovat s terminály a ostatními aplikacemi 2N® SmartCOM Control Panel. Tento port musí být přístupný z internetu viz upozornění výše. A musí být správně nastaven ve všech terminálech a aplikacích. Jedině tak bude vše fungovat správně. Http funguje tak, že na zadaném portu je přístupný výpis logovacích souborů a je možné přes tento port stahovat firmware do terminálů. Je proto nutné aby byl port přístupný z internetu. Firmware se odtud stahuje vždy při vyvolání upgradu z control panelu nebo zadáním adresy do terminálu.

Je zde možné nastavit také port pro AT API rozhraní. Více o AT API se dozvíte v kapitole 8. Nyní je instalátor připraven nainstalovat 2N® SmartCOM Server. Zobrazí přehled nastavených parametrů. Pečlivě si překontrolujte nastavené parametry! Po nainstalování již nepůjdou změnit a bude nutná reinstalace aplikace. V případě, že jste objevili chybu, vraťte se do okna, ve kterém k chybě došlo, tlačítkem Zpět. Pokud všechny nastavené parametry souhlasí, pokračujte stiskem tlačítka Instalovat. Instalační program nyní nainstaluje 2N® SmartCOM Server.

 Po nainstalování se automaticky spustí služba 2N® SmartCOM Server. Pokud by z nějakého důvodu nedošlo k automatickému spuštění služby, spusťte tuto službu ručně. Nyní je 2N® SmartCOM Server připraven k použití.

#### **Poznámka**

- 2N® SmartCOM Server potřebuje pro instalaci alespoň **450 MB** volného místa na disku.
- **Další úpravy nastavení 2N® SmartCOM Serveru jsou možné pomocí aplikace 2N® SmartCOM Control Panel**.

## **7.2 2N® SmartCOM Control Panel**

2N® SmartCOM Control Panel slouží pro snadnou správu terminálů a díky administrátorskému pohledu i správu uživatelů a jejich skupin. Je možné jim přidělovat práva ke komunikaci s terminály a jejich správu. V neposlední řadě je možné vytvářet virtuální TCP a sériové porty a připojovat k nim jednotlivé terminály.

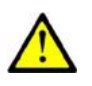

#### **Upozornění**

Aplikace 2N® SmartCOM Control Panel je lokalizována pouze do Angličtiny.

#### **Instalace a přihlašování**

Po spuštění instalace provede instalační program scan Vašeho PC. V případě, že nalezne nainstalovanou již jinou verzi 2N® SmartCOM Control Panelu, dotáže se, jestli ji chcete odinstalovat nebo opravit. V případě, že zvolíte odinstalovat, bude původní nainstalovaná verze odebrána.

Nyní se již spustil instalační průvodce 2N® SmartCOM Control Panel Setup Wizard. Pokračujte podle pokynů instalátoru. V dalším kroku vyberte umístění, do kterého se bude 2N® SmartCOM Control Panel instalovat. Nativně se používá C:\Program Files\2N TELEKOMUNIKACE\2N SmartCOM\. Vyberte zde také, jestli bude aplikace instalována pouze pro aktuálně přihlášeného uživatele nebo pro všechny uživatele PC.

Instalátor je připraven nainstalovat 2N® SmartCOM Control Panel. Automaticky přidá další položku do nabídky Start a zástupce aplikace na plochu.

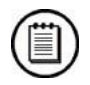

#### **Poznámka**

 2N® SmartCOM Control Panel potřebuje pro instalaci alespoň **10 MB** volného místa na disku.

**Obrázek 7.1**  *Ikona aplikace 2N® SmartCOM Control Panel*

2N® SmartCOM Control Panel je připraven k použití. Můžete jej spustit poklepáním na ikonu zástupce na ploše viz obrázek, nebo volbou z nabídky Start.

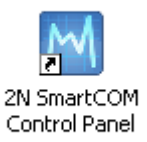

Při prvním spuštění budete vyzváni k zadání uživatelského jména a hesla. Dále pak adresy serveru a portu, na kterém server naslouchá. Po vyplnění údajů je zpřístupněna volba Sign in.

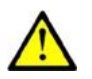

#### **Upozornění**

- **Důležité upozornění.** V průběhu instalace 2N® SmartCOM Serveru byl vytvořen defaultní uživatel s administrátorským loginem, aby bylo možné se k serveru připojit a nakonfigurovat ostatní uživatele. Tento uživatel má následující přihlašovací údaje:
- **Jméno: Admin**
- **Heslo: 2n**

**57**

Pokud používáte 2N® SmartCOM Control Panel na stejném PC jako server můžete do adresy serveru vložit adresu lokální smyčky 127.0.0.1 nebo text localhost. Pokud se přihlašujete na jiný server, vložte IP adresu serveru v lokální nebo veřejné síti. Pokud používáte DNS názvy použijte ten. Do parametru port použijte naslouchací port, který jste zvolili při instalaci 2N® SmartCOM serveru. Správné nastavení si ověřte u administrátora Vaší sítě. Možné nastavení vidíte na obrázku 6.2.

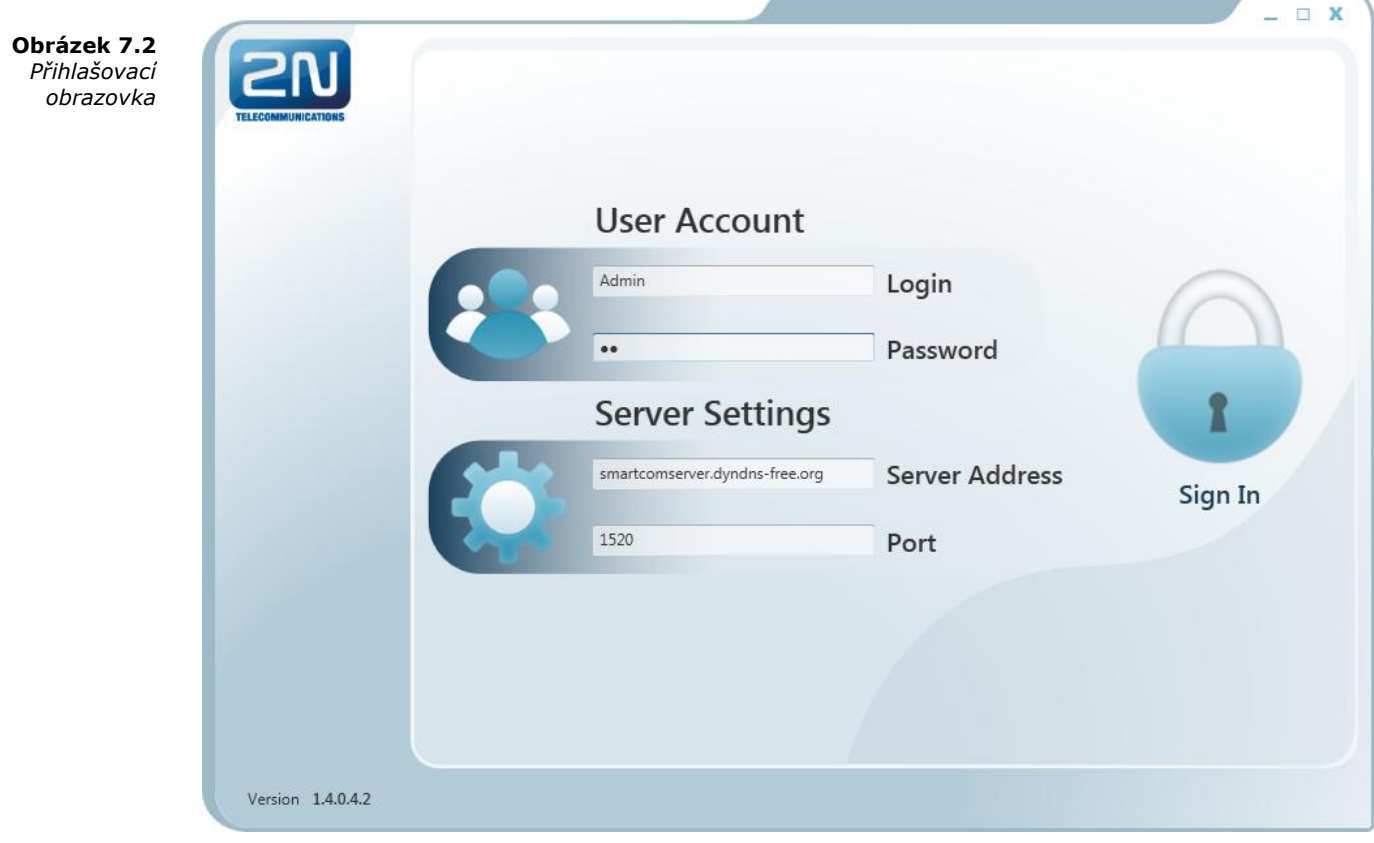

#### **Seznámení s aplikací**

**Obrázek 7.2**

V této části si ukážeme rozložení aplikace a její hlavní ovládací prvky. Aplikace je rozdělena na dva pohledy. Uživatelský a Administrátorský. Uživatel může vidět jen menu, která potřebuje k práci s termiály. Admin navíc vidí i menu důležitá pro správu uživatelů, skupin a nastavení serveru.

Ve stavovém řádku jsou zobrazeny následující informace. Zleva: Verze aplikace, aktuálně přihlášený uživatel, počet nakonfigurovaných terminálů a počet terminálů, které jsou v danou chvíli online. Počet nakonfigurovaných virtuálních portů. Adresu serveru, ke kterému jste momentálně připojeni, port na kterém server naslouchá v neposlední řadě také status, v jakém se aplikace nachází.

V levé dolní části aplikace také naleznete volbu pro odhlášení. Více na obrázku 6.3

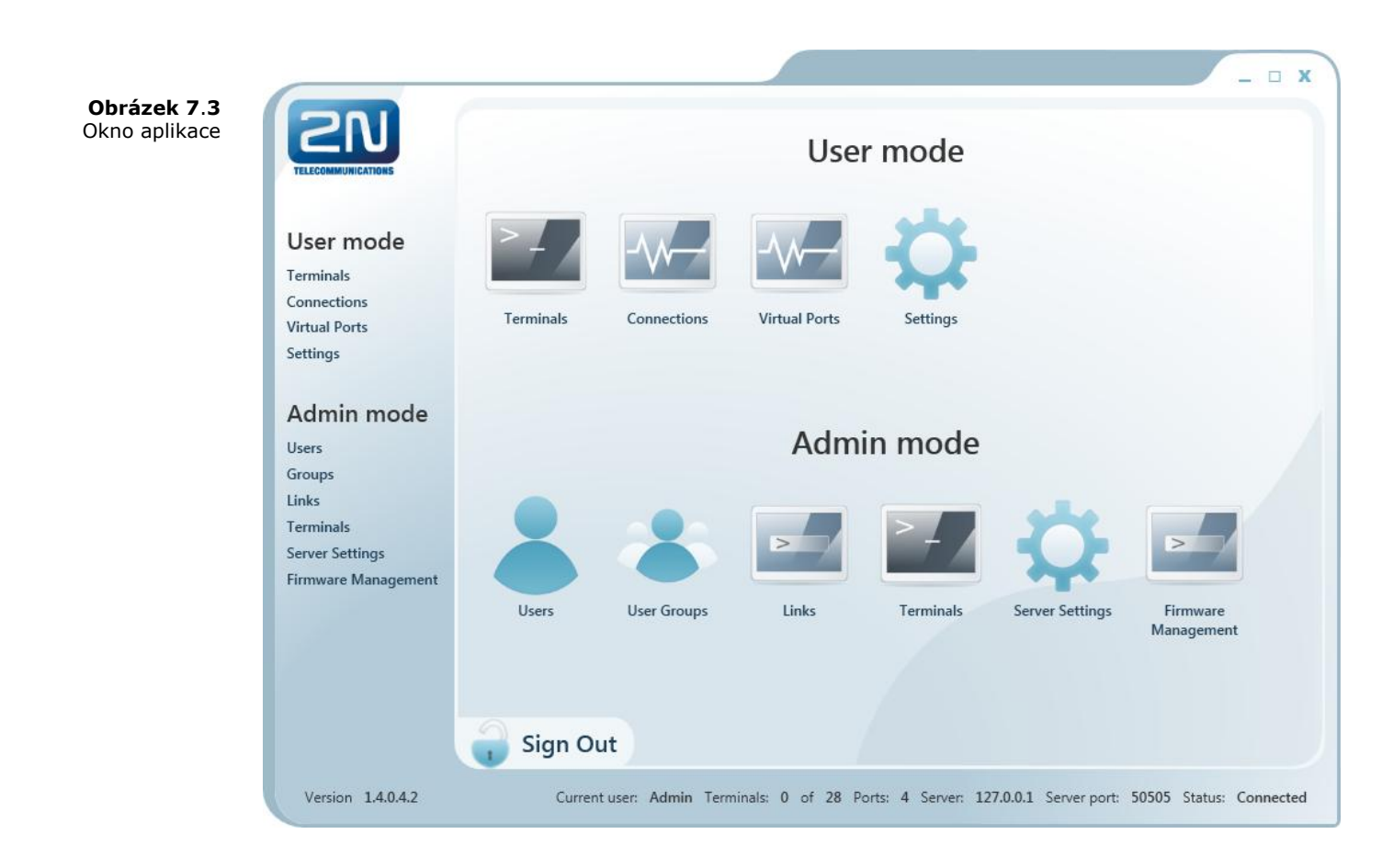

#### **Základní ovládací prvky**

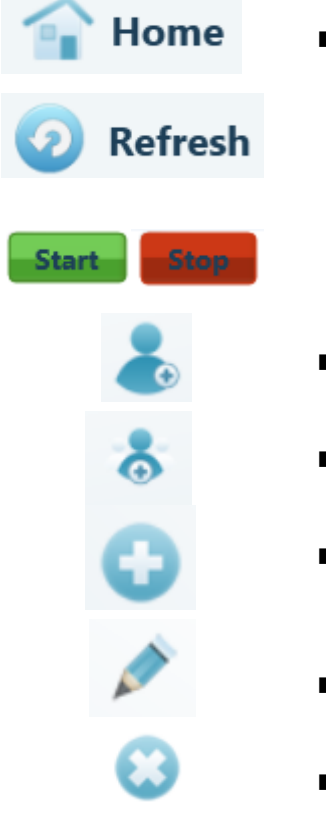

- Tlačítko Home slouží pro návrat do hlavní nabídky.
- Tlačítkem Refresh se obnovuje stav objektů v daném menu. Slouží třeba pro aktualizaci stavů terminálů v menu Terminals nebo Connections.
- Akční tlačítka zapínají / vypínají komunikaci s terminálem.
- Tlačítko Add User. Slouží pro přidávání nových uživatelů.
	- Tlačítko Add Group. Slouží pro přidávání uživatelských skupin.
- Obecné tlačítko Add. Slouží pro přidávání objektů do skupin. Vytváření nových virtuálních portů a nových terminálů.
- Tlačítko edit. Slouží pro úpravu již nakonfigurovaných parametrů.
- Tlačítko odebrat. Slouží pro odebrání objektů z konfigurace.

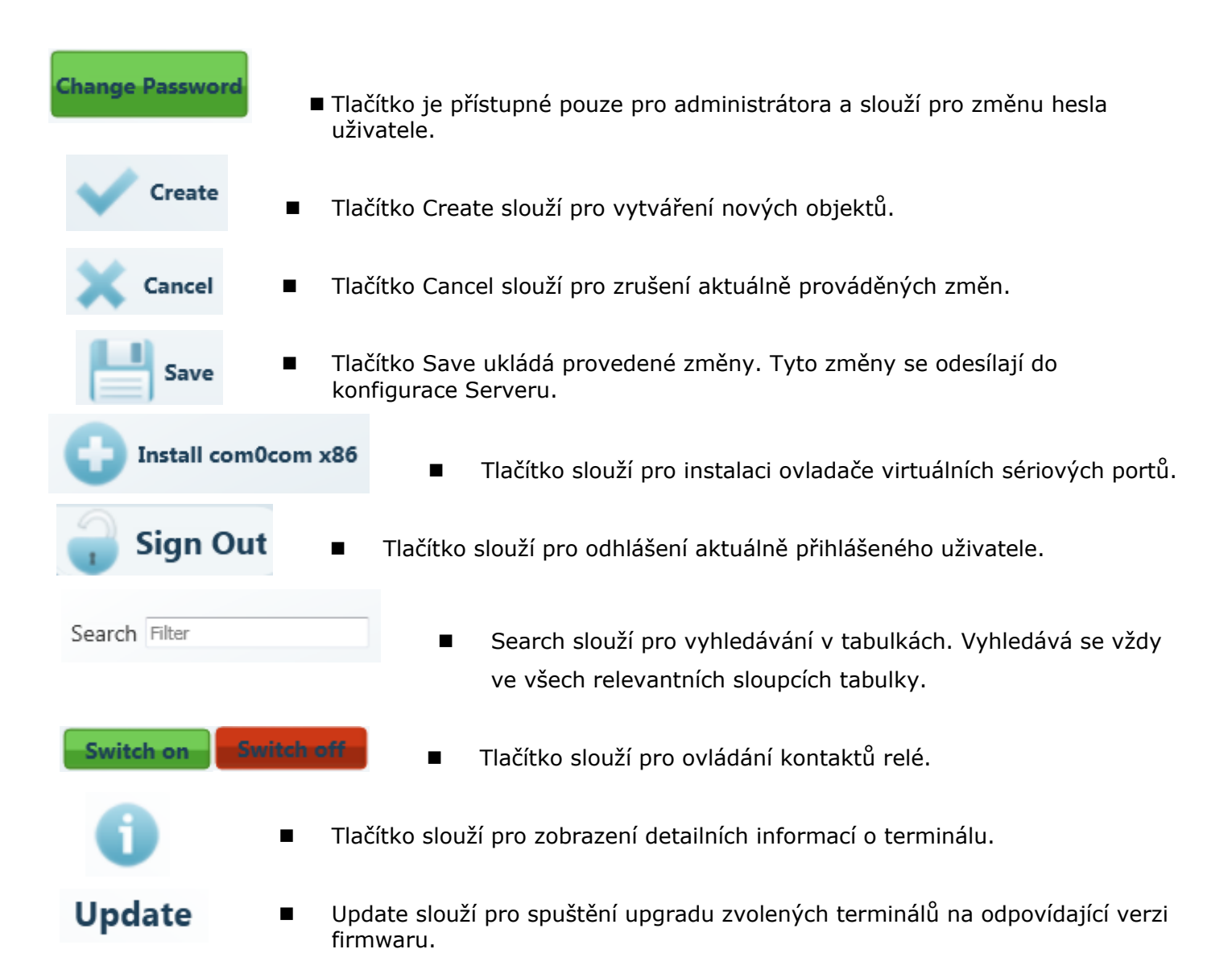

## **7.3 Použití 2N® SmartCOM Control Panel**

Aplikace slouží hlavně pro virtualizaci portů, a pro snadné připojení k terminálům. Dále nabízí jejich pohodlnou správu a umožňuje stanovovat skupiny uživatelů, kterým mohou být udělována práva pro správu terminálů. Je tak možné na jednom místě spravovat velké množství terminálů ale jednotlivým uživatelům přidělovat terminály po malých skupinkách.

#### **User mode**

Po přihlášení jako uživatel se dostanete do hlavní nabídky. Uživatel má přístupná pouze čtyři menu. Jsou to Terminals, Connections, Virtual Ports a Settings. Toto je vše co potřebujete ke standardní práci s terminály. Administrátor Vás přidělil do některé ze skupin a umožnil Vám sledovat Terminály přidělené do této skupiny. Nyní si vysvětlíme, k čemu jednotlivá menu slouží.

#### **Terminals**

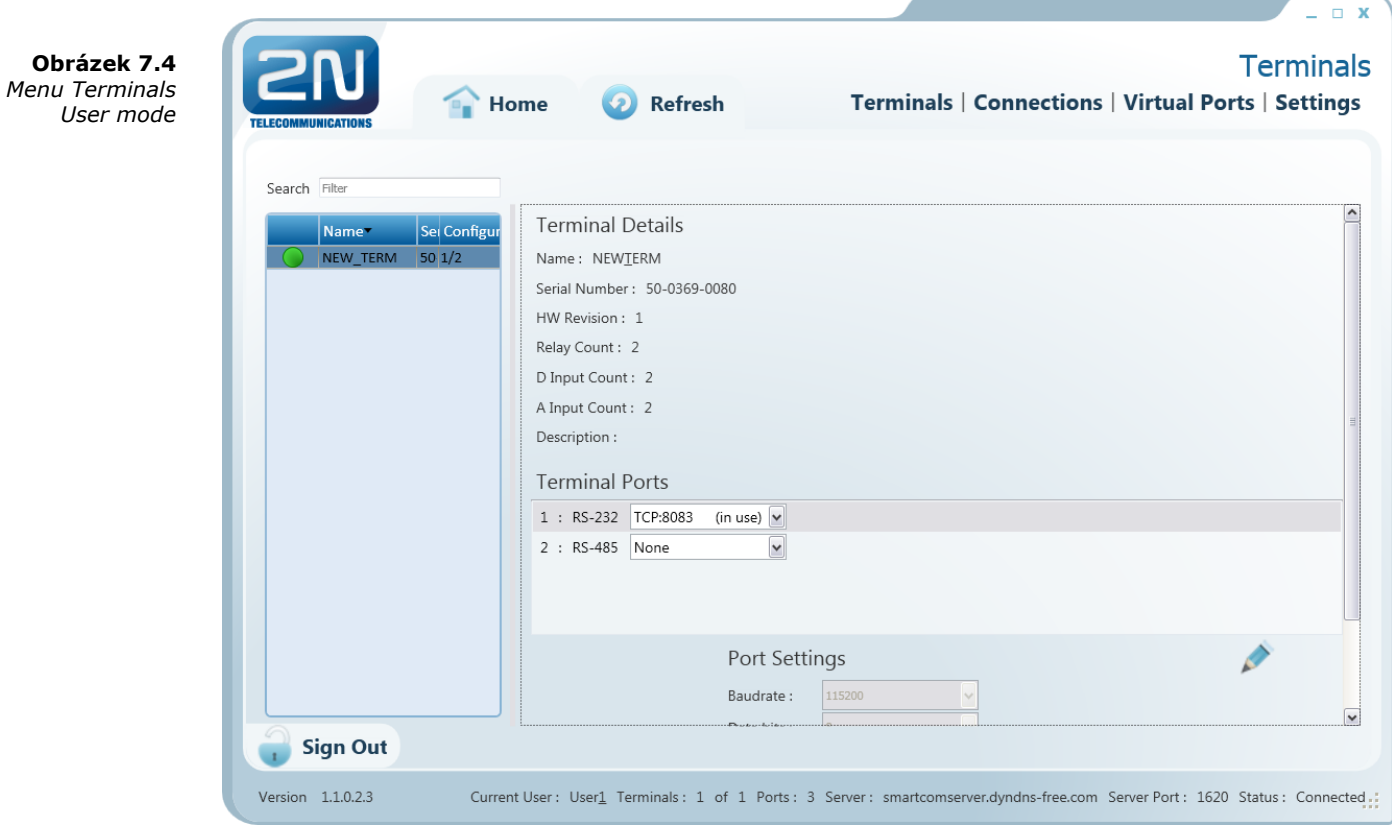

V tomto menu nalezneme přehled Terminálů, které byly přiděleny do skupiny, kterou Máte právo vidět.

Zelená tečka před terminálem znamená, že je ve stavu online. Je připojen k serveru a je možné se k němu připojit. Pokud je tečka červená je terminál offline.

V pravé části okna se po kliknutí na daný terminál zobrazují údaje Terminal Details. Je zde uveden název terminálu, jeho výrobní číslo, Hardwarová revize a počet osazených relé, digitálních a analogových vstupů. Je možné také zobrazit poznámky, pokud jsou k danému Terminálu nějaké vytvořeny.

Dále jako uživatel máte možnost vybrat virtuální port, ke kterému zvolený terminál připojíte. Správa Virtuálních portů je plně v kompetenci uživatele a více se o ní dozvíte dále v sekci Virtual Ports. Pokud jste vybrali neobsazený port, objeví se u něho popisek (in use). To znamená, že daný port je použit v konfiguraci a dává tak signál i ostatním uživatelům.

Další úpravy, které jako uživatel můžete provést, máte-li na to právo, je nastavení komunikace daného portu. Můžete měnit rychlost přenosu a ostatní parametry a to i v době, kdy je terminál připojen a jsou přes něho posílána data. Výběr parametrů je pomocí comboboxů a po uložení se nastavení ihned projeví.

U terminálů, které jsou online, je možné použít tlačítko **Info**. To slouží pro zobrazení detailních informací o připojeném terminálu, ovládání relé a vyčítání hodnot naměřených na analogových a digitálních vstupech.

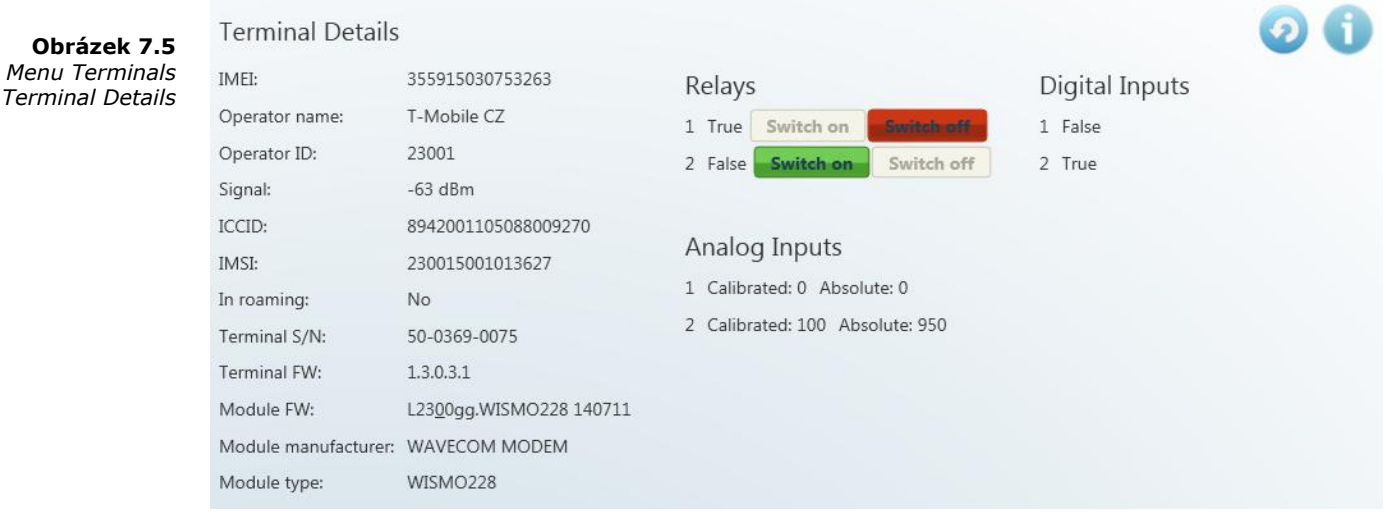

V tomto detailním výpise naleznete následující informace. IMEI (*International Mobile Equipment Identity*) výrobní číslo GSM modulu. Jméno a číslo GSM operátora ke kterému je 2N® SmartCOM zaregistrován. Sílu signálu převedenou na jednotky [dBm]. ICCID (*Integrated Circuit Card ID*) výrobní číslo SIM karty. IMSI (*International Mobile Subscriber Identity*) číslo SIM karty přidělené operátorem. Parametr In roaming signalizuje, zda je SIM karta používána v roamingu. Dále je zobrazeno sériové číslo teminálu 2N® SmartCOM a jeho aktuální firmware. Zbylé tři informace jsou o použitém GSM modulu. Udává se zde verze firmwaru v modulu, jeho výrobce a typ.

V části **Relays** je možné pomocí tlačítek přepínat kontakty relé. V části **Digital Inputs** se zobrazuje aktuální hodnota naměřená na vstupu a převedená podle nastavení kalibrace na logickou hodnotu (0 nebo 1). Část **Analog Inputs** zobrazuje naměřené hodnoty na analogových vstupech. Zobrazené parametry Calibrated a Absolute zobrazují naměřenou hodnotu procentně oproti kalibrovanému rozsahu a absolutní velikost oproti rozsahu A/D převodníku.

Více informací o funkci a kalibraci vstupních obvodů naleznete v kapitole 3.3 Vstupní obvody.

#### **Connections**

**Obrázek 7.6** *Menu Connections*

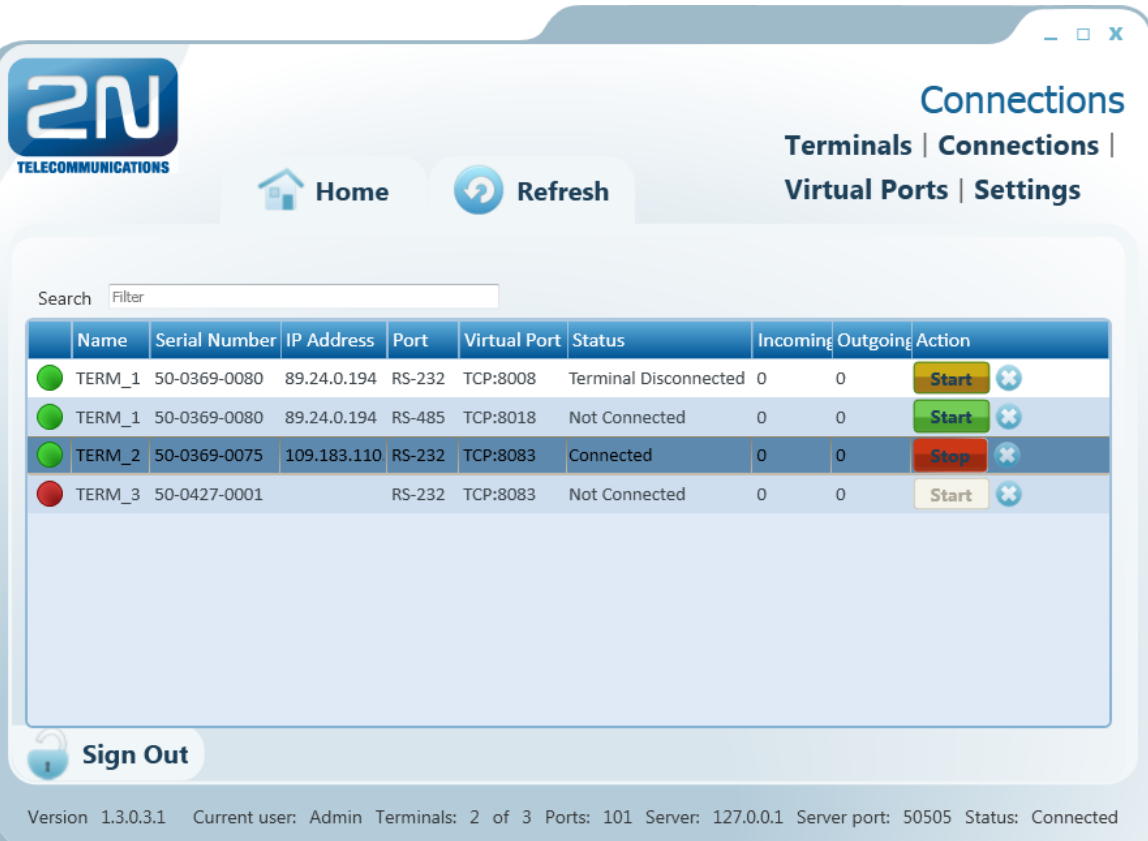

Menu Connections obsahuje tabulku, ve které jsou zobrazeny terminály, které mají přidělen některý virtuální port. V tabulce je vidět jméno terminálu, výrobní číslo, IP adresa a fyzický port terminálu, který se bude připojovat na nastavený virtuální port.

Pole incomming a outgoing data jsou informativní a ukazují množství dat přenesených daným směrem.

Terminál s Virtuálním portem propojíte, stisknutím tlačítka Start. V případě, že bude stejný virtuální port používat více Terminálů, nebude dalším umožněno stisknutí tlačítka Start do doby, nežli bude první spojení ukončeno. Z toho vyplývá následující poznámka. Ukončení komunikace se provede tlačítkem Stop.

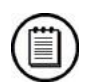

#### **Poznámka**

 Můžete mít nakonfigurováno více terminálů na jeden virtuální port, ale v době připojení bude fungovat pouze jeden terminál na právě jeden virtuální port.

V případě, že je na terminálu připojen jiný uživatel, je tlačítko start podbarveno oranžovou barvou. V tuto chvíli je možné přebrat spojení a stisknout toto tlačítko. Dojde k odpojení původního uživatele a Terminál se spojí se zvoleným virtuálním portem aktuálně přihlášeného uživatele.

Křížek jako ovládací prvek zde slouží k tomu, aby bylo možné jednoduše zrušit provázanost mezi virtuálním portem aplikace a fyzickým portem terminálu. Po jeho stisknutí se daný řádek odebere z tabulky.

#### **Virtual Ports**

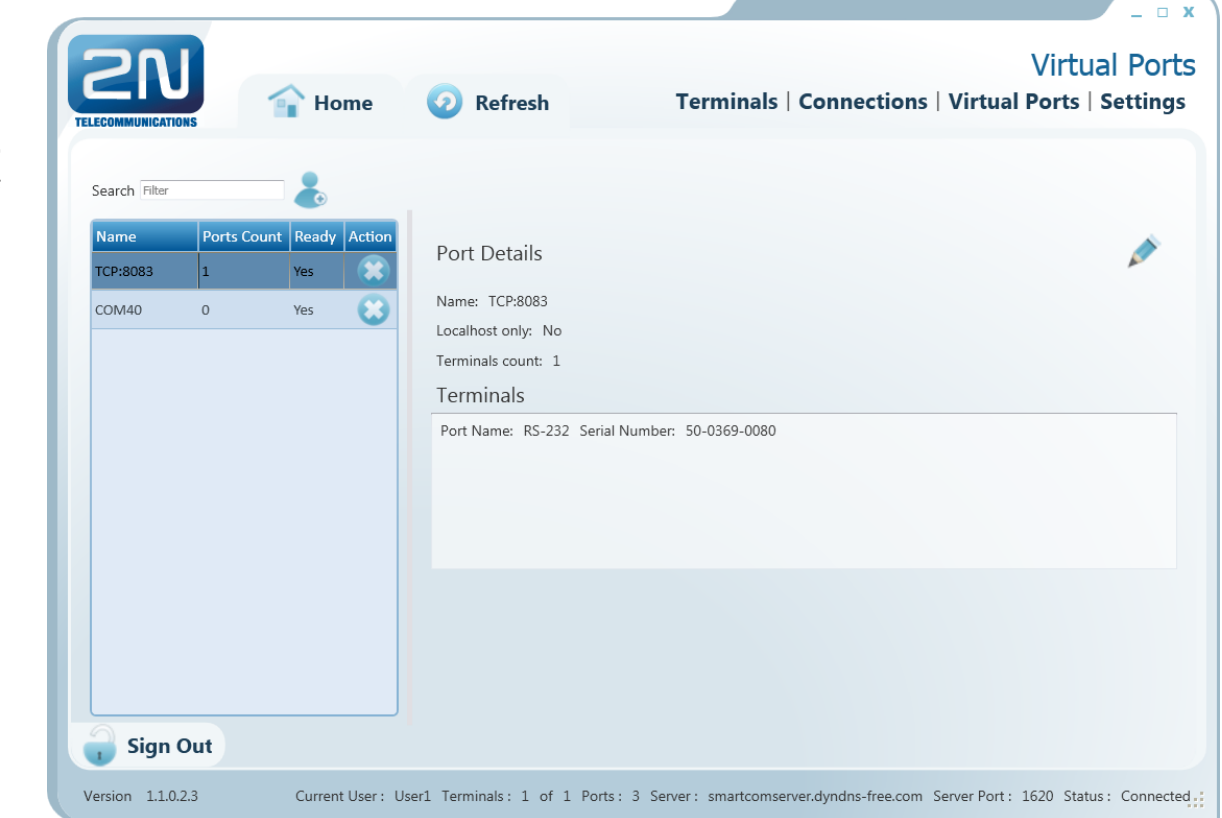

V menu Virtual Ports je možné spravovat virtuální porty. Toto může provádět každý uživatel, jelikož nastavení se vždy týká jen daného PC, na kterém uživatel pracuje. Tzn., pokud se uživatel přesouvá mezi několika PC, musí si na každém z nich vytvářet Virtuální porty znovu. To se týká pouze sériových portů. Virtuální TCP jsou přenositelné i na jiné PC. V konfiguraci je ale možnost tuto vlastnost zakázat.

#### **Přidání Virtuálního TCP portu**

Virtuální TCP port přidáme tak, že zvolíme možnost Add Port a zadáme číslo portu, který chceme vytvořit. Ještě je zde zaškrtávátko, kterým se povoluje použití portu pouze v tomto počítači. Pro vytvoření stačí kliknout na tlačítko Create.

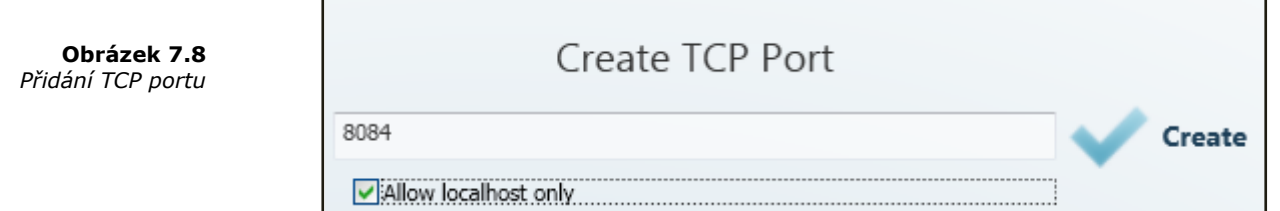

#### **Přidání Virtuálního COM portu**

Virtuální COM port vytvoříme obdobně jako TCP. Jen v menu vybereme zvolený port a stiskneme Create. Ovladač com0com už zvolený port nainstaluje do PC.

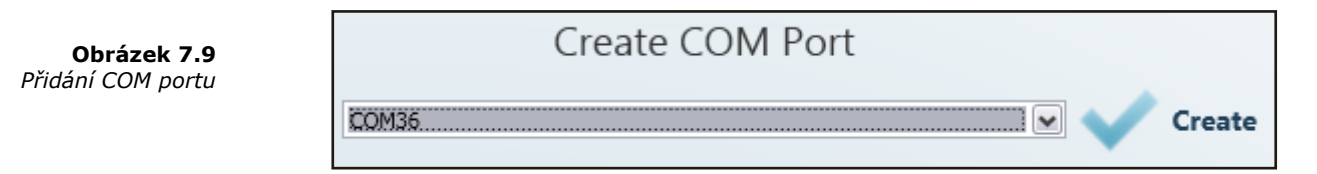

Po nainstalování COM portu do PC je nutné ho aktivovat. Port se přidal do tabulky Virtuálních portů ale v poli "Ready" je u něho "No". Klikněte proto na tento řádek tabulky. Objeví se Vám port details, ve kterých je tlačítko refresh. Stiskněte ho. Port se nyní přepnul do stavu "Ready - Yes" a je možné ho normálně používat. **Obrázek 7.10** *Tlačítko refresh*

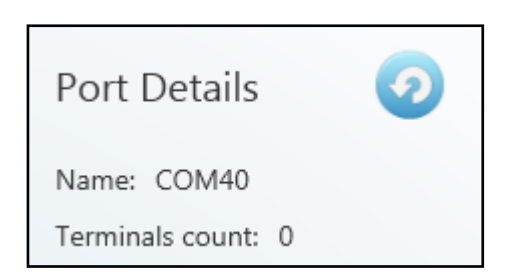

#### **Settings**

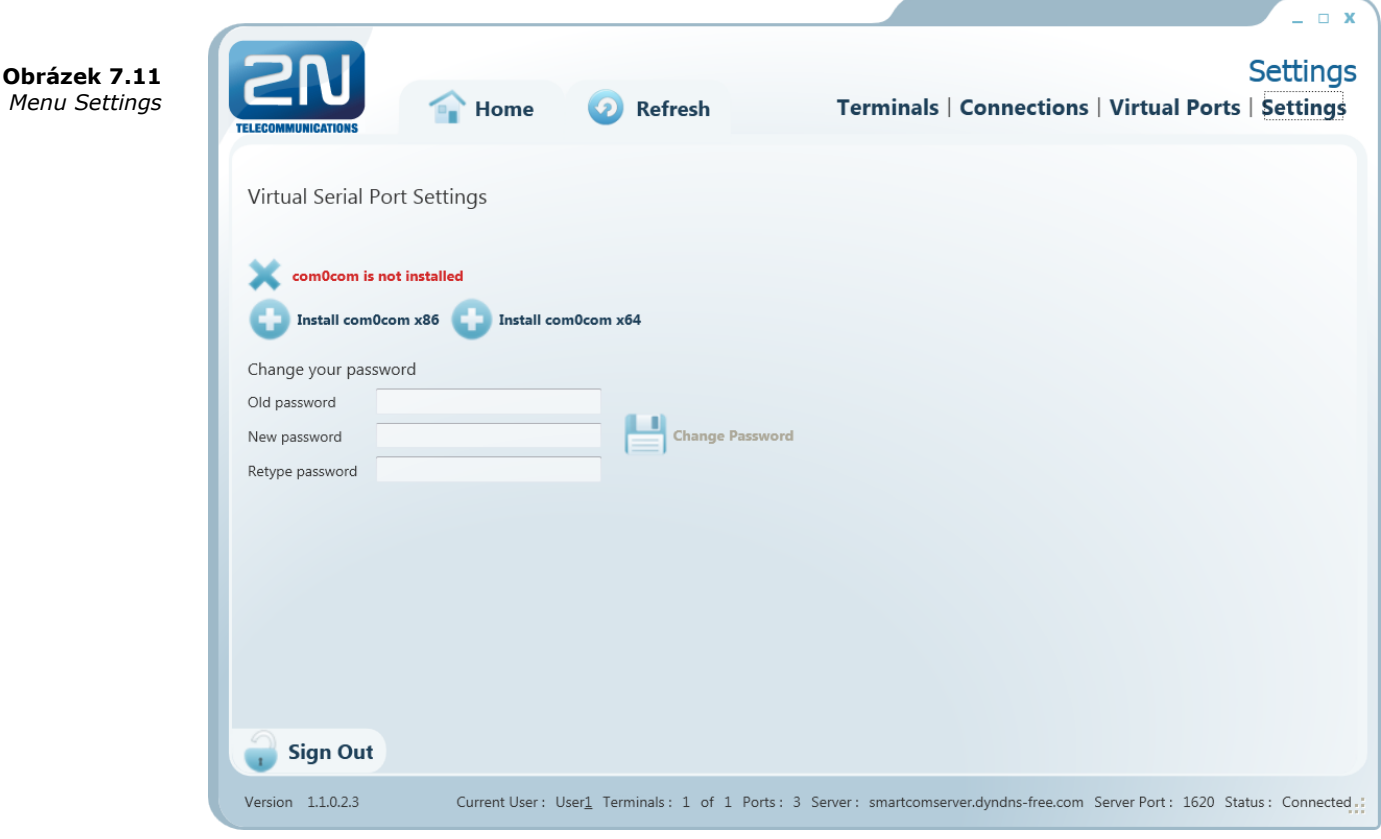

V menu Settings je možná změna hesla uživatele. Po zadání platného starého hesla je možné zadat nové heslo. Omezení parametrů Vám napoví minimální délku hesel a zkontroluje jejich správnost. Pro změnu hesla uložte nastavení pomocí tlačítka Change Password.

Dále v tomto menu se zobrazuje stav instalace ovladačů Virtuálních sériových portů. Pokud tyto ovladače nemáte nainstalovány, nebude možné používat ani přidávat v Menu virtual ports sériové porty. Pokud není ovladač com0com instalován zobrazí se hláška "com0com is not installed" jako na obrázku 6.7. Je možné instalovat ovladač pro 32 i 64 bitové systémy.

Pokud instalace proběhne v pořádku, oznámení se automaticky změní na "com0com is installed".

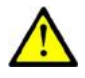

#### **Upozornění**

■ Pro instalaci ovladače jsou zapotřebí administrátorská práva pro PC, na které budete com0com instalovat. Pokud je aktuálně nemáte, instalace nabídne možnost přihlášení jako administrátor.

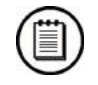

#### **Poznámka**

■ Instalace vyžaduje alespoň 0,5 MB volného místa na disku.

#### **Admin mode**

Uživatel Administrátor má přístupná všechna menu User modu rozšířená o správu uživatelů, skupin, terminálů a nastavení serveru. K tomu slouží Admin mode. Jsou zde přístupná menu Users, User Groups, Links, Terminals a Server Settings. V následujících podkapitolách si tato menu přiblížíme.

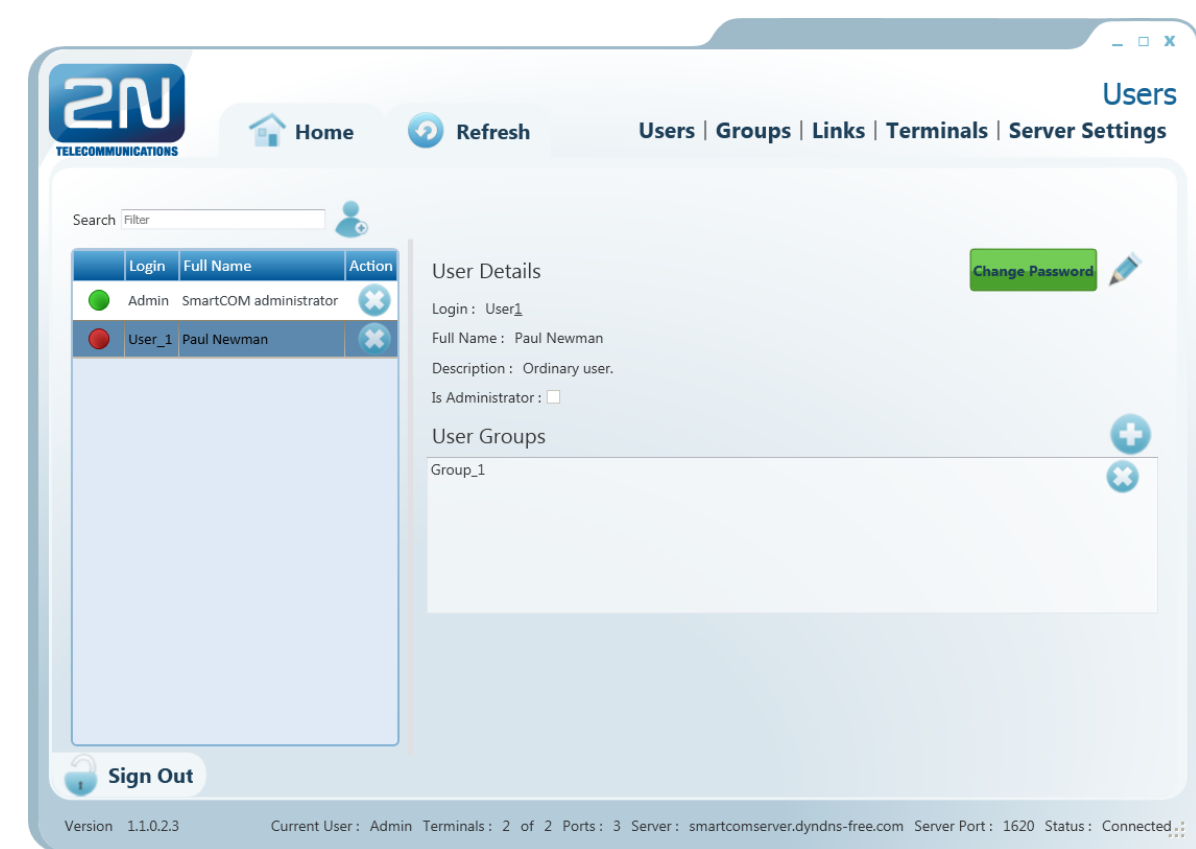

#### **Users**

**Obrázek 7.12** *Menu Users*

> Menu Users slouží pro správu uživatelů. V levé části je seznam jednotlivých uživatelů. Zelená tečka před jménem uživatele znamená, že je ve stavu online. Tedy aktuálně je přihlášen k 2N® SmartCOM Serveru. Pokud je tečka červená je uživatel offline (odhlášen).

> V levé části menu se po klinutí na uživatele zobrazují User Details. Je zde jeho celé jméno, Login, poznámky a také flag, zdali je tento uživatel administrátorem. To znamená, že má přístup k Admin módu. Po kliknutí na tlačítko Change Password může Administrátor změnit jakémukoliv uživateli heslo, bez ohledu na to, aby znal jeho původní. To je výhodné hlavně v případech kdy uživatel heslo zapomene. Po kliknutí na edit je možné upravit údaje uživatele.

V sekci UserGroups jsou vidět uživatelské skupiny, do kterých tento uživatel patří. Přidání další skupiny provedeme po stisku tlačítka Add a výběrem ze seznamu. Pro odebrání skupiny ze seznamu stiskněte Smazat.

#### **Přidání nového uživatele**

Přidání nového uživatele se provádí stiskem tlačítka Add User vedle nastavení filtrace. Při vytváření budete požádáni o zadání Loginu, celého jména a hesla. Tyto parametry jsou nejdůležitější pro správnou funkci. Parametry jsou omezeny a kontrola správnosti Vám napoví jak je správně vyplnit. Jméno ani login se nesmí v konfiguraci opakovat. Pokud k tomu dojde, budete na tuto skutečnost upozorněni. Můžete také zadat poznámku k danému uživateli nebo povolit tomuto uživateli Admin mód, zaškrtnutím volby Is Administrator. Nového uživatele potom vytvoříte stisknutím tlačítka Create.

#### **User Groups**

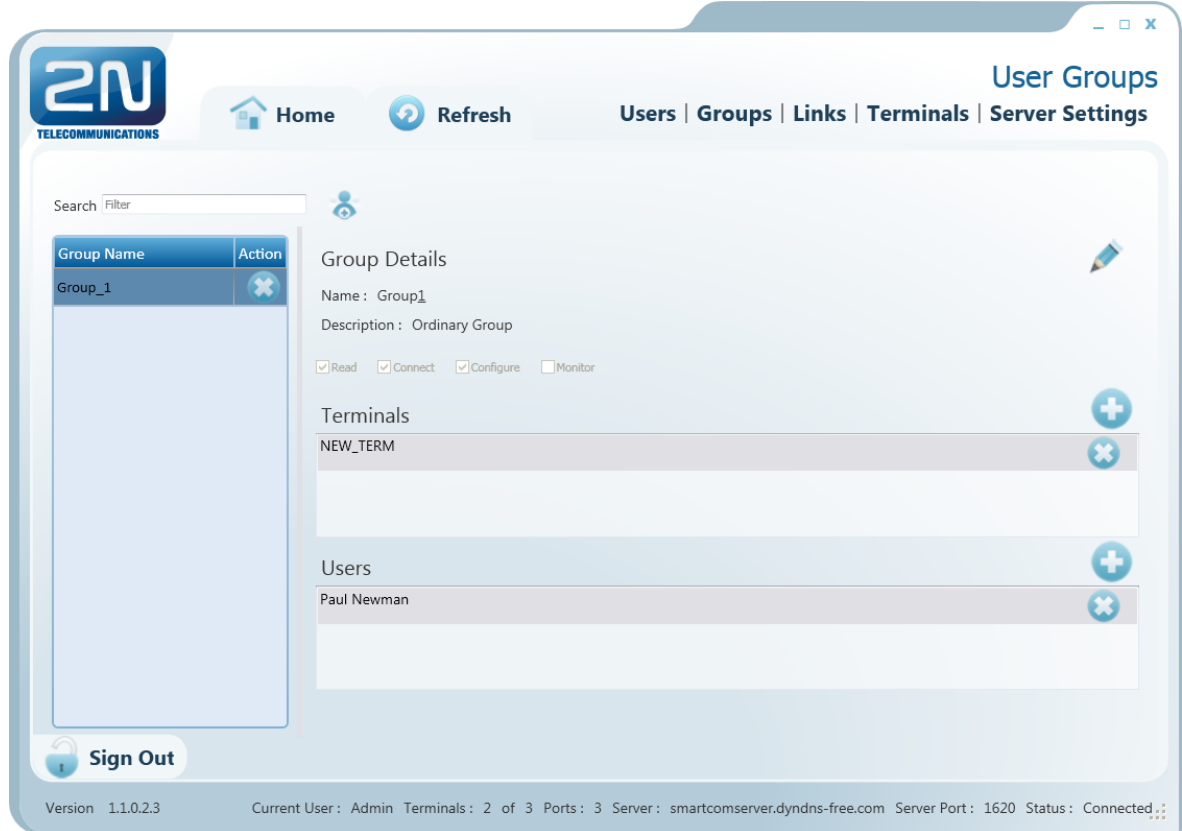

Uživatelské skupiny slouží k roztřídění uživatelů a terminálů do menších skupin. Není potřeba, aby všichni uživatelé viděli a mohli spravovat všechny terminály. Proto můžeme jednoduše vybrat jen ty, kteří se budou moci pouze připojovat k terminálům a vyčítat z nich data a ty, kteří je budou i spravovat.

Po kliknutí na skupinu se zobrazí Group Details. Je zde viditelný celý název skupiny a poznámky, jsou-li založeny. Dále je možné vidět také jaká práva má skupina nastavena. Po kliknutí na tlačítko Edit můžete tyto parametry změnit.

Práva skupin jsou rozdělena do 4 kategorií.

- **Read -** Uživatelé s tímto právem mohou Terminály pouze vidět. Mohou  $\bullet$ sledovat jejich stav, ale nemohou je konfigurovat ani se k nim připojit.
- **Connect –** Uživatelé s tímto právem terminály nejen vidí, ale mohou se k nim  $\bullet$ pomocí menu connections připojovat.

**Obrázek 7.13** *Menu User Groups*

- **Configure –** Uživatelé s tímto právem mají výhody předchozích dvou a  $\bullet$ zároveň ještě mohou konfigurovat parametry komunikace portů jednotlivých terminálů.
- **Monitor –** Zatím není implementováno. Připraveno pro budoucí použití.

V sekci Terminals můžete přidávat nebo odebírat terminály, které uvidí uživatelé přiřazení do této skupiny. Přidání dalšího terminálu provedeme po stisku tlačítka Add a výběrem ze seznamu. Pro odebrání terminálu ze seznamu stiskněte Smazat.

V sekci Users je seznam uživatelů, kteří náleží do této skupiny. Přidání dalšího uživatele provedeme po stisku tlačítka Add a výběrem ze seznamu. Pro odebrání skupiny ze seznamu stiskněte Smazat.

#### **Přidání nové skupiny**

Přidání nové skupiny se provádí stiskem tlačítka Add Group vedle nastavení filtrace. Při vytváření budete požádáni o zadání Jména skupiny a nastavení práv. Tyto parametry jsou nejdůležitější pro správnou funkci. Parametry jsou omezeny a kontrola správnosti Vám napoví jak je správně vyplnit. Jméno se nesmí v konfiguraci opakovat. Pokud k tomu dojde, budete na tuto skutečnost upozorněni. Můžete také zadat poznámku k dané skupině. Novou skupinu vytvoříte stisknutím tlačítka Create.

#### **Links**

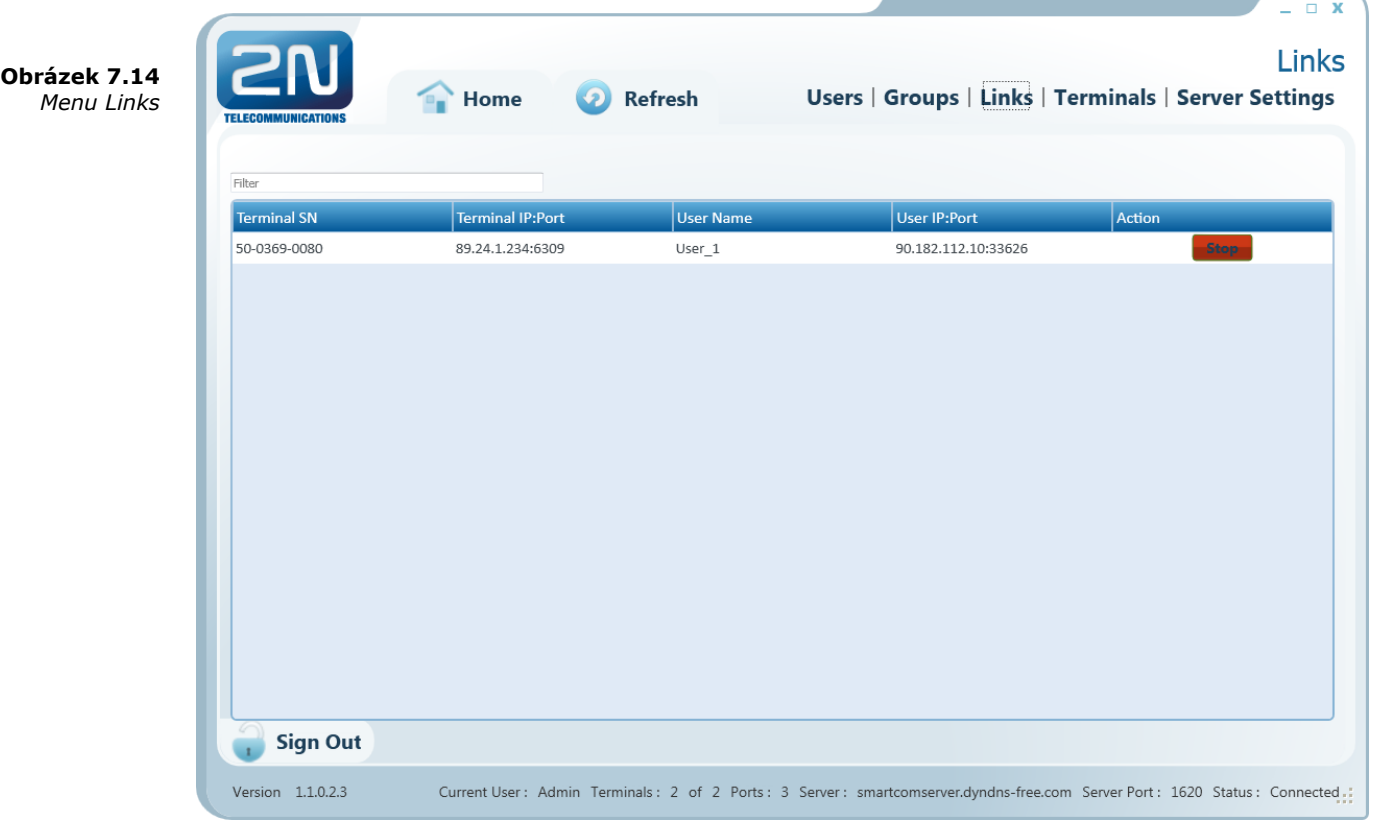

Menu Links slouží k zobrazení aktuálně připojených Terminálů a Uživatelů, kteří je používají. Administrátor je může dohledovat a v případě potíží i odpojit. V tabulce je vždy vidět Sériové číslo daného terminálu. Jeho IP adresa a port. Dále pak uživatel, který s daným terminálem pracuje (je k němu aktivně připojen) a IP adresa a port ze které se uživatel připojuje. V poli Action naleznete tlačítko Stop.

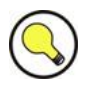

**Obrázek 7.15**

#### **Tip**

■ Tlačítko Stop slouží k bezpodmínečnému odpojení terminálu od virtuálních portů, bez ohledu na stav přenosu.

#### **Terminals**

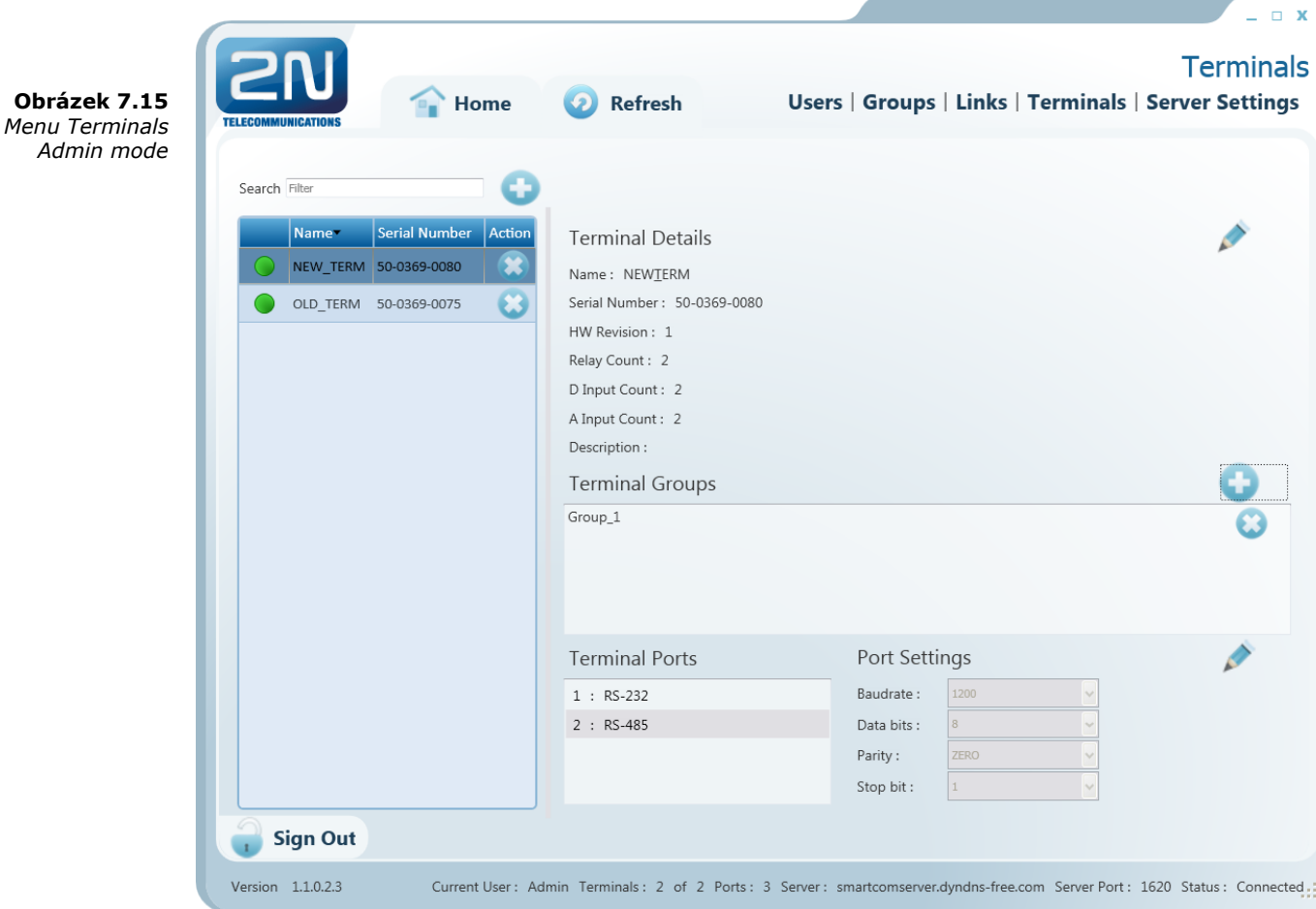

Menu Terminals v Admin módu je obdobné jako v user módu. Přibylo zde ale nastavení přidělení do skupiny, možnost vytvářet nové terminály a editace již vytvořených terminálů.

Zelená tečka před terminálem znamená, že je ve stavu online. Je připojen k serveru a je možné se k němu připojit. Pokud je tečka červená je terminál offline.

V pravé části okna se po kliknutí na daný terminál zobrazují údaje Terminal Details. Je zde uveden název terminálu, jeho výrobní číslo, Hardwarová revize a počet osazených relé, digitálních a analogových vstupů. Je možné také zobrazit poznámky, pokud jsou k danému Terminálu nějaké vytvořeny. Po kliknutí na edit je možné tyto parametry upravovat.

V sekci Terminal Groups můžeme specifikovat, v jaké skupině bude tento Terminál viditelný. (tzn., která skupina bude moci tento terminál používat) Přidání další skupiny provedeme po stisku tlačítka Add. Pro odebrání skupiny ze seznamu stiskněte Smazat.

Další úpravy, které můžete provést, je nastavení komunikace portu RS-232 nebo RS-485/M-BUS. Můžete měnit rychlost přenosu a ostatní parametry a to i v době, kdy je

terminál připojen a jsou přes něho posílána data. Výběr parametrů je pomocí comboboxů a po uložení se nastavení ihned projeví.

#### **Přidání nového terminálu**

Nový terminál přidáme po stisknutí tlačítka Add Terminal. Nachází se vedle filtru pro vyhledávání.

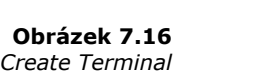

![](_page_69_Picture_81.jpeg)

Create Terminal

Během přidávání nového terminálu budete muset zadat jméno terminálu, jeho výrobní číslo a heslo. Tyto parametry jsou nejdůležitější pro správnou funkci. Parametry jsou omezeny a kontrola správnosti Vám napoví jak je správně vyplnit. Jméno ani sériové číslo se nesmí v konfiguraci opakovat. Pokud k tomu dojde, budete na tuto skutečnost upozorněni. Nový terminál vytvořte stisknutím tlačítka Create.

![](_page_69_Picture_82.jpeg)

#### **Server Settings**

V menu Server Settings se nachází nastavení 2N® SmartCOM Serveru. Menu je rozděleno na dvě části.

První ovlivňuje přímo práci serveru a po jeho změně může dojít k jeho restartu a následnému znemožnění práce ostatních uživatelů. Nastavuje se zde naslouchací port, http port. Zároveň se také povoluje http daemon. Další nastavení se týká uživatelského AT API. Nastavuje se zde port, na který se bude API připojovat a komunikovat. Je zde také tlačítko, které API povolí nebo zakáže.

![](_page_70_Picture_3.jpeg)

#### **Upozornění**

- **Důležité upozornění.** Změna těchto parametrů přímo ovlivní práci serveru. Změněné hodnoty si zapamatujte, protože bude nutné jejich pozdější použití. Např. při změně Listen Portu bude nutné při přihlášení zadat nový port. Pokud ho zapomenete, budete muset provést reinstalaci celého serveru!
- **Připojení na webové rozhraní je možné pouze z IP adres, ze kterých byl připojen terminál nebo Control Panel.** Všechny ostatní pokusy o připojení bodou odmítnuty aby se předešlo útokům na tento server.

Další část nastavení se už netýká přímo samotné funkčnosti serveru. Je možné upravit nastavení Logování. Tento parametr je pouze číselný a uvádí, jak podrobný bude log soubor. Nastavení je možné v rozsahu 1 – 5. Defaultně je nastaven na 3.

Parametry **Max User a Terminal TCP Connections** jsou automaticky nastaveny podle licence, na nejvyšší možný počet připojení. Pokud z nějakého důvodu chcete omezit počet připojení, zadejte požadovaný počet spojení. Pokud překročíte při zadání maximální hranici licence, aplikace automaticky omezí vaši volbu na horní mez, kterou licence dovoluje.

Dále je zde nastavení **KeepAlive** paketů. Toto nastavení je optimálně přednastaveno a není třeba jej nijak měnit. Pouze pokud by nastaly potíže s použitím NATu v cestě mezi aplikací, serverem a terminálem, můžete zkusit upravit časy na menší hodnoty. Parametr **Application Data Directory** je pouze informativní a ukazuje cestu kam 2N® SmartCOM Server ukládá logovací soubory.

![](_page_70_Picture_10.jpeg)

#### **Poznámka**

 Application Data Directory je umístění logovacích souborů serveru. Je tedy pouze v PC, na kterém je server nainstalován. Na PC ze kterého spouštíte Control Panel a pouze se k serveru přihlašujete vzdáleně, tuto složku nenajdete!

**Default Terminal Firmware URL** je adresa, ze které je možné stáhnout aktuální firmware pro Terminály. Tento firmware odpovídá a je plně kompatibilní s verzí Vašeho Serveru a Control Panelu.

![](_page_70_Picture_14.jpeg)

#### **Upozornění**

 Je důležité dodržet formát, ve kterém budete adresu firmwaru zadávat. V menu server settings je vytvořena aktuální platná adresa. Pokud do terminálu zadáte sekvenci tento odkaz, terminál si nahradí sekvenci znaků "\$(SERVER\_IP)" adresou serveru ke kterému je aktuálně připojen.

#### **Firmware Management**

**Obrázek 7.18** *Menu Firmware Management*

![](_page_71_Picture_127.jpeg)

Menu Firmware Management pro update firmwaru 2N® SmartCOM Terminálů pomocí 2N® SmartCOM Serveru. Uživatel si vybere firmware, který chce použít a zaškrtne terminály nebo skupiny terminálů, které chce aktualizovat. Poté se aktivuje tlačítko Update, a po jeho stisknutí se automaticky provede update všech zvolených terminálů.

![](_page_71_Picture_5.jpeg)

#### **Poznámka**

■ Terminály, které jsou v době provádění aktualizace offline, budou aktualizovány ihned po jejich přihlášení ke 2N® SmartCOM Serveru.

V levé části okna je seznam dostupných firmwarů. Pokud potřebujete přidat nový firmware, proveďte tak stiskem tlačítka Add.

![](_page_71_Picture_9.jpeg)

#### **Poznámka**

- Po instalaci nového Serveru je dostupný pouze jeden výchozí firmware. Jeho číslo je shodné s verzí aplikace 2N® SmartCOM Control Panel. Další firmwary je třeba do databáze přidat.
- Pokud neinstalujete Server znovu, ale pouze provádíte Upgrade se zachováním konfigurace, zachovají se soubory s firmware. Jejich seznam bude totožný s tím, který jste měli původně a rozšířený o nový výchozí firmware.
Pravá část okna obsahuje tabulku, ve které je podle typu pohledu seznam všech nakonfigurovaných terminálů nebo seznam skupin terminálů. (View Groups / View Terminals)

#### **View Terminals**

Tabulka obsahuje následující údaje. Chechbox slouží pro označení terminálu, který se má aktualizovat. Druhý sloupec udává, zdali je terminál online nebo offline. Naleznete zde také Název terminálu, jeho sériové číslo a aktuální verzi firmwaru. V případě, že u Terminálu dochází k upgradu nebo je tento upgrade plánován, změní se popisek na následující "původní FW  $\rightarrow$  nový FW". Pole Status udává, v jakém stavu se update terminálu nachází.

- OK Terminál je aktualizován a funkční.
- UPDATING Právě dochází k aktualizaci terminálu.
- ERROR Při aktualizaci došlo k chybě.
- UNKNOWN terminál ještě nebyl připojen, a proto není možné zjistit verzi FW.

#### **View Groups**

Tabulka obsahuje pouze názvy skupin a nabízí checkboxy pro jejich označení. Při označení skupiny a stisku tlačítka Update, dojde k aktualizaci všech terminálů, které spadají do této skupiny. Stav aktualizace jednotlivých terminálů můžete sledovat při přepnutí zpět na View Terminals.

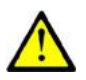

#### **Upozornění**

- Aby bylo aktivováno tlačítko **Update**, je nutné mít označen firmware pro aktualizaci a alespoň jeden terminál nebo skupinu. **V opačném případě nebude Update umožněn.**
- Označení všech položek tabulky je možné provést zaškrtnutím checkboxu v hlavičce tabulky. To provede automatické označení všech terminálů popř. skupin.

#### **Plánovaný update terminálů**

Po kliknutí na tlačítko Update se otevře nové okno, ve kterém je možné naplánovat datum a čas, kdy se má update zvolených terminálů provést. V případě, že chcete update provést hned, stačí stisknout tlačítko "Yes". Na serveru běží aktuální systémový čas, a proto se začne update provádět okamžitě. V opačném případě, chcete-li provést update třeba v noci, nastavte požadované datum a hodinu, kdy se má update provést. Ten bude potom zahájen automaticky ve zvoleném čase.

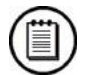

#### **Poznámka**

 V případě že budete aktualizovat větší množství terminálů je na serveru nastaveno omezení, které zaručuje jeho stabilitu a rychlost. Nedovolí tak současný update více jak deseti terminálů. Pokud nastavíte větší množství terminálů pro upgrade na stejný čas začne se v daný čas provádět update prvních deseti terminálů, po jedné minutě dalších deset a takto se bude pokračovat, až se provede update u všech nastavených terminálů.

# 8

# **8. 2N® SmartCOM AT API**

V této kapitole je popsána funkce uživatelského **2N® SmartCOM AT API**. Zde je přehled toho, co v kapitole naleznete:

- **Popis**
- **Podporované příkazy**

# **8.1 Popis 2N® SmartCOM AT API**

Rozhraní AT API je spuštěno na 2N® SmartCOM Serveru a je licencovanou službou. Pokud jej chcete používat, je nutné povolit jeho užití v aplikaci 2N® SmartCOM Control Panel. Základní schéma funkce rozhraní naleznete na následujícím obrázku.

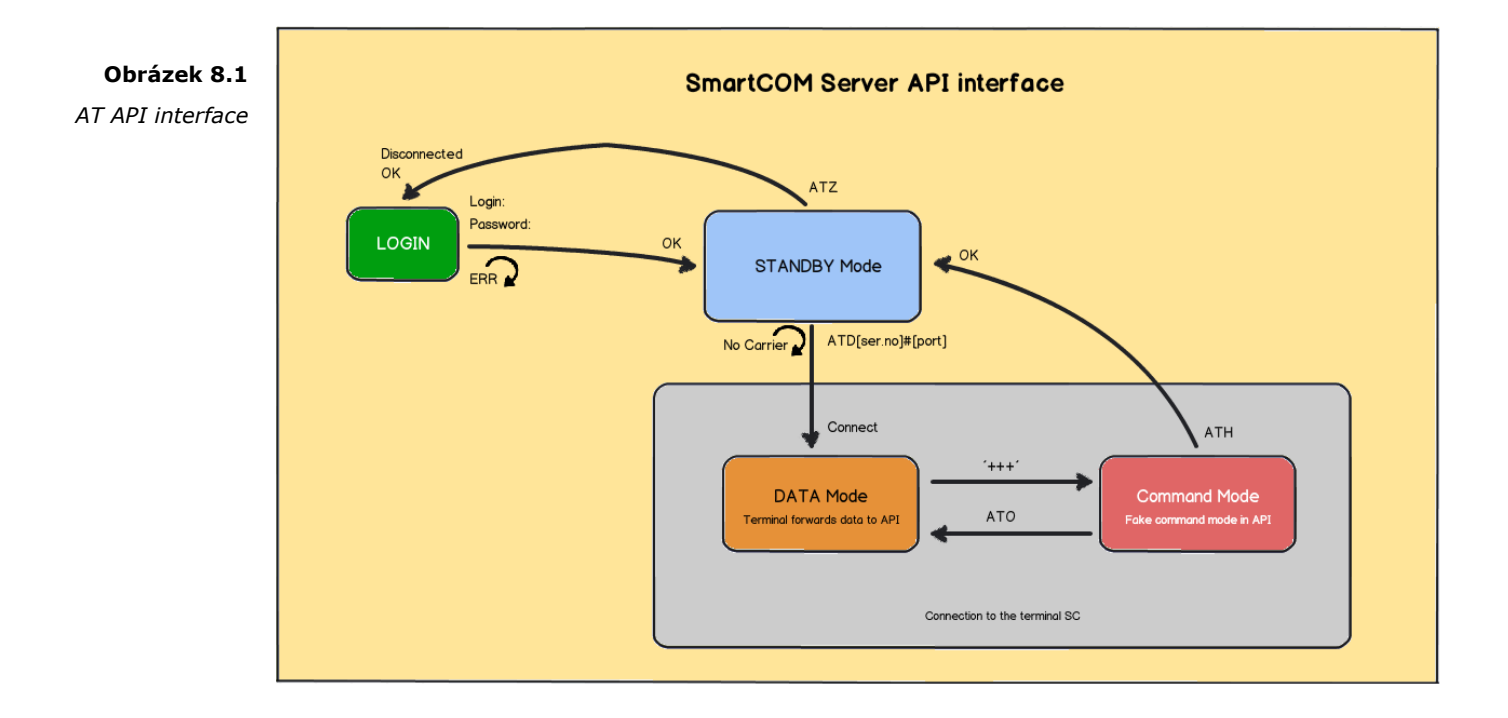

## **Použití**

Pro přihlášení do API se připojte telnetem na adresu 2N® SmartCOM Serveru na Vámi zvoleném portu pro AT API. Po připojení budete vyzváni k zadání uživatelského jména a hesla. Můžete použít jakýkoliv login nastavený na serveru. Přihlašovací dialog vypadá následovně:

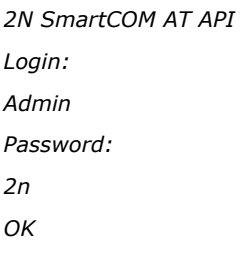

Nyní se již nacházíte v prostředí AT API v takzvaném Standby módu. Zde je již možné zadávat jednotlivé podporované příkazy. Pro ukončení spojení odešlete příkaz ATZ nebo ukončete terminálovou aplikaci.

# **8.2 Podporované příkazy**

V této kapitole jsou popsány všechny AT příkazy, které je možné využívat v příkazovém kanále AT API. U každého příkazu je jeho přesný tvar jak ho zadávat do terminálu a popis k čemu slouží.

# **Základní příkazy**

Základní příkazy pro 2N® SmartCOM AT API.

*at*

Příkaz pro kontrolu funkce rozhraní, neprovádí žádnou akci a vždy se na něj  $\bullet$ odesílá odpověď OK.

*ate*

Vypne echo. (Přestanou se zobrazovat odeslané příkazy a zobrazují se pouze odpovědi.)

*ate0*

Vypne echo.  $\bullet$ 

*ate1*

Zapne echo.  $\bullet$ 

*ati*

Zobrazí model zařízení. - 2N SmartCOM AT API  $\bullet$ 

*ati3*

Zobrazí aktuální verzi defaultního firmware. x.x.x.x.x  $\bullet$ 

*ati4*

● Zobrazí sériové číslo daného 2N® SmartCOM Serveru.

*at+cgmi*

Zobrazí výrobce zařízení. – 2N Telekomunikace a.s.

*at+cgmm*

Zobrazí model zařízení. – 2N SmartCOM AT API

*at+cgmr*

Zobrazí aktuální verzi defaultního firmware. x.x.x.x.x *at+gmi*

Zobrazí výrobce zařízení. – 2N Telekomunikace a.s.

*at+gmm*

Zobrazí model zařízení. – 2N SmartCOM AT API

*at+gmr*

Zobrazí aktuální verzi defaultního firmware. x.x.x.x.x

*at+gsn*

Zobrazí IMEI GSM modulu

*atz*

Odhlásí aktuálně přihlášeného uživatele a ukončí TCP spojení.

### **Nastavení serveru**

#### *at^sccfg?*

- Vyčte a zobrazí aktuálně nastavené hodnoty parametrů serveru.
	- o *^SCCFG: "LISTEN PORT",50505*
	- o *^SCCFG: "HTTP PORT",93*
	- o *^SCCFG: "HTTP ENABLED",1*
	- o *^SCCFG: "AT API PORT",1562*
	- o *^SCCFG: "AT API ENABLED",1*
	- o *^SCCFG: "LOG LEVEL",3*
	- o *^SCCFG: "MAX USER TCP CONNECTIONS",100*
	- o *^SCCFG: "MAX TERMINAL TCP CONNECTIONS",100*
	- o *^SCCFG: "KEEPALIVE TIMEOUT",60*
	- o *^SCCFG: "KEEPALIVE SENDING PERIOD",180*
	- o *^SCCFG: "TERMINAL FW URL","http://\$(SERVER\_IP):93/firmwares/1.4.0.4.2.bin"*

*at^sccfg="listen\_port",1560*

Nastaví naslouchací port serveru na hodnotu 1560.

*at^sccfg="http\_port",8080*

Nastaví http port webového serveru na hodnotu 8080.

*at^sccfg="http\_enabled",1*

Povoluje nebo zakazuje používání http rozhraní. 0 – vypnuto, 1 – zapnuto. *at^sccfg="at\_port",1562*

Nastaví port pro připojení AT API na hodnotu 1562.

*at^sccfg="server\_restart"*

● Restartuje 2N® SmartCOM Server.

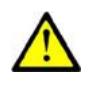

#### **Upozornění**

 Všechny tyto parametry jsou ukládány do databáze serveru ale projeví se až po jeho restartu, kdy se nová databáze načte do paměti.

# **Připojení terminálu**

*atd[ser\_no]#[port]*

Zavolá spojení na vybraný terminál a vybraný port.  $\bullet$ 

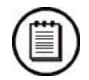

#### **Poznámka**

 Pokud tedy chceme vyvolat spojení na terminál se sériovým číslem 50- 0295-0562 a jeho port RS 232, vložíme do API následující příkaz. **ATD5002950562#1**

*+++*

Přepne spojení do příkazového módu. V tuto chvíli je potom možné zadat  $\bullet$ základní AT příkazy pro zjištění informací o serveru a příkaz **ATH** pro ukončení spojení s terminálem.

*ato*

Přepne spojení zpět do datového módu.  $\bullet$ 

*ath*

Ukončí spojení s aktuálně připojeným terminálem. Zůstanete ale v prostředí  $\bullet$ API a můžete zadávat další příkazy a vytvářet nová spojení.

# **Komunikace s terminály**

*at^scstate[ser\_no]*

- Zjistí stav terminálu s daným sériovým číslem. Odpověď je následující.
	- o *Terminal state:*
	- o *imei: 355915030753263*
	- o *operator name: T-Mobile CZ (23001)*
	- o *signal: 21*
	- o *iccid: 8942001105088009270*
	- o *imsi: 230015001013627*
	- o *terminal serial number: 50-0369-0075*
	- o *terminal firmware: 1.4.0.4.0*
	- o *modul firmware: L23\_00gg.WISMO228 140711*
	- o *modul manufacturer: WAVECOM MODEM*
	- o *modul type: WISMO228*

*at^screl[ser\_no]#[relay]?*

Slouží pro zjištění stavu daného relé na zvoleném terminálu.

*at^screl[ser\_no]#[relay]=[state]*

Nastaví polohu kontaktu relé.

*at^screl[ser\_no]#[relay]=[state],[state\_after\_term\_restart]*

Nastaví polohu kontaktu relé a zároveň nastaví jak se má kontakt chovat po restartu terminálu.

*at^scdin[ser\_no]#[input]="get\_value"*

Přečte hodnotu z digitálního vstupu.

*at^scadc[ser\_no]#[input]="get\_value"*

Přečte hodnotu z analogového vstupu.

## **Nastavení portu**

*at^scport[ser\_no]#[port]?*

- Slouží pro zjištění aktuální konfigurace portu. Odpověď má následující tvar.
	- o *^SCPORT1, "BAUDRATE",115200*
	- o *^SCPORT1, "DATA BITS",8*
	- o *^SCPORT1, "PARITY",0*
	- o *^SCPORT1, "STOP BITS",1*
	- o *^SCPORT1, "FLOWCONTROL",0*

*at^scport[ser\_no]#[port]=[BR],[DB],[P],[SB],[FC]*

- Nastaví zvolenou konfiguraci portu. Jednotlivé parametry se zadávají za sebou. Jejich možnosti nastavení jsou následující.
	- o *BR - "BAUDRATE",110-230400*
	- o *DB - "DATA\_BITS",5-8*
	- o *P - "PARITY",0-4*
	- o *SB - "STOP\_BITS",1-2*
	- o *FC - "FLOWCONTROL",0-1*

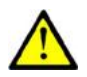

#### **Upozornění**

- Parametry portu lze do příkazu vložit všechny nebo je od posledního postupně vynechávat. To znamená, že pokud chcete pouze změnit rychlost komunikace, stačí odeslat příkaz například ve tvaru: **at^scport5002961583#1=57600**
- Pokud chcete nastavit všechny parametry portu najednou, odešlete příkaz například v následujícím tvaru: **at^scport5002961583#1=57600,5,0,1,0**

# **9. Údržba**

V této kapitole je popsána údržba **2N® SmartCOM**.

Zde je přehled toho, co v kapitole naleznete:

- **Upgrade (aktualizace) firmware**
- Uvedení zařízení do výchozího nastavení
- **Demandal**

9

# **Upgrade (aktualizace) firmware**

Firmware ve 2N® SmartCOMu je nahrán z výroby a lze jej aktualizovat pomocí Control Panelu nebo AT příkazem. Pro informace o nových funkcích a verzích firmware se obraťte na technickou podporu společnosti 2N TELEKOMUNIKACE a.s.

Upgrade lze provést zadáním následujícího příkazu do terminálu.

*at^scupg="http://\$(SERVER\_IP):http\_port/SmartCOM\_SC\_v00-04.bin"*

V tomto příkaze musí být uvedena adresa serveru, ze kterého se bude firmware následně stahovat a přesný název souboru s firmware.

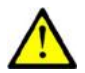

#### **Upozornění**

■ 2N® SmartCOM musí být během stahování a instalace firmwaru neustále připojený do internetu. Jinak nebude možné nový firmware instalovat správně.

# **Uvedení do výchozího nastavení**

2N® SmartCOMu je možné uvést do výchozího nastavení. K jeho provedení je potřeba povolit šrouby a sejmout vrchní díl krabičky.

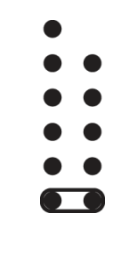

Odpojte 2N® SmartCOM od napájení. Zapojte propojku (jumper) dle obrázku 5.1 a připojte napájení. Nyní dojde k vymazání flash paměti a nastavení výchozích hodnot na všechna rozhraní. Propojku nezapomeňte odstranit, jinak bude při každém startu docházet k mazání nastavení.

# **Opravy**

V pípadě potřeby servisního zásahu kontaktujte technickou podporu společnosti 2N TELEKOMUNIKACE a.s. na e-mail: [techsupport@2n.cz](mailto:techsupport@2n.cz) nebo tel.: (+420)900300300.

Opravy zařízení smí provádět pouze autorizované servisní středisko nebo přímo výrobce.

**Obrázek 9.1** *Factory reset tlačítko*

# 10 **10. Technické parametry**

V této části naleznete soupis technických parametrů zařízení **2N® SmartCOM**.

# **10.1 Technické parametry**

# **Napájení**

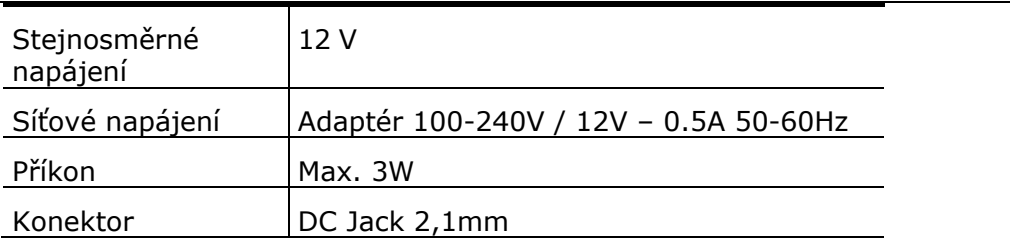

# **GSM**

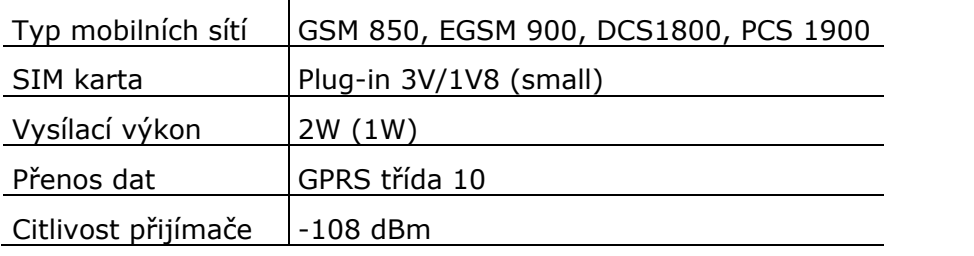

# **Anténa**

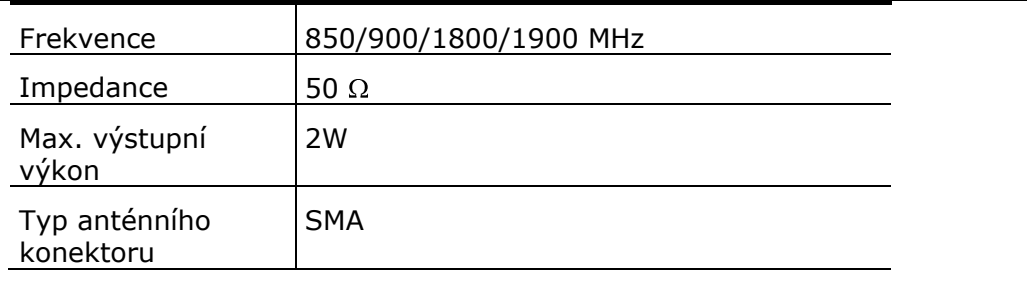

## **Relé – 2x**

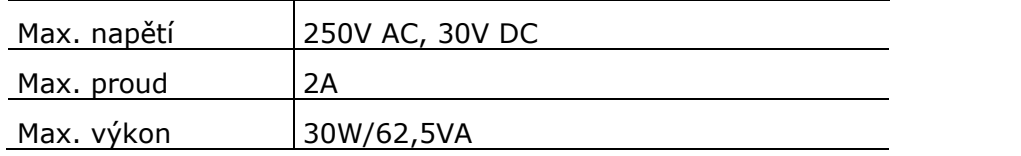

# **Vstupní rozhraní – 2x**

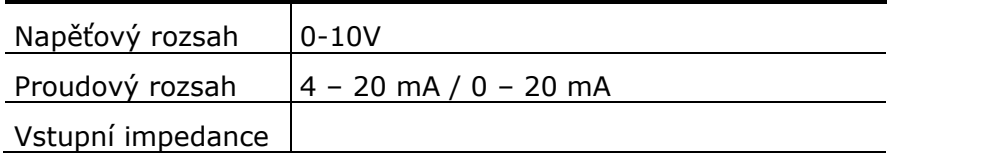

# **Provozní podmínky**

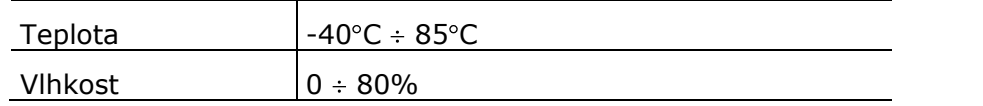

# **Ostatní**

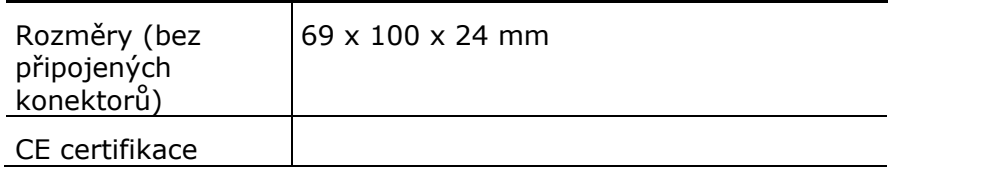

# 11 **11. Doplňkové informace**

V této kapitole jsou popsány další informace o produktu **2N® SmartCOM**.

Zde je přehled toho, co v kapitole naleznete:

- Směrnice, zákony a nařízení, které produkt splňuje
- Seznam obrázků
- Seznam zkratek.
- Obecné pokyny a upozornění

# **11.1 Směrnice, zákony a nařízení**

Produkt VÝROBEK splňuje všechny požadavky následujících směrnic, zákonů a nařízení:

- Zákon č. 22/1997 Sb ze dne 24. ledna 1997 o technických požadavcích na výrobky a o změně a doplnění některých zákonů,
- Směrnice Evropského parlamentu a Rady 1999/5/ES rádiových zařízeních a telekomunikačních koncových zařízeních a vzájemném uznávání jejich shody,
- Nařízení vlády č. 426/2000 Sb., kterým se stanoví technické požadavky na rádiová a na koncová telekomunikační zařízení,
- Směrnice Rady 2006/95/ES ze dne 16. ledna 2007 o harmonizaci právních předpisů členských států týkajících se elektrických zařízení určených pro užívání v určených mezích napětí,
- Nařízení vlády č. 17/2003 Sb., kterým se stanoví technické požadavky na elektrická zařízení nízkého napětí,
- Nařízení vlády č. 18/2003 Sb., kterým se stanoví technické požadavky na výrobky z hlediska jejich elektromagnetické kompatibility,
- Směrnice Rady 2004/108/ES ze dne 15. prosince 2004 o sbližování právních předpisů členských států týkajících se elektromagnetické kompatibility,
- Směrnice Evropského parlamentu a Rady 2002/95/ES ze dne 27. ledna 2003 o omezení používání některých nebezpečných látek v elektrických a elektronických zařízeních,
- Nařízení Evropského parlamentu a Rady (ES) č. 1907/2006 ze dne 18. prosince 2006 o registraci, hodnocení, povolování a omezování chemických látek, o zřízení Evropské agentury pro chemické látky, o změně směrnice 1999/45/ES a o zrušení nařízení Rady (EHS) č. 793/93, nařízení Komise (ES) č. 1488/94, směrnice Rady 76/769/EHS a směrnic Komise 91/155/EHS, 93/67/EHS, 93/105/ES a 2000/21/ES,
- Směrnice Evropského parlamentu a Rady 2002/96/ES ze dne 27. ledna 2003 o odpadních elektrických a elektronických zařízeních.

# **11.2 Seznam obrázků**

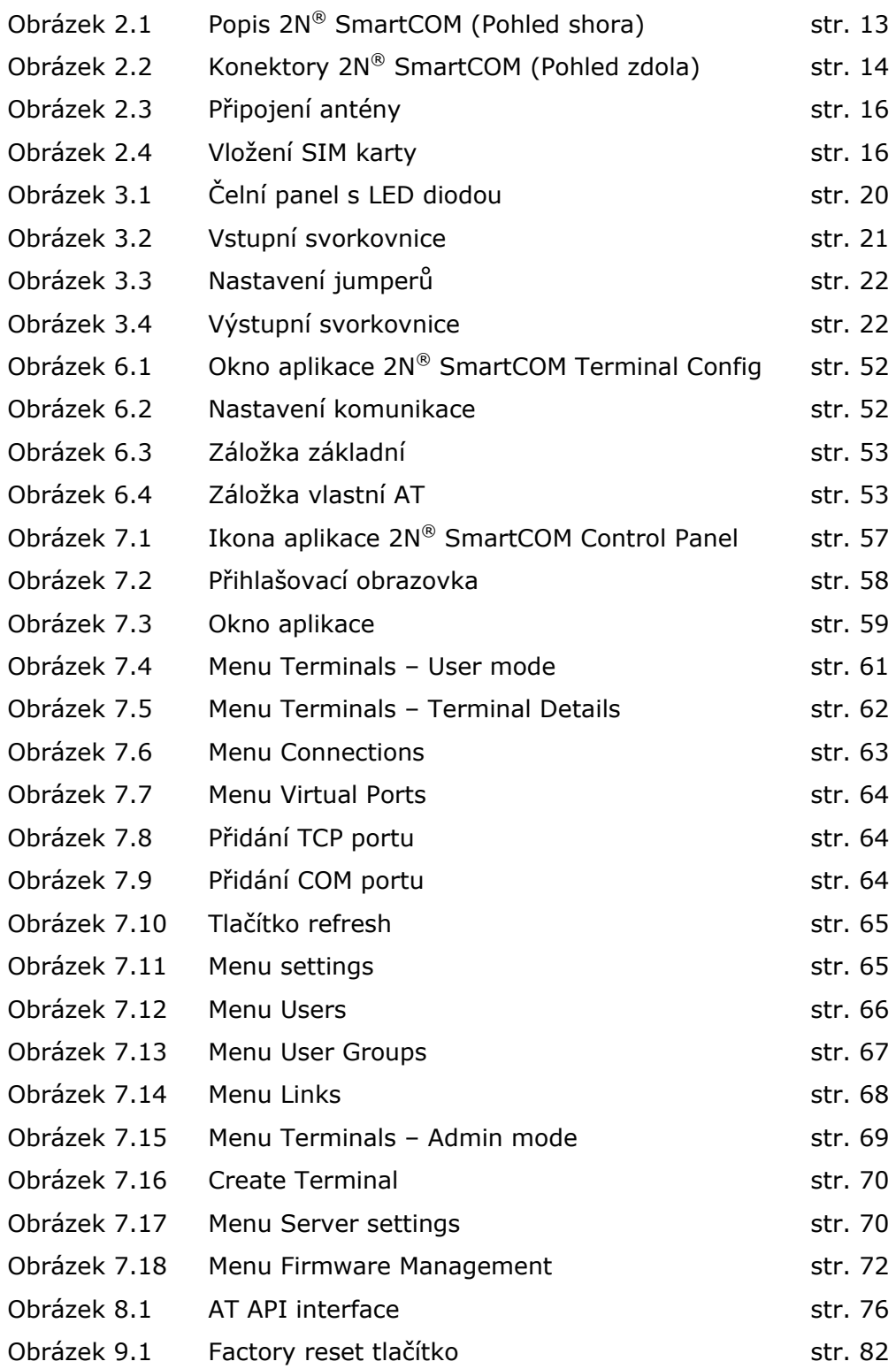

# **11.3 Seznam zkratek**

- **APN** (Access Point Name) Jméno přípojného bodu služby GPRS.
- **CSD (Circuit Switched Data)** Datový přenos s komutací okruhů.
- **GSM** (Group Switched Mobile system) Současný standard digitálních mobilních telefonních sítí.
- **GPRS (**General Packet Radio Service) Vysokorychlostní datový přenos s komutací paketů v síti GSM.
- **HW** (Hardware) V tomto kontextu elektronické zařízení, obvod, deska, součástka apod.
- **PIN** (Personal Identification Number) Heslo chránící SIM kartu před neoprávněným použitím.
- **PUK** (Personal Unblocking Key) Heslo, umožňující odblokovat zablokovanou SIM kartu po opakovaném chybně zadaném PIN.
- **SIM** (Subscriber Identity Module) Modul s čipem, který po vložení do GSM zařízení slouží k identifikaci v GSM síti.
- **FW** (Firmware) Program zajišťující funkce celého zařízení.
- **SW** (Software) Program, programové vybavení

# **11.4 Obecné pokyny a upozornění**

Před použitím tohoto výrobku si prosím pečlivě přečtěte tento návod k použití a řiďte se pokyny a doporučeními v něm uvedenými.

V případě používání výrobku jiným způsobem než je uvedeno v tomto návodu může dojít k nesprávnému fungování výrobku nebo k jeho poškození či zničení.

Výrobce nenese žádnou odpovědnost za případné škody vzniklé používáním výrobku jiným způsobem, než je uvedeno v tomto návodu, tedy zejména jeho nesprávným použitím, nerespektováním doporučení a upozornění v rozporu s tímto návodem.

Jakékoliv jiné použití nebo zapojení výrobku, kromě postupů a zapojení uvedených v návodu, je považováno za nesprávné a výrobce nenese žádnou zodpovědnost za následky způsobené tímto počínáním.

Výrobce dále neodpovídá za poškození, resp. zničení výrobku způsobené nevhodným umístěním, instalaci, nesprávnou obsluhou či používáním výrobku v rozporu s tímto návodem k použití.

Výrobce nenese odpovědnost za nesprávné fungování, poškození či zničení výrobku důsledkem neodborné výměny dílů nebo důsledkem použití neoriginálních náhradních dílů.

Výrobce neodpovídá za ztrátu či poškození výrobku živelnou pohromou či jinými vlivy přírodních podmínek.

Výrobce neodpovídá za poškození výrobku vzniklé při jeho přepravě.

Výrobce neposkytuje žádnou záruku na ztrátu nebo poškození dat.

Výrobce nenese žádnou odpovědnost za přímé nebo nepřímé škody způsobené použitím výrobku v rozporu s tímto návodem nebo jeho selháním v důsledku použití výrobku v rozporu s tímto návodem.

Při instalaci a užívání výrobku musí být dodrženy zákonné požadavky nebo ustanovení technických norem pro elektroinstalaci. Výrobce nenese odpovědnost za poškození či zničení výrobku ani za případné škody vzniklé zákazníkovi, pokud bude s výrobkem nakládáno v rozporu s uvedenými normami.

Zákazník je povinen si na vlastní náklady zajistit softwarové zabezpečení výrobku. Výrobce nenese zodpovědnost za škody způsobené nedostatečným zabezpečením.

Zákazník je povinen si bezprostředně po instalaci změnit přístupové heslo k výrobku. Výrobce neodpovídá za škody, které vzniknou v souvislosti s užíváním původního přístupového hesla.

Výrobce rovněž neodpovídá za vícenáklady, které zákazníkovi vznikly v souvislosti s uskutečňováním hovorů na linky se zvýšeným tarifem.

## **Nakládání s elektroodpadem a upotřebenými akumulátory**

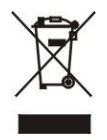

Použitá elektrozařízení a akumulátory nepatří do komunálního odpadu. Jejich nesprávnou likvidací by mohlo dojít k poškození životního prostředí!

Po době jejich použitelnosti elektrozařízení pocházející z domácností a upotřebené akumulátory vyjmuté ze zařízení odevzdejte na speciálních sběrných místech nebo předejte zpět prodejci nebo výrobci, který zajistí jejich ekologické zpracování. Zpětný odběr je prováděn bezplatně a není vázán na nákup dalšího zboží. Odevzdávaná zařízení musejí být úplná.

Akumulátory nevhazujte je do ohně, nerozebírejte, nezkratujte.

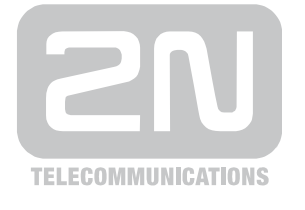

2N TELEKOMUNIKACE a.s.

Modřanská 621, 143 01 Praha 4, Česká Republika Tel.: +420 261 301 111, Fax: +420 261 301 999 E-mail: obchod@2n.cz Web: www.2n.cz